Guía del usuario de M70a y M90a

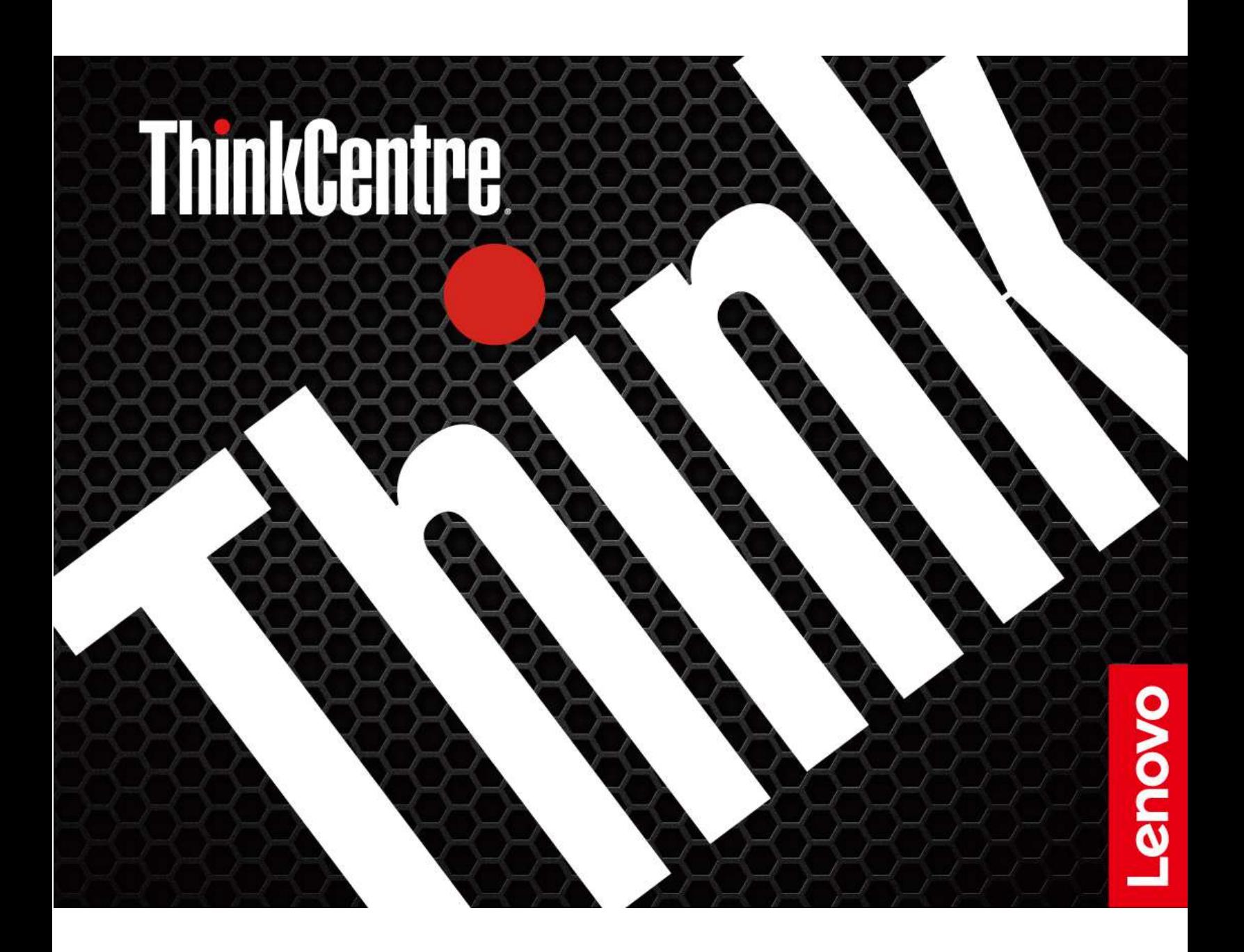

#### **Léame primero**

Antes de utilizar esta documentación y el producto al que admite, asegúrese de leer y comprender lo siguiente:

- [Apéndice A "Información de seguridad importante" en la página 87](#page-92-0)
- Guía de seguridad y garantía
- Guía de configuración

#### **Segunda edición (Enero 2021)**

#### **© Copyright Lenovo 2021.**

AVISO DE DERECHOS LIMITADOS Y RESTRINGIDOS: si los productos o software se suministran según el contrato "GSA" (General Services Administration), la utilización, reproducción o divulgación están sujetas a las restricciones establecidas en el Contrato Núm. GS-35F-05925.

# **Contenido**

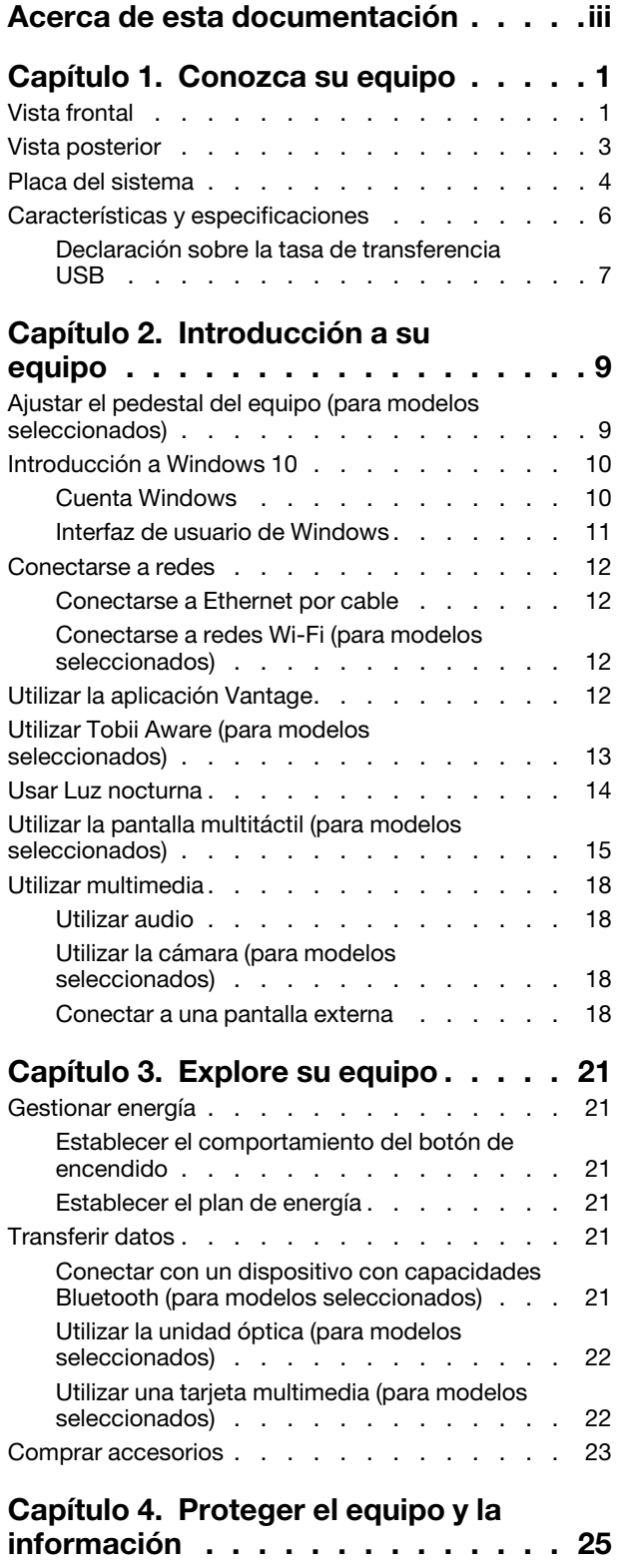

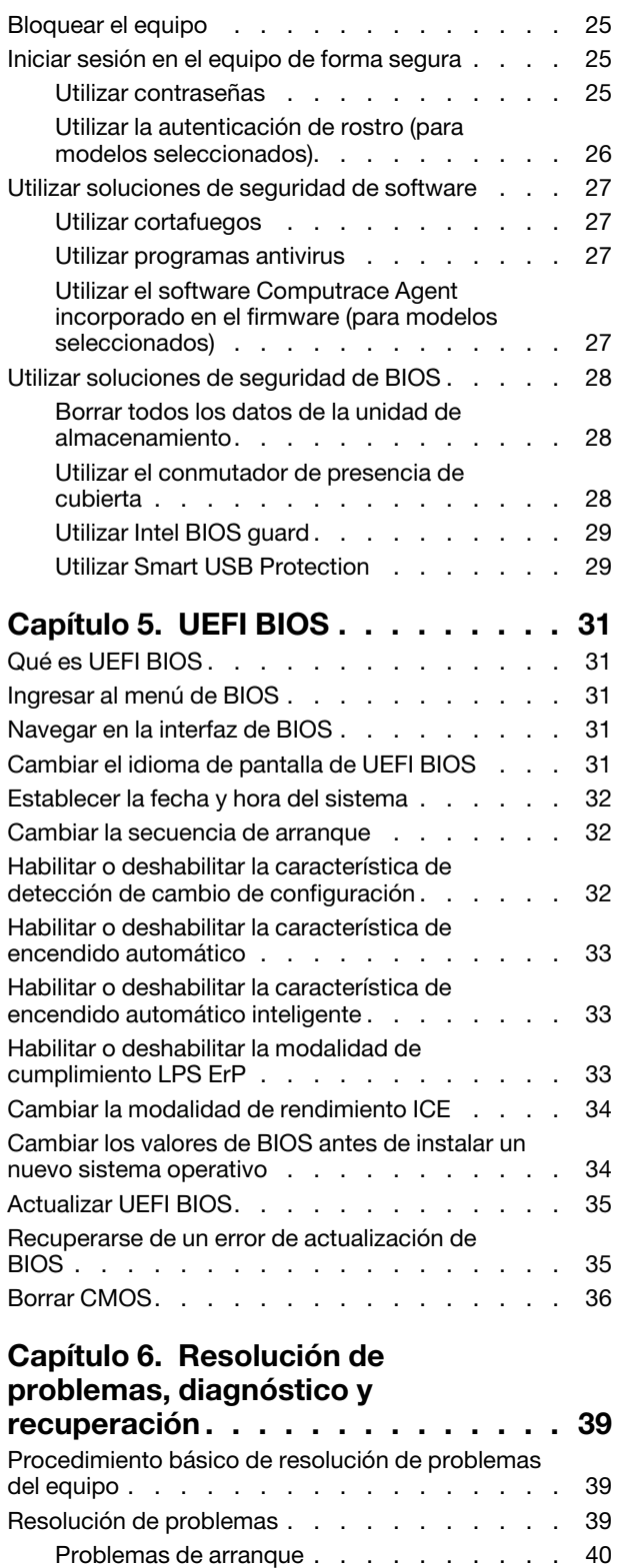

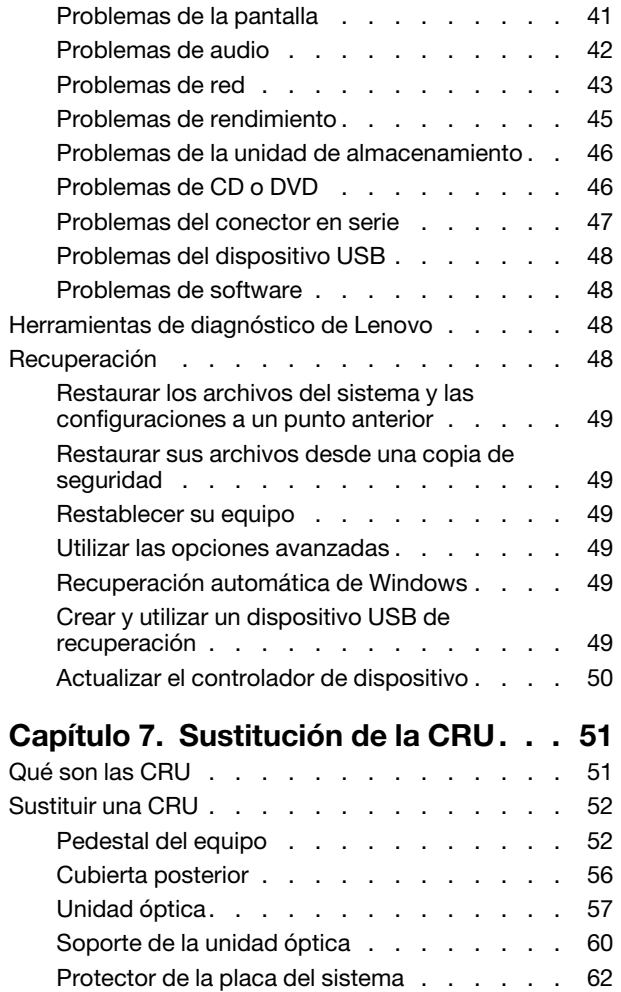

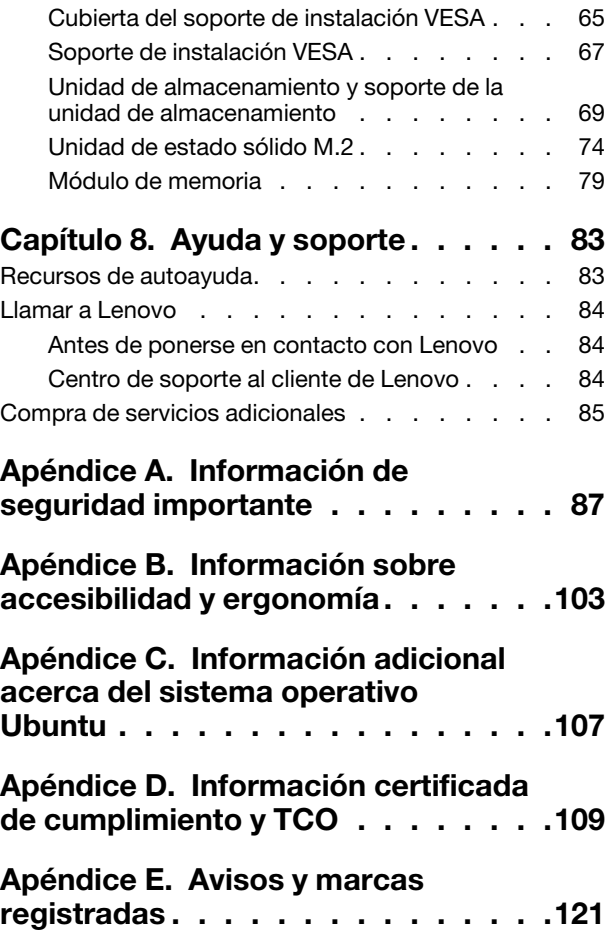

# <span id="page-4-0"></span>**Acerca de esta documentación**

- El aspecto de las ilustraciones en este documento podría ser diferente de su producto.
- En función del modelo, es posible que algunos accesorios, características y programas de software opcionales no estén disponibles en su equipo.
- En función de la versión del sistema operativo y programas, es posible que algunas instrucciones de interfaz de usuario no se apliquen a su equipo.
- El contenido de la documentación está sujeto a cambios sin aviso. Lenovo constantemente hace mejoras a la documentación de su equipo, incluida esta Guía del usuario. Para obtener la documentación más reciente, vaya a: <https://pcsupport.lenovo.com>
- Microsoft® periódicamente realiza cambios al sistema operativo Windows® a través de Windows Update. Como resultado, parte de la información en esta documentación podría quedar obsoleta. Consulte los recursos de Microsoft para obtener la información más reciente.

# <span id="page-6-0"></span>**Capítulo 1. Conozca su equipo**

### <span id="page-6-1"></span>**Vista frontal**

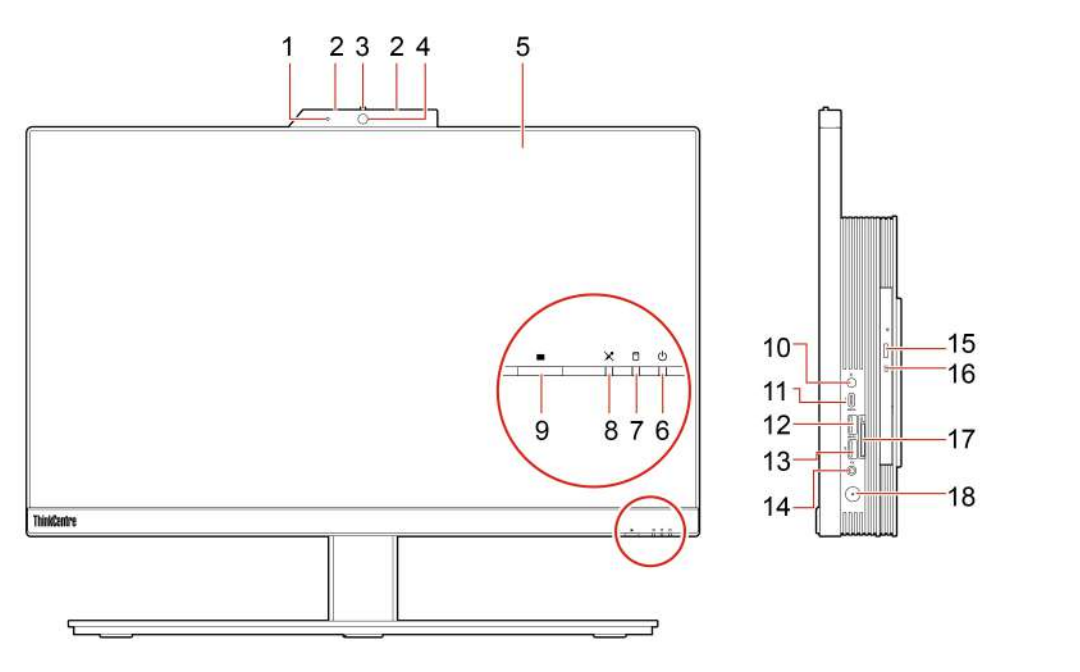

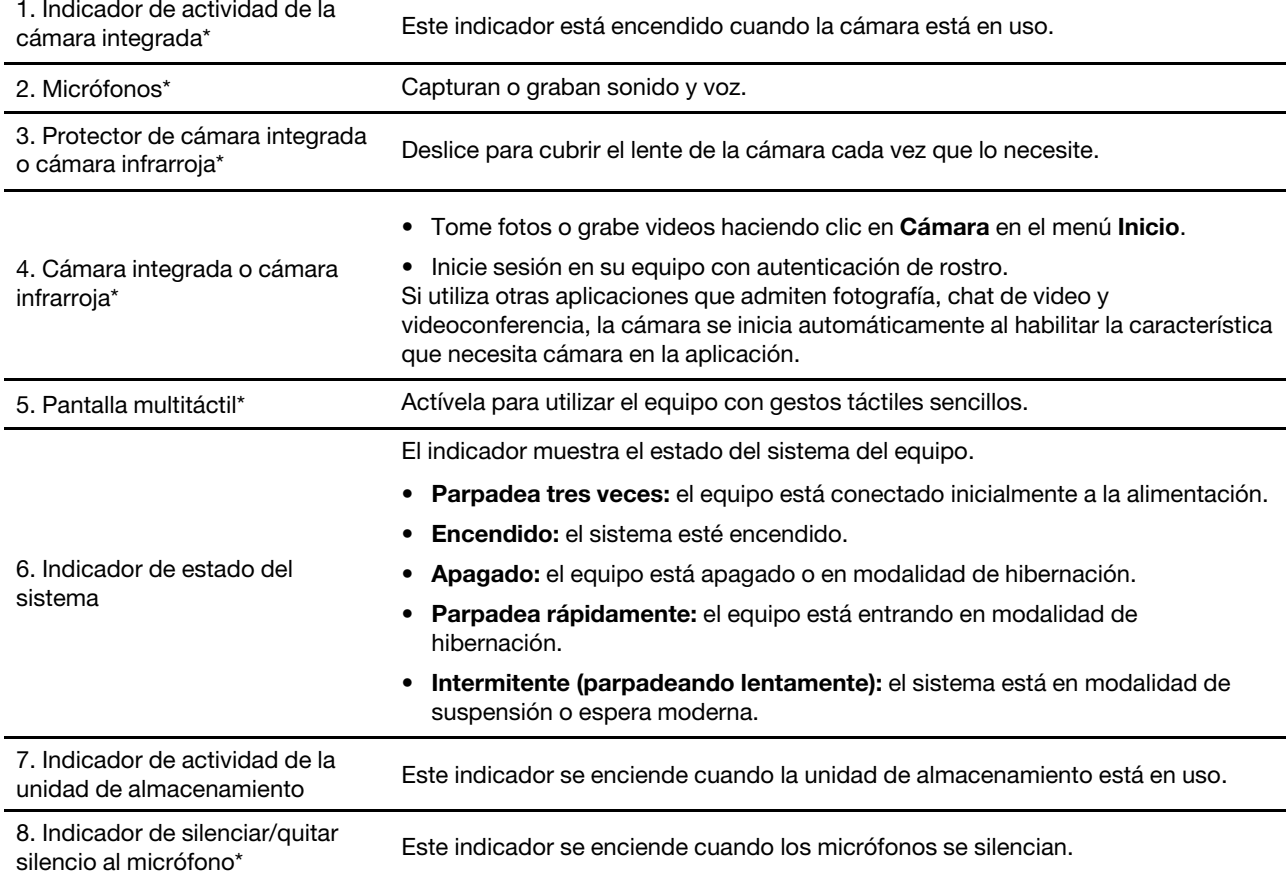

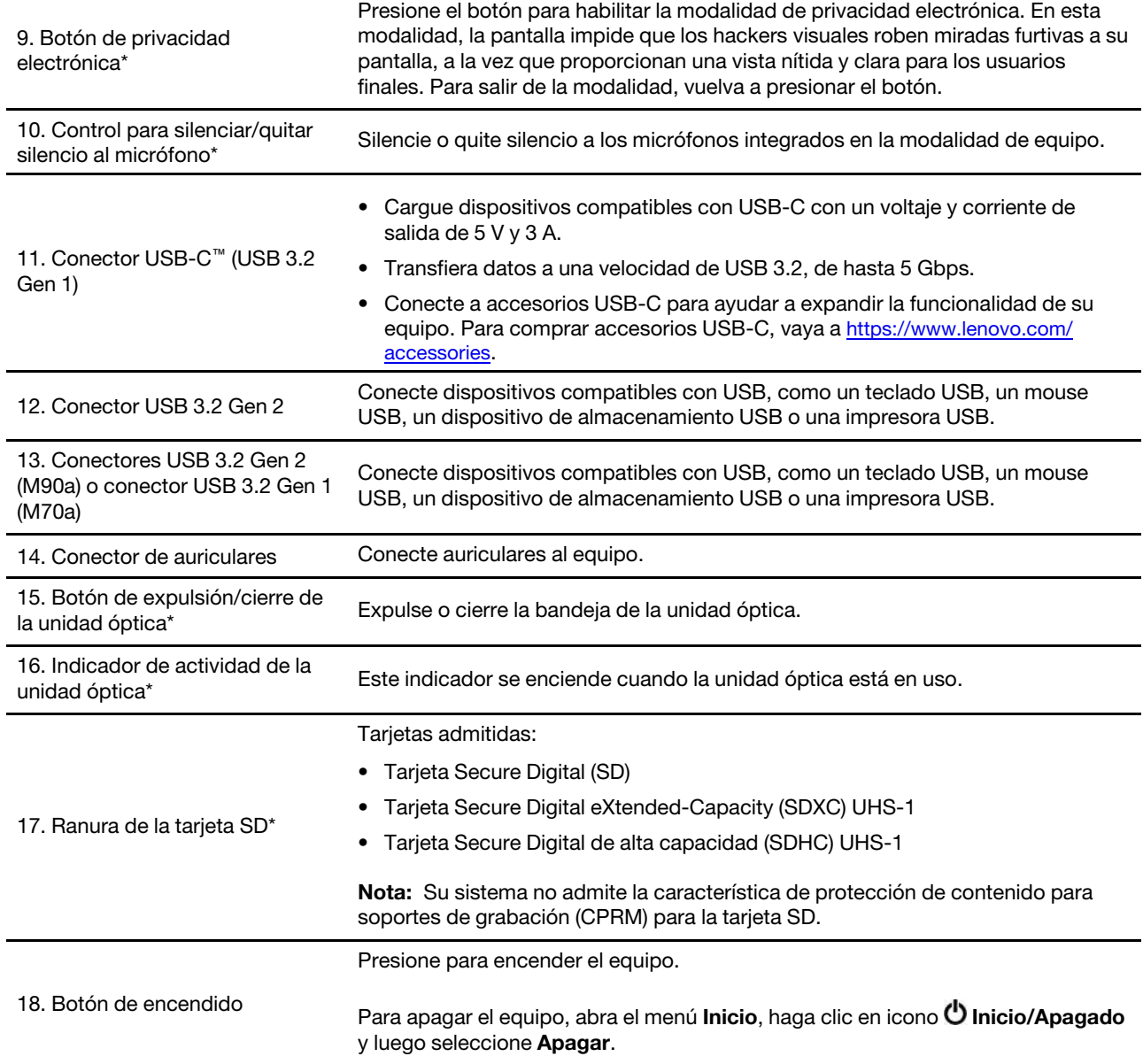

\* para modelos seleccionados

# <span id="page-8-0"></span>**Vista posterior**

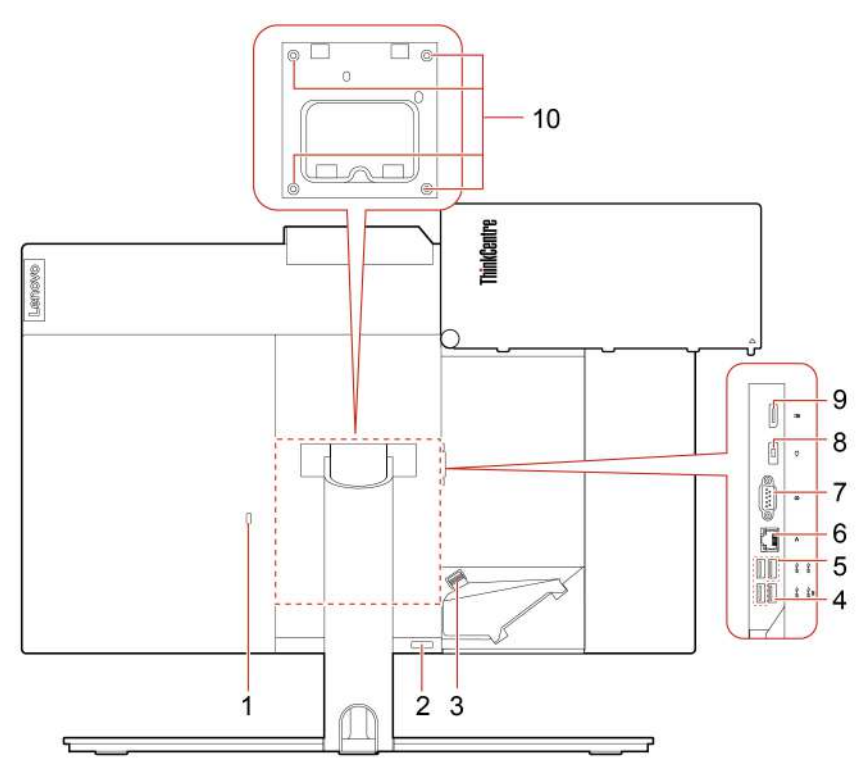

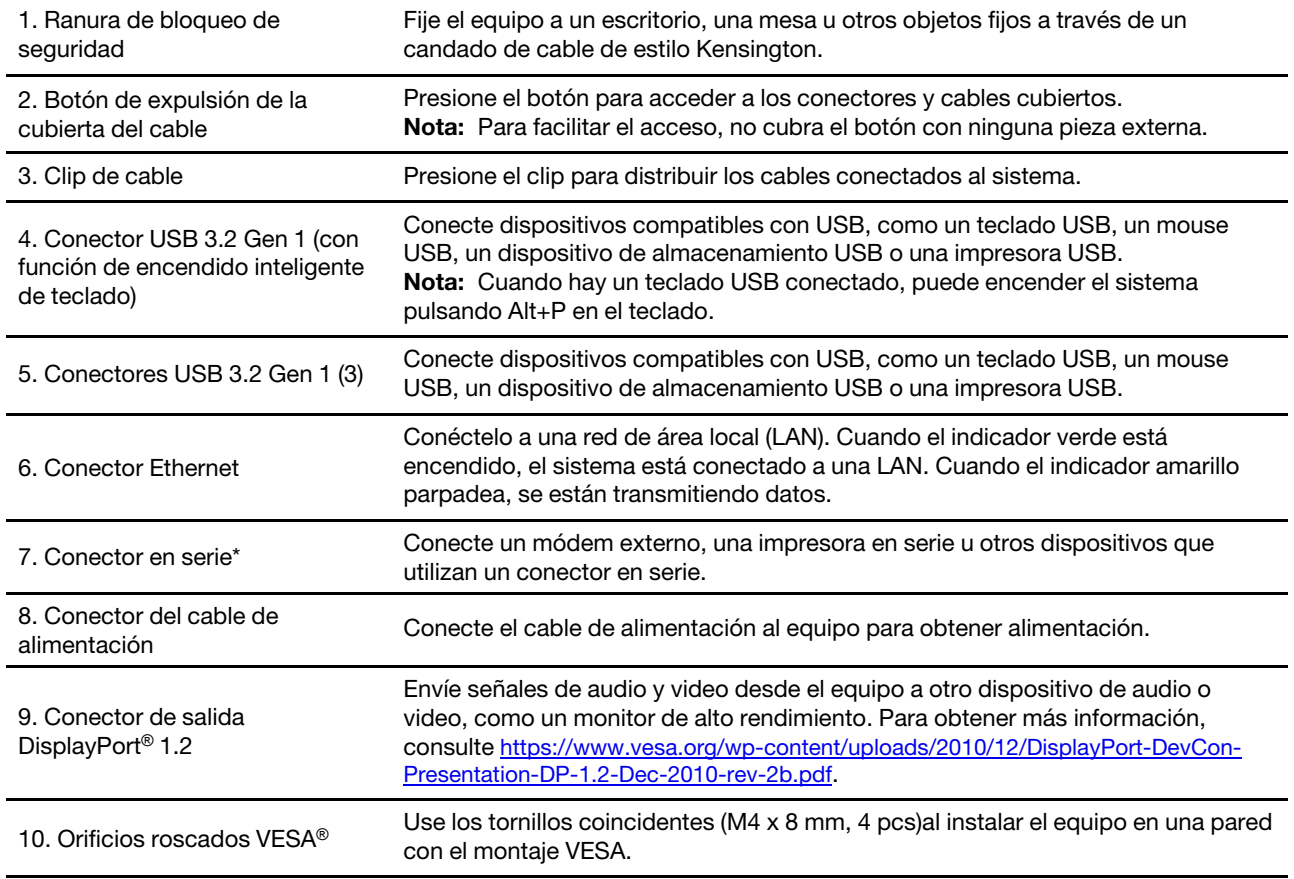

<span id="page-9-0"></span>\* para modelos seleccionados

### **Placa del sistema**

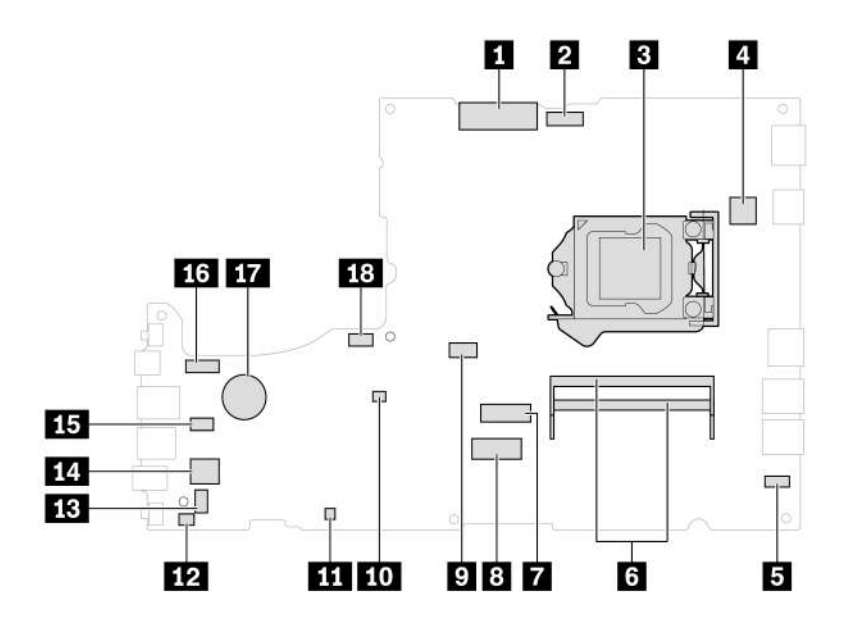

Figura 1. Placa del sistema M70a

| <b>TI</b> Conector LCD LVDS                        | <b>2</b> Conector de cámara integrada y del módulo de<br>micrófono                          |
|----------------------------------------------------|---------------------------------------------------------------------------------------------|
| <b>B</b> Socket del microprocesador                | <b>4 Conector serie (COM1)</b>                                                              |
| <b>B</b> Conector de la placa táctil               | <b>6</b> Ranuras de memoria                                                                 |
| <b>El</b> Ranura de la unidad de estado sólido M.2 | 8 Ranura de tarjeta Wi-Fi M.2                                                               |
| <b>Conector de la unidad óptica</b>                | To Puente de borrado/recuperación de CMOS<br>(Complementary Metal Oxide Semiconductor)      |
| <b>FFI</b> ME deshabilitar encabezado              | La Conector de conmutador de presencia de cubierta<br>(conector de conmutador de intrusión) |
| <b>FEE</b> Conector de altavoz interno             | <b>FCI</b> Conector de la unidad de almacenamiento                                          |
| <b>15</b> Conector de lector de tarjetas           | <b>17.</b> Conector de retroiluminación de LCD                                              |
| <b>17</b> Batería plana                            | <b>18</b> Conector del ventilador del sistema                                               |

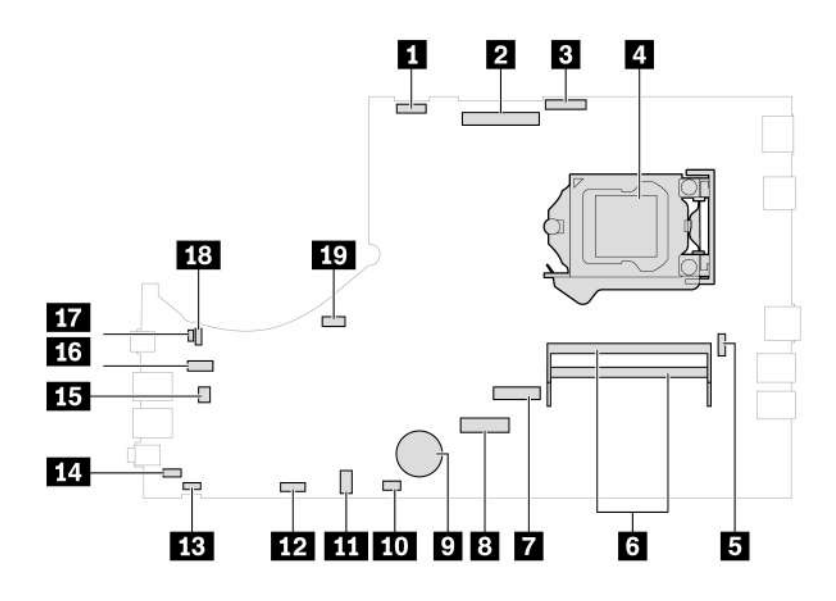

Figura 2. Placa del sistema M90a

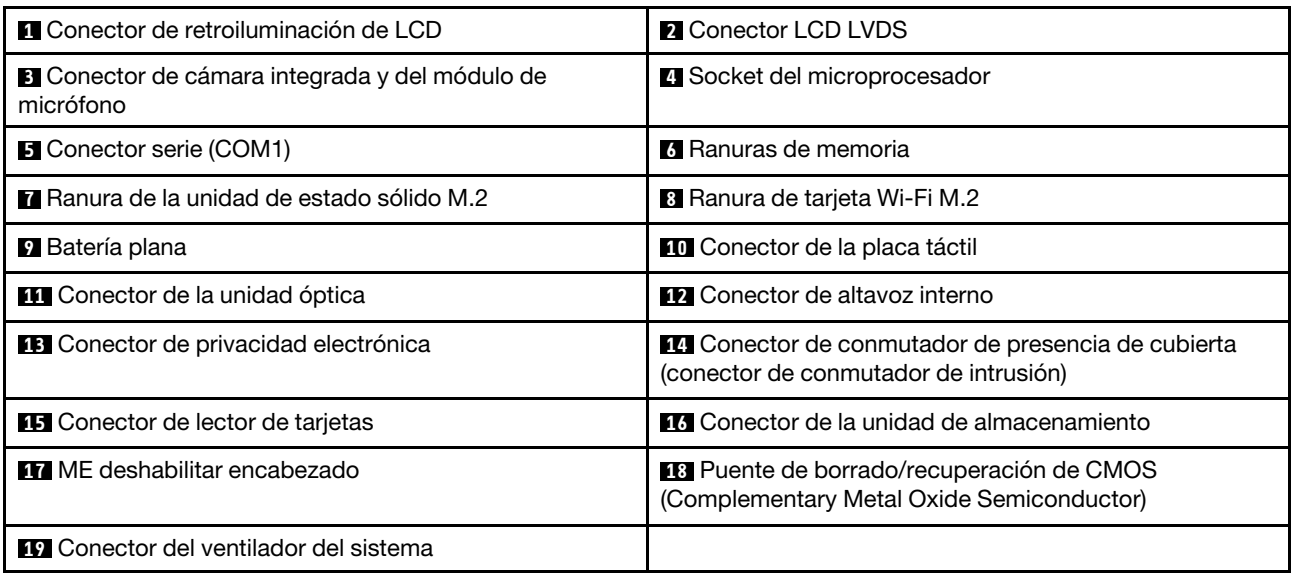

# <span id="page-11-0"></span>**Características y especificaciones**

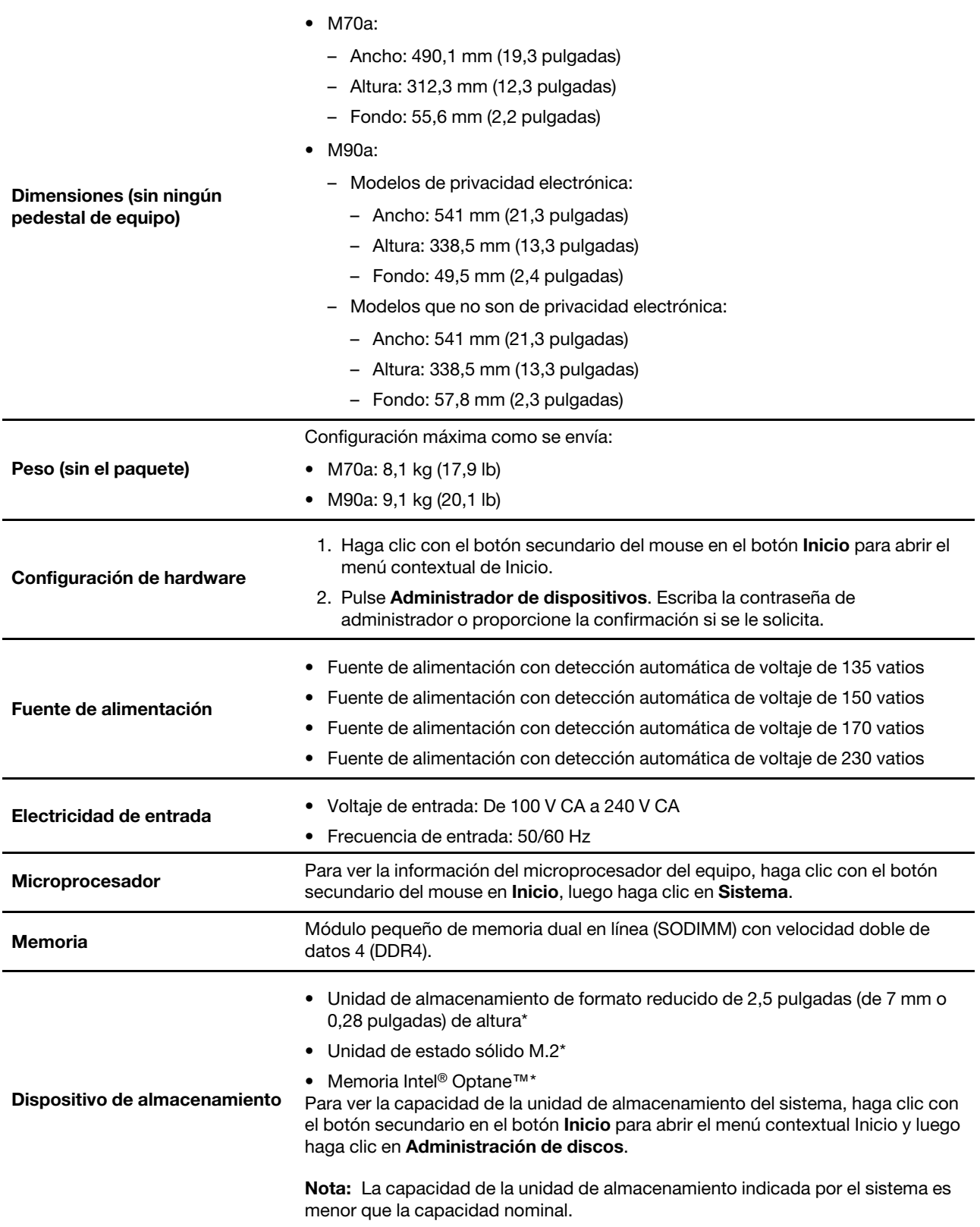

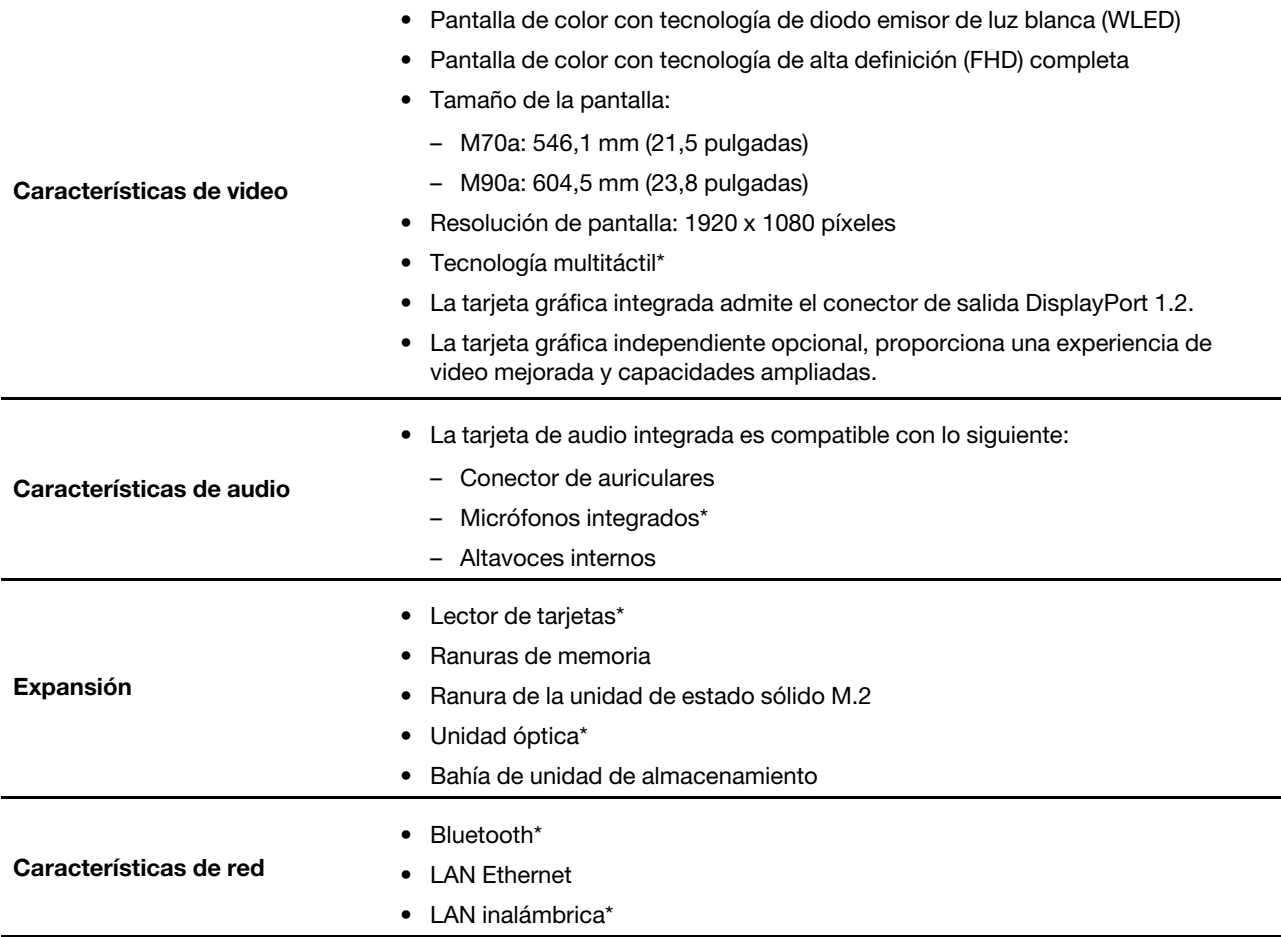

\* para modelos seleccionados

## <span id="page-12-0"></span>**Declaración sobre la tasa de transferencia USB**

Según muchos factores, como la capacidad de procesamiento del host y dispositivos periféricos, atributos de archivos y otros factores relacionados con la configuración de sistema y entornos operativos, la velocidad de transferencia real usando los distintos conectores USB en este dispositivo variará y será menor que la velocidad de datos indicada continuación para cada dispositivo correspondiente.

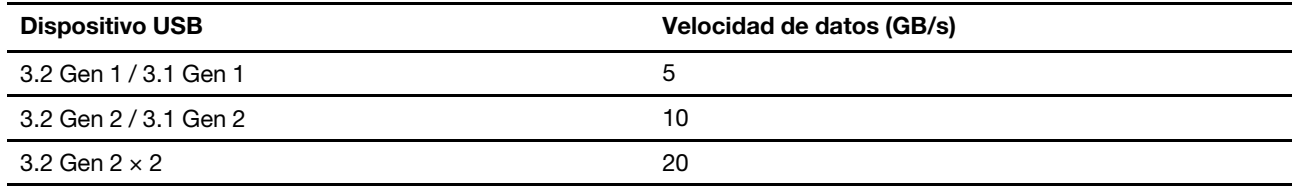

# <span id="page-14-1"></span><span id="page-14-0"></span>**Capítulo 2. Introducción a su equipo**

### **Ajustar el pedestal del equipo (para modelos seleccionados)**

**Nota:** Para obtener información acerca de la instalación del pedestal del equipo, consulte la guía de configuración que se incluye con el equipo.

#### **Soporte del monitor de movilidad completa**

• Incline la pantalla hacia delante y atrás.

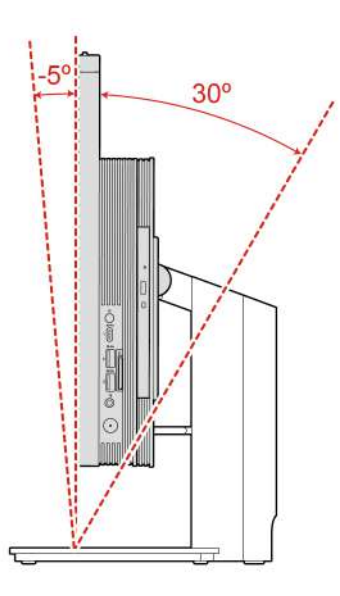

• Ajuste la altura de la pantalla.

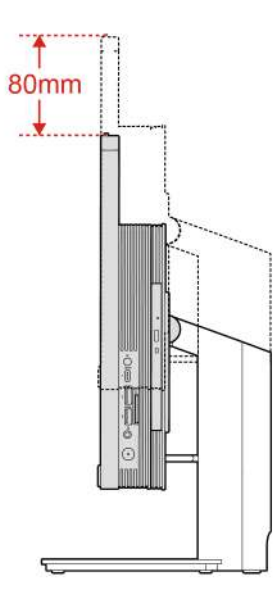

#### **Pedestal UltraFlex IV**

• Incline la pantalla hacia delante y atrás.

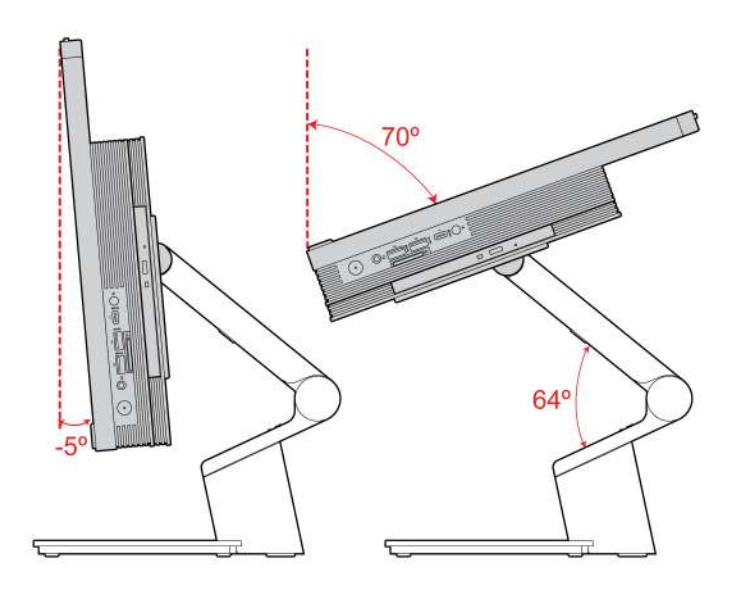

### <span id="page-15-0"></span>**Introducción a Windows 10**

Conozca los conceptos básicos de Windows 10 y comience a trabajar con ellos de inmediato. Para obtener más información acerca de Windows 10, consulte el sistema de información de ayuda de Windows.

### <span id="page-15-1"></span>**Cuenta Windows**

Se requiere una cuenta de usuario para usar el sistema operativo Windows. Puede ser una cuenta de usuario de Windows o una cuenta Microsoft.

#### **Cuenta de usuario de Windows**

Al iniciar Windows por primera vez, se le pedirá que cree una cuenta de usuario de Windows. Esta primera cuenta que creó es de tipo "Administrador". Con una cuenta de Administrador, puede crear cuentas de usuarios adicionales o cambiar los tipos de cuentas mediante los siguientes pasos:

- 1. Abra el menú **Inicio** y seleccione **Configuración** ➙ **Cuentas** ➙ **Familia y otros usuarios**.
- 2. Siga las instrucciones de la pantalla.

#### **Cuenta Microsoft**

También puede iniciar sesión en el sistema operativo Windows con una cuenta Microsoft.

Para crear una cuenta Microsoft, vaya a la página de registro de Microsoft en<https://signup.live.com> y siga las instrucciones que aparecen en la pantalla.

Con una cuenta Microsoft, usted puede:

- Disfrute de un inicio de sesión único si utiliza otros servicios de Microsoft, tales como OneDrive, Skype y Outlook.com.
- Sincronice la configuración personalizada en otros dispositivos basados en Windows.

### <span id="page-16-0"></span>**Interfaz de usuario de Windows**

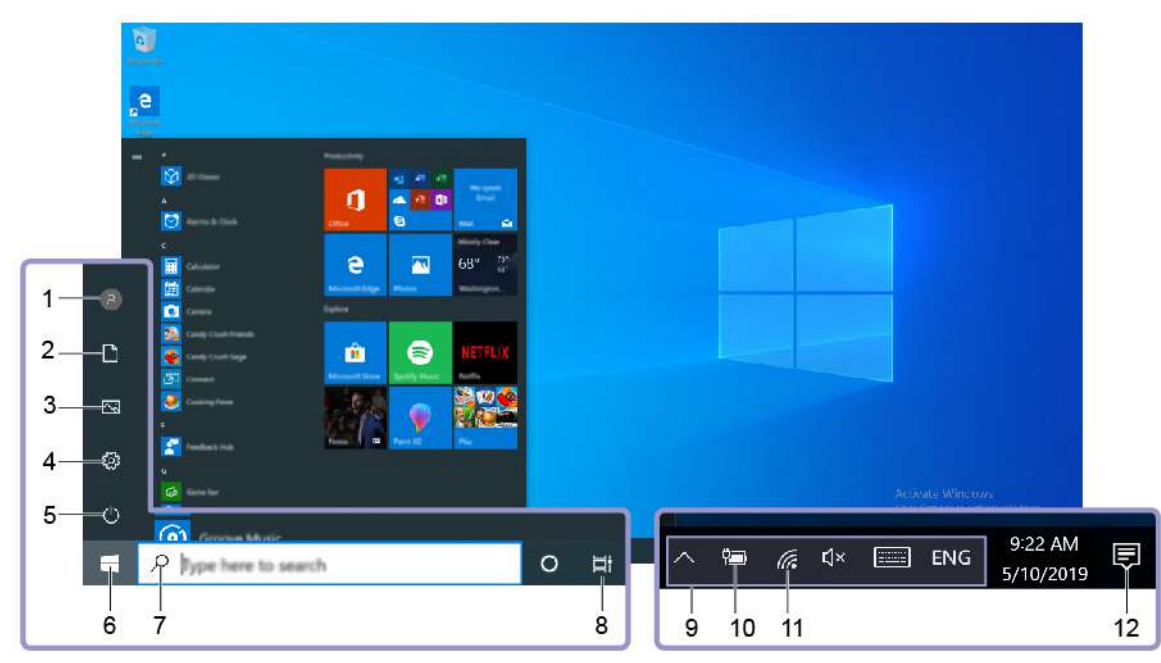

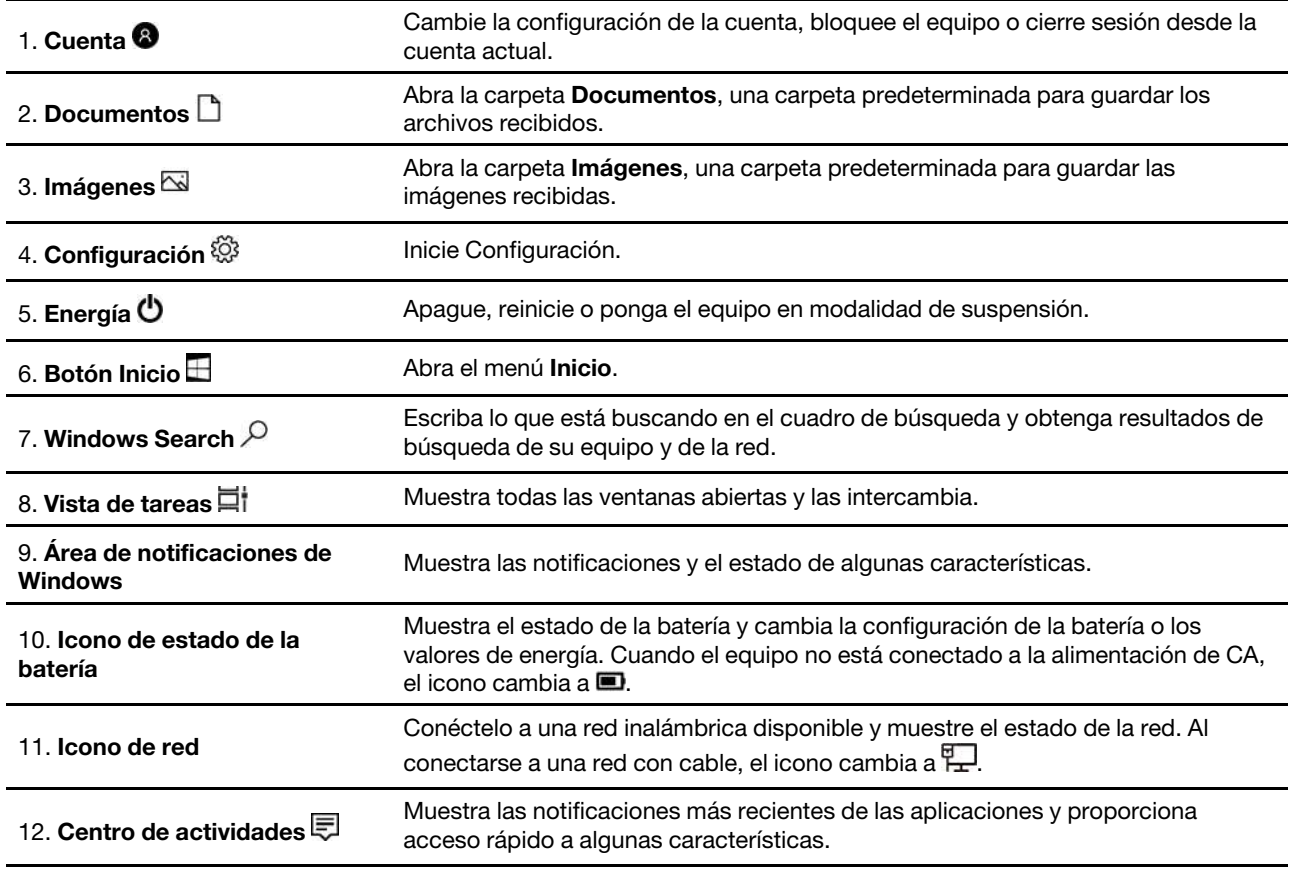

#### **Abrir el menú Inicio**

- Haga clic en el botón **Inicio**.
- Presione la tecla del logotipo de Windows en el teclado.

#### **Abrir el menú contextual de Inicio**

Haga clic con el botón secundario del mouse en el botón **Inicio**.

#### **Acceder al Panel de control**

- Abra el menú **Inicio** y haga clic en **Sistema Windows** ➙ **Panel de control**.
- Utilice Windows Search.

#### **Inicie una aplicación**

- Abra el menú **Inicio** y seleccione la aplicación que desea iniciar.
- <span id="page-17-0"></span>• Utilice Windows Search.

### **Conectarse a redes**

El equipo le ayuda a conectarse al mundo a través de una red con cable o inalámbrica.

### <span id="page-17-1"></span>**Conectarse a Ethernet por cable**

Conecte el equipo a una red local a través del conector Ethernet del equipo con un cable Ethernet.

### <span id="page-17-2"></span>**Conectarse a redes Wi-Fi (para modelos seleccionados)**

Si el sistema incluye un módulo de LAN inalámbrica, puede conectar su sistema a redes Wi-Fi®. El módulo de LAN inalámbrica de su sistema puede admitir distintos estándares. Para algunos países o regiones, el uso de 802.11ax se puede deshabilitar según las regulaciones locales.

- 1. Haga clic en el icono de red en el área de notificaciones de Windows. Se muestra una lista de las redes inalámbricas disponibles.
- <span id="page-17-3"></span>2. Seleccione una red disponible para conexión. Proporcione la información requerida, si es necesario.

### **Utilizar la aplicación Vantage**

La aplicación preinstalada Vantage es una parada única que le ayudará a mantener el equipo con actualizaciones y correcciones automatizadas, configurar valores de hardware y obtener soporte personalizado.

Para acceder a la aplicación Vantage, escriba Vantage en el cuadro de búsqueda.

#### **Características clave**

La aplicación Vantage le permite:

- Conozca fácilmente el estado del dispositivo y personalice la configuración del dispositivo.
- Descargue e instale las actualizaciones de UEFI BIOS, firmware y controlador para mantener su equipo actualizado.
- Monitoree el estado de su sistema y proteja su sistema contra amenazas externas.
- Analice el hardware de su equipo y diagnostique los problemas de hardware.
- Buscar el estado de la garantía (en línea).
- Acceder a la Guía del usuario y artículos útiles.

### **Notas:**

• Las características disponibles varían en función del modelo del equipo.

• La aplicación Vantage realiza actualizaciones periódicas de las características para seguir mejorando su experiencia con su equipo. La descripción de las características puede ser distinta de la interfaz de usuario real.

### <span id="page-18-0"></span>**Utilizar Tobii Aware (para modelos seleccionados)**

Si el sistema admite una cámara con función IR, es posible que Tobii Aware esté preinstalado para ofrecerle una experiencia inteligente.

#### **Acceso a Tobii Aware**

Puede acceder a Tobii Aware a través de la aplicación preinstalada Tobii Experience. Abra el menú **Inicio** y haga clic en **Tobii Experience**. Como alternativa, escriba Tobii Experience en el cuadro de búsqueda.

Para descargar la versión más reciente de Tobii Experience, vaya a la Tienda Microsoft y busque por nombre de la aplicación.

#### **Explore las principales características**

Tobii Aware puede hacer lo siguiente:

- **Aumente la privacidad y seguridad** 
	- La pantalla se desenfoca automáticamente para evitar la mirada de intrusos cuando su atención está en otro lugar y se vuelve a enfocar solo cuando la cámara (con la función IR) reconoce su cara.

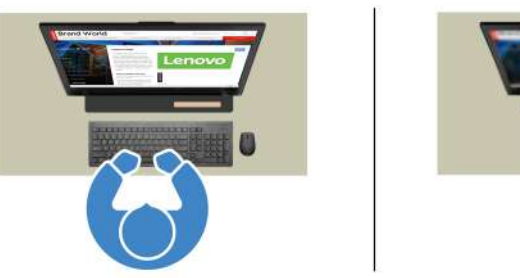

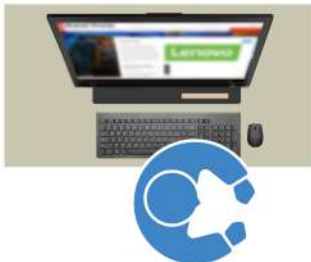

– La función de bloqueo automático impide el acceso no autorizado y la creación de un entorno de trabajo más seguro. Puede personalizar el tiempo antes de que se bloquee automáticamente.

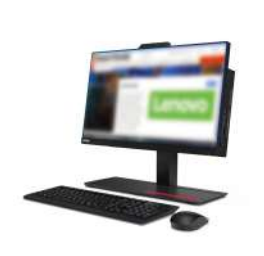

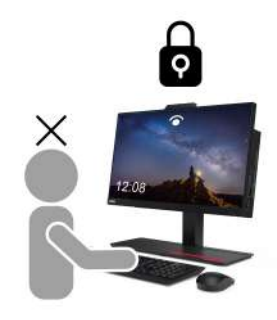

- **Mejorar el rendimiento de la energía** 
	- La pantalla se atenúa automáticamente para ahorrar energía cuando mira hacia otro lado o se aleja.

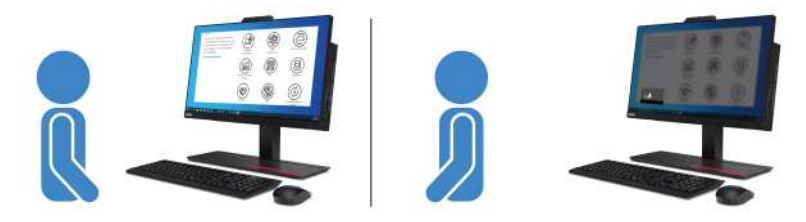

– Tobii Aware detecta la presencia del usuario y mantiene el sistema activo cuando se enfrenta a la pantalla.

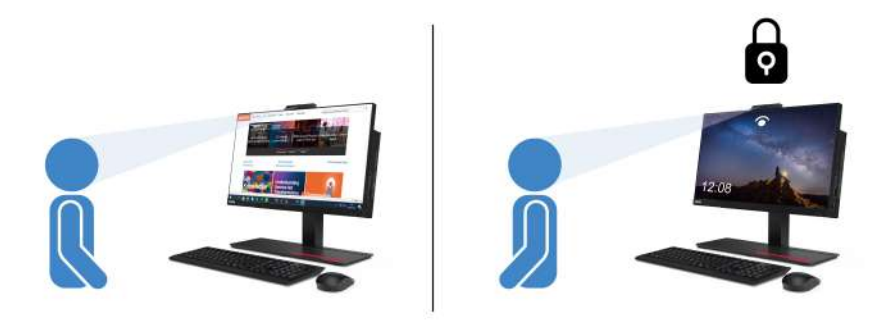

#### • **Mejorar la productividad**

La tecnología de detección de atención de vanguardia puede realizar el seguimiento de la cara y el movimiento de la cabeza. Cuando hace clic en el botón izquierdo en una ventana y lo mantiene presionado, la ventana y el cursor cambiarán automáticamente entre pantallas siguiendo su atención.

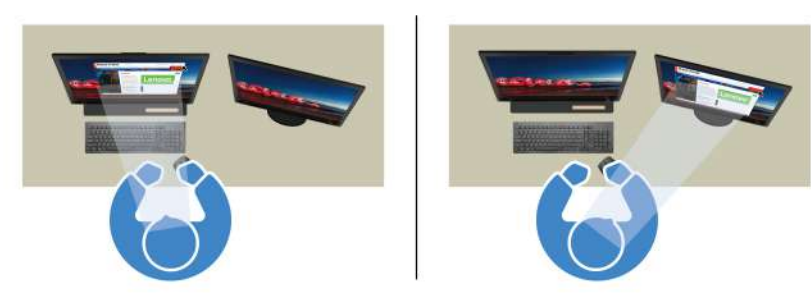

#### • **Promover el bienestar digital**

Tobii Aware realiza un seguimiento de los hábitos y datos de uso como, por ejemplo, el tiempo de la pantalla, la hora desde su último descanso y su distancia a la pantalla, lo que promueve el uso saludable.

<span id="page-19-0"></span>Para obtener más información acerca de Tobii Aware, vaya a [https://aware.tobii.com/.](https://aware.tobii.com/)

### **Usar Luz nocturna**

La luz azul es la luz visible de alta energía del espectro luminoso. Una exposición excesiva a la luz azul podría dañar su visión. La luz nocturna es una característica que reduce la luz azul emitida por las pantallas de los equipos. Cuando la luz nocturna está encendida, la pantalla de sistema mostrará colores más cálidos que le ayudarán a reducir la fatiga ocular.

Para encender o apagar la luz nocturna, realice una de las siguientes opciones:

- Escriba Luz nocturna en el cuadro de búsqueda. Haga clic en **Luz nocturna** para abrir la ventana de configuración. A continuación, siga las instrucciones que figuran en la pantalla.
- Abra el menú **Inicio**. Haga clic en **Configuración** ➙ **Sistema** ➙ **Pantalla**. Luego, encienda o apague el conmutador de **Luz nocturna**.

### <span id="page-20-0"></span>**Utilizar la pantalla multitáctil (para modelos seleccionados)**

Si la pantalla del equipo admite la función multitáctil, puede navegar por la pantalla con gestos táctiles sencillos.

**Nota:** En función de las aplicaciones que utilice, es posible que algunos gestos no estén disponibles.

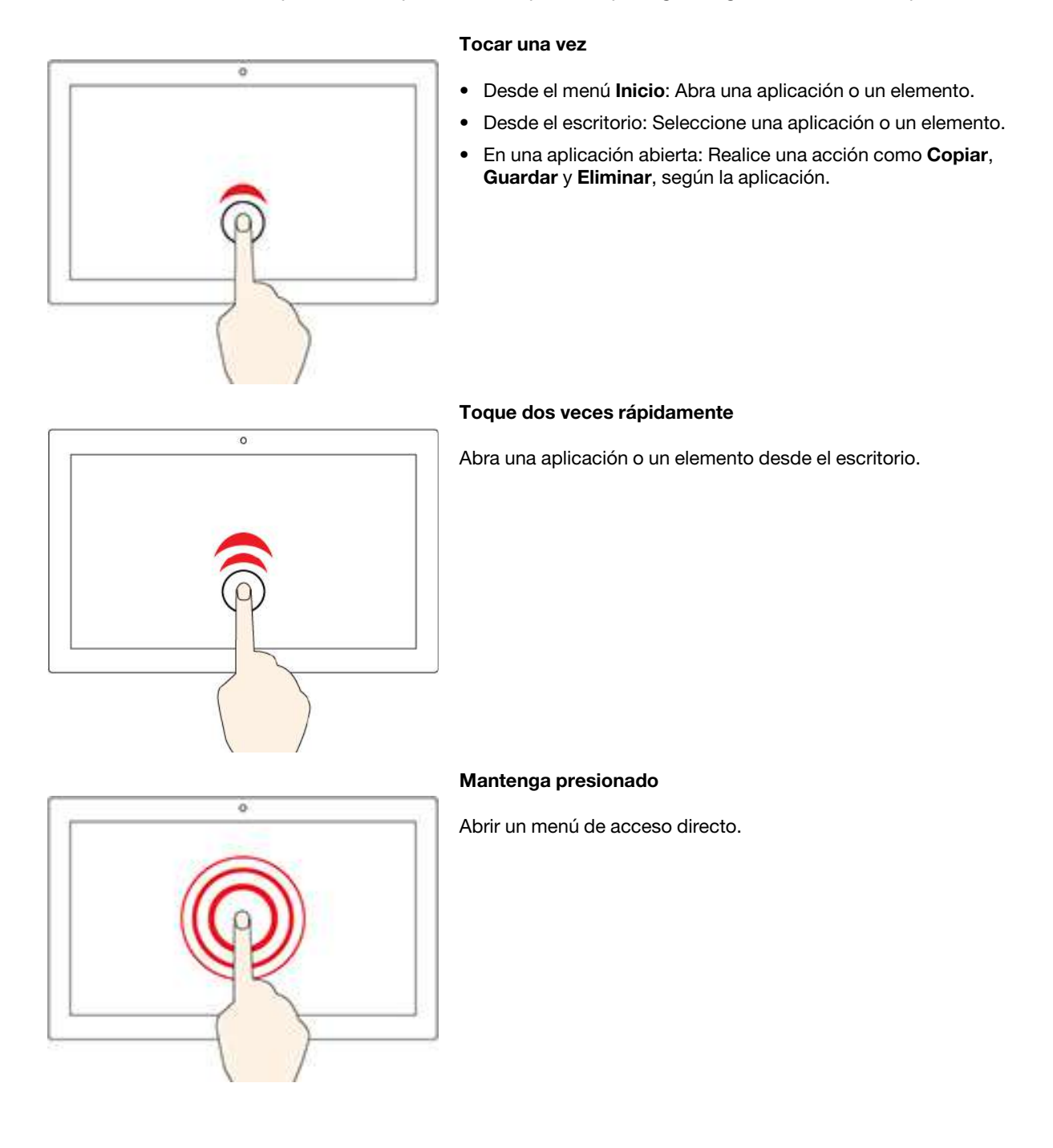

#### **Deslizar**

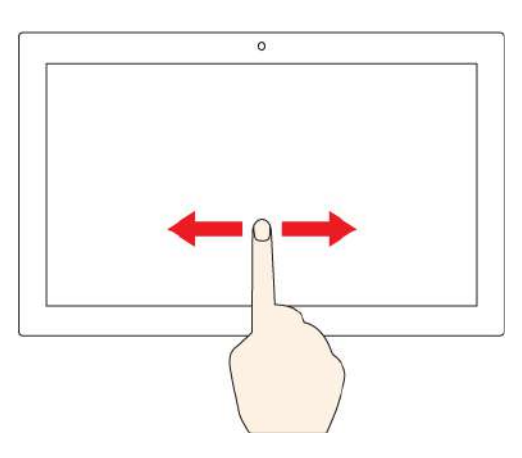

Desplácese por elementos como listas, páginas y fotos.

**Arrastrar un elemento a la ubicación deseada**

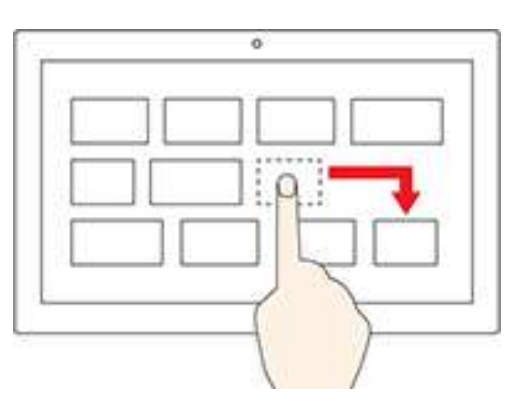

Mueva un objeto.

**Acerque dos dedos**

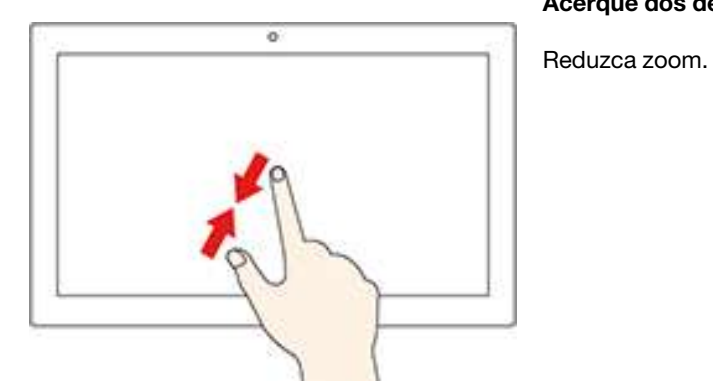

**Aleje dos dedos**

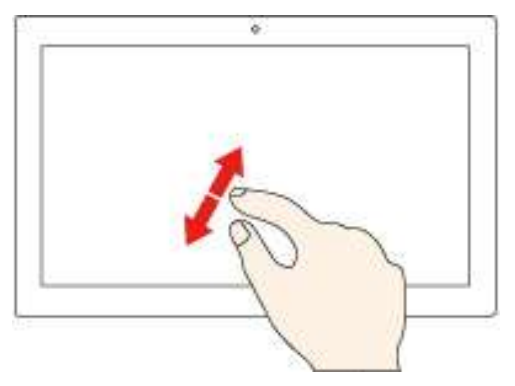

Aumente zoom.

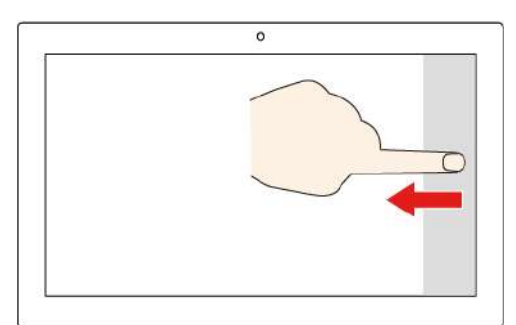

#### **Deslice el dedo desde el borde derecho**

Abra el centro de actividades para ver las notificaciones y acciones rápidamente.

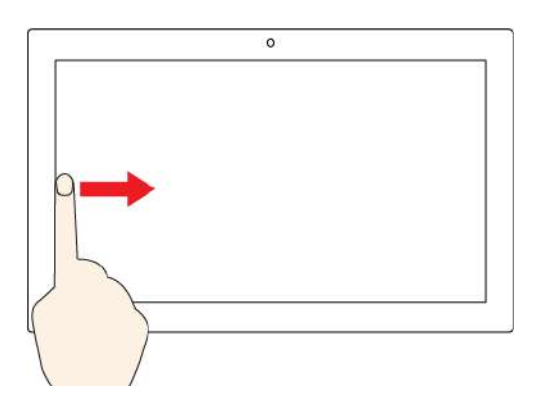

#### **Deslice el dedo desde el borde izquierdo**

Ver todas las ventanas abiertas en la vista de tareas.

- $\circ$
- **Deslice el dedo un poco hacia abajo desde el borde superior (para ver la aplicación en pantalla completa o cuando el equipo esté en modalidad de tableta)**

Mostrar una barra de título oculta.

• **Deslice el dedo desde el borde superior hasta el borde inferior (cuando el equipo esté en modalidad de tableta)**

Cierre la aplicación actual.

#### **Consejos**

- Apague el sistema antes de limpiar la pantalla multitáctil.
- Para eliminar huellas dactilares o polvo de la pantalla multitáctil, use un paño seco, suave y sin pelusas, o una pieza de algodón absorbente. No aplique disolventes en el paño.
- La pantalla multitáctil es un panel de cristal cubierto con un plástico. No aplique presión ni coloque ningún objeto metálico en la pantalla, porque podría dañar el panel táctil o hacer que no funcione correctamente.
- No utilice las uñas, los dedos con guantes u objetos inanimados para realizar entradas en la pantalla.
- Calibre regularmente la exactitud de entrada del dedo para evitar una discrepancia.

### <span id="page-23-0"></span>**Utilizar multimedia**

Utilice el equipo para negocios o entretenimiento con los dispositivos (como cámara, un monitor o altavoces).

### <span id="page-23-1"></span>**Utilizar audio**

Para que disfrute más la experiencia de audio, conecte los altavoces o auriculares al conector de audio.

#### **Ajustar el volumen**

- 1. Haga clic en el icono de volumen en el área de notificaciones de Windows, en la barra de tareas.
- 2. Siga las instrucciones que aparecen en la pantalla para ajustar el volumen. Haga clic en el icono de altavoz para silenciar el sonido.

#### **Cambie los valores de sonido**

- 1. Vaya a **Panel de control** y visualícelo por categoría.
- 2. Pulse **Hardware y sonido** ➙ **Sonido**.
- 3. Cambie los valores según lo prefiera.

### <span id="page-23-2"></span>**Utilizar la cámara (para modelos seleccionados)**

Puede utilizar la cámara para tomar fotos y grabar videos.

Para tomar fotos o grabar un video:

- 1. Abra el menú **Inicio** y luego haga clic en **Cámara**. También puede escribir Camera en el cuadro de búsqueda.
- 2. Para tomar una foto, haga clic en el icono de cámara. Si desea grabar video, haga clic en el icono de video para cambiar a la modalidad de video.

Si utiliza otros programas con características que ofrecen funciones como fotografía, captura de video y videoconferencia, la cámara se inicia automáticamente cuando habilita la característica que necesita cámara.

### <span id="page-23-3"></span>**Conectar a una pantalla externa**

Conecte el equipo a un proyector o monitor para realizar presentaciones o para expandir el espacio de trabajo.

#### **Conectarse a una pantalla mediante cable**

- 1. Conecte la pantalla externa al conector de salida DisplayPort en el sistema.
- 2. Conecte la pantalla externa a una toma de alimentación eléctrica.
- 3. Encienda la pantalla externa.

Si el equipo no detecta la pantalla externa, haga clic con el botón secundario del mouse en un área vacía del escritorio y, a continuación, haga clic en **Configuración de pantalla** ➙ **Detectar**.

#### **Conectarse a una pantalla inalámbrica**

Para utilizar una pantalla inalámbrica, asegúrese de que el equipo y la pantalla externa sean compatibles con la característica Miracast®.

- Abra el menú **Inicio** y haga clic en **Configuración** ➙ **Dispositivos** ➙ **Bluetooth y otros dispositivos** ➙ **Agregar Bluetooth u otro dispositivo**. En la ventana Agregar un dispositivo, haga clic en **Pantalla inalámbrica o estación de acoplamiento**. A continuación, siga las instrucciones de la pantalla.
- Haga clic en el icono de Centro de actividades  $\overline{\boxdot}$  en el área de notificaciones de Windows y haga clic en **Conectar**. Seleccione la pantalla inalámbrica y siga las instrucciones que aparecen en la pantalla.

#### **Configurar la modalidad de pantalla**

Haga clic con el botón secundario en un área en blanco del escritorio y seleccione **Configuración de pantalla**. A continuación, seleccione una modalidad de pantalla de su preferencia en el menú **Varias pantallas**.

- **Duplicar estas pantallas**: Muestra la misma salida de video en la pantalla del equipo y en una pantalla externa al mismo tiempo.
- **Ampliar estas pantallas**: Amplía la salida de video de la pantalla del equipo a una pantalla externa. Puede arrastrar y mover los elementos entre las dos pantallas.
- **Mostrar solo en 1**: Visualiza la salida de video solo en la pantalla del equipo.
- **Mostrar solo en 2**: Muestra la salida de video solo en una pantalla externa.

Si se muestran programas con DirectDraw o Direct3D® en modalidad de pantalla completa, solo se mostrará la salida de video en la pantalla principal.

#### **Cambiar configuración de pantalla**

- 1. Haga clic con el botón secundario en un área en blanco del escritorio y seleccione **Configuración de pantalla**.
- 2. Seleccione la pantalla que desea configurar.
- 3. Cambie la configuración de pantalla de su preferencia.

Puede cambiar los valores para la pantalla del equipo y la pantalla externa. Por ejemplo, puede definir cuál es la pantalla principal y cuál la secundaria. También puede cambiar la resolución y la orientación.

**Nota:** Si establece una resolución superior para la pantalla del equipo que la admitida por la pantalla externa, la visualización de la pantalla será solamente parcial en la pantalla externa.

# <span id="page-26-1"></span><span id="page-26-0"></span>**Capítulo 3. Explore su equipo**

### **Gestionar energía**

Utilice la información en esta sección para lograr el mejor equilibrio entre rendimiento y eficiencia energética.

### <span id="page-26-2"></span>**Establecer el comportamiento del botón de encendido**

Puede definir lo que el botón de encendido hace de acuerdo con su preferencia. Por ejemplo, al presionar el botón de encendido puede apagar el equipo o ponerlo en suspensión o en modalidad de hibernación.

Para cambiar el funcionamiento del botón de encendido:

- 1. Vaya al **Panel de control** y véalo con íconos grandes o pequeños.
- 2. Haga clic en **Opciones de energía** ➙ **Elegir el comportamiento de los botones de encendido**.
- 3. Cambie los valores según lo prefiera.

### <span id="page-26-3"></span>**Establecer el plan de energía**

Para los equipos que cumplen con ENERGY STAR<sup>®</sup>, el siguiente plan de alimentación entra en vigencia cuando los equipos han estado inactivos durante un período específico:

Tabla 1. Plan de alimentación predeterminado (cuando se conecta a la alimentación de CA)

- Apagar la pantalla: tras 10 minutos
- Poner el sistema en estado de ahorro de energía: tras 25 minutos

Para rehabilitar el equipo cuando está en modalidad de suspensión, presione cualquier tecla del teclado.

Para restablecer el plan de alimentación para lograr el mejor equilibrio entre rendimiento y ahorro de energía.

- 1. Vaya al **Panel de control** y véalo con íconos grandes o pequeños.
- <span id="page-26-4"></span>2. Haga clic en **Opciones de energía** y luego elija o personalice un plan de energía de su preferencia.

### **Transferir datos**

Comparta rápidamente sus archivos con la tecnología Bluetooth integrada entre dispositivos con las mismas características. También puede instalar un disco o una tarjeta multimedia para transferir datos.

### <span id="page-26-5"></span>**Conectar con un dispositivo con capacidades Bluetooth (para modelos seleccionados)**

Puede conectar todos los tipos de dispositivos con capacidades Bluetooth a su equipo, tales como teclado, mouse, teléfono inteligente o altavoces. Para asegurarse de que la conexión se realice correctamente, coloque los dispositivos 10 metros (33 pies), como máximo, de la sistema.

- 1. Encienda el Bluetooth en el equipo.
	- a. Abra el menú **Inicio** y haga clic en **Configuración** ➙ **Dispositivos** ➙ **Bluetooth y otros dispositivos**.
	- b. Encienda el conmutador de **Bluetooth**.
- 2. Haga clic en **Agregar Bluetooth u otro dispositivo** ➙ **Bluetooth**.

3. Seleccione un dispositivo Bluetooth y luego siga las instrucciones que aparecen en la pantalla.

El dispositivo Bluetooth y el equipo se conectarán automáticamente a próxima vez si los dos dispositivos están en el alcance del otro cuando se enciende Bluetooth. Puede utilizar Bluetooth para realizar transferencias de datos o control remoto y comunicación.

### <span id="page-27-0"></span>**Utilizar la unidad óptica (para modelos seleccionados)**

Si el equipo tiene una unidad óptica, lea la siguiente información.

#### **Conocer el tipo de unidad óptica**

- 1. Haga clic con el botón secundario del mouse en el botón **Inicio** para abrir el menú contextual de **Inicio**.
- 2. Pulse **Administrador de dispositivos**. Escriba la contraseña de administrador o proporcione la confirmación, si se le solicita.

#### **Instalar o extraer un disco**

- 1. Con el equipo encendido, presione el botón de expulsión/cierre de la unidad óptica. La bandeja se deslizará hacia fuera de la unidad.
- 2. Inserte un disco en la bandeja o extraiga un disco de la bandeja, y luego presione nuevamente el botón de expulsión/cierre para cerrar la bandeja.

**Nota:** Si la bandeja no se desliza hacia afuera de la unidad cuando presiona el botón de expulsión/cierre, apague el equipo. A continuación, inserte la punta de un clip de papel en el orificio de expulsión de emergencia de la parte frontal que se encuentra adyacente al botón de expulsión/cierre. Utilice la expulsión de emergencia solo en el caso de emergencia.

#### **Grabar un disco**

- 1. Inserte un disco grabable en una unidad óptica que admita grabación.
- 2. Realice una de las siguientes acciones:
	- Abra el menú **Inicio** y luego haga clic en **Configuración** ➙ **Dispositivos** ➙ **Reproducción automática**. Seleccione o habilite **Usar la reproducción automática para todos los medios y dispositivos**.
	- Abra Windows Media Player.
	- Haga doble clic en el archivo ISO.
- 3. Siga las instrucciones de la pantalla.

### <span id="page-27-1"></span>**Utilizar una tarjeta multimedia (para modelos seleccionados)**

Si el equipo posee una ranura de la tarjeta SD, lea la siguiente información.

#### **Instalar una tarjeta multimedia**

- 1. Ubique la ranura de la tarjeta SD.
- 2. Asegúrese de que los contactos metálicos de la tarjeta estén mirando hacia los de la ranura de la tarjeta SD. Inserte la tarjeta firmemente en la ranura de la tarjeta SD hasta que esté fija en su lugar.

#### **Extraer una tarjeta multimedia**

**Atención:** Antes de extraer una tarjeta multimedia, expúlsela del sistema operativo Windows. En caso contrario, se pueden corromper o perder los datos de la tarjeta.

- 1. Haga clic en el icono del área de notificaciones de Windows para mostrar iconos ocultos. A continuación, haga clic con el botón secundario del mouse en el icono **Quitar hardware de forma segura y expulsar el medio**.
- 2. Seleccione el elemento correspondiente para expulsar la tarjeta del sistema operativo Windows.
- <span id="page-28-0"></span>3. Presione la tarjeta y extráigala del equipo. Guarde la tarjeta de forma segura para utilizarla en el futuro.

### **Comprar accesorios**

Lenovo tiene una serie de accesorios y actualizaciones de hardware para ampliar las capacidades de su equipo. Las opciones incluyen módulos de memoria, dispositivos de almacenamiento, tarjetas de red, adaptadores de alimentación, teclados, mouse y más.

Para comprar en Lenovo, vaya a [https://www.lenovo.com/accessories.](https://www.lenovo.com/accessories)

# <span id="page-30-1"></span><span id="page-30-0"></span>**Capítulo 4. Proteger el equipo y la información**

### **Bloquear el equipo**

**Nota:** El usuario es responsable de evaluar, seleccionar e implementar el dispositivo de bloqueo y la característica de seguridad. Lenovo no emite comentarios, juicios ni garantías sobre el funcionamiento, la calidad o el rendimiento del dispositivo de bloqueo y la característica de seguridad. Puede adquirir bloqueos del equipo en Lenovo.

#### **Candado de cable tipo Kensington**

Fije el equipo a un escritorio, una mesa u otros objetos fijos a través de un candado de cable de estilo Kensington.

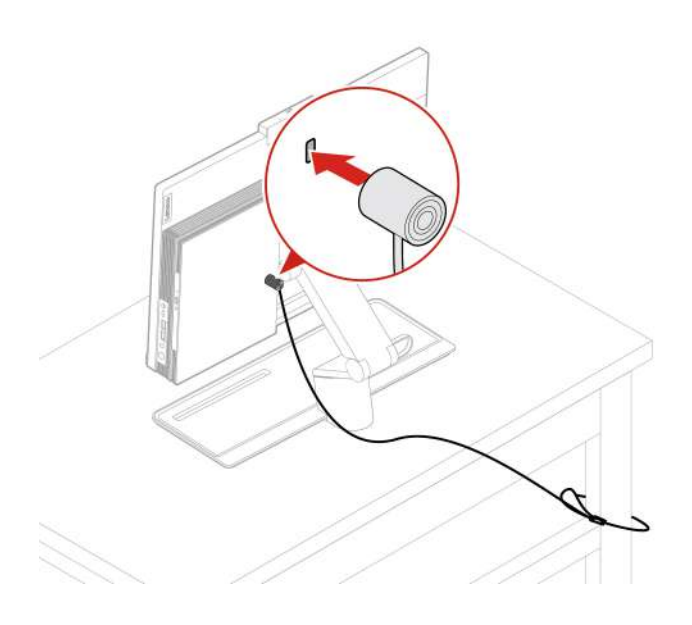

### <span id="page-30-2"></span>**Iniciar sesión en el equipo de forma segura**

En esta sección se proporcionan formas seguras de iniciar sesión en su equipo con una contraseña o con su rostro.

### <span id="page-30-3"></span>**Utilizar contraseñas**

#### **Tipos de contraseña**

Puede configurar las siguientes contraseñas en UEFI (Unified Extensible Firmware Interface) BIOS (Basic Input/Output System) para evitar el acceso no autorizado a su equipo. Sin embargo, no puede ingresar ninguna contraseña de UEFI BIOS cuando el equipo se reanuda desde la modalidad de suspensión.

• Contraseña de encendido

Al establecer una contraseña de encendido, se le solicitará que ingrese una contraseña válida cada vez que encienda el sistema. El sistema no se puede utilizar hasta que se ingrese la contraseña válida.

• Contraseña de supervisor

Cuando se establece una contraseña de administrador, se evita que usuarios no autorizados cambien los valores de la configuración. Si usted es responsable del mantenimiento de la configuración de varios sistemas, es posible que quiera establecer una contraseña de supervisor.

Al establecer una contraseña de supervisor, se le solicitará que ingrese una contraseña válida cada vez que intente ingresar al menú BIOS.

Si se estableció la contraseña de encendido y la contraseña de supervisor, puede ingresar cualquiera de ellas. Sin embargo, para cambiar cualquier valor de configuración, debe utilizar la contraseña de supervisor.

• Contraseña de disco duro

Definir una contraseña de disco duro impide el acceso no autorizado a los datos de la unidad de almacenamiento. Cuando establezca una contraseña de disco duro, se le solicitará que ingrese una contraseña válida cada vez que intente acceder a la unidad de almacenamiento.

**Nota:** Después de establecer una contraseña de disco duro, los datos de la unidad de almacenamiento quedan protegidos, incluso si se extrae la unidad del sistema y se instala en otro.

• Contraseña de gestión del sistema (para modelos seleccionados)

Puede habilitar la contraseña de gestión del sistema para tener la misma autoridad que la contraseña de supervisor para controlar las características relacionadas con la seguridad. Para personalizar la entidad emisora de la contraseña de gestión del sistema a través del menú de UEFI BIOS:

- 1. Reinicie el sistema. Cuando se visualice la pantalla con el logotipo, presione F1 o Fn+F1.
- 2. Seleccione **Security** ➙ **System Management Password Access Control**.
- 3. Siga las instrucciones de la pantalla.

Si estableció la contraseña de supervisor y la contraseña de gestión del sistema, la contraseña de supervisor prevalece sobre la contraseña de gestión del sistema.

#### **Establecer, cambiar y eliminar una contraseña**

Antes de empezar, imprima estas instrucciones.

- 1. Reinicie el sistema. Cuando se visualice la pantalla con el logotipo, presione F1 o Fn+F1.
- 2. Seleccione **Security**.
- 3. Según el tipo de contraseña, seleccione **Set Supervisor Password**, **Set Power-On Password**, **Set System Management Password** o **Hard Disk Password** y presione Enter.
- 4. Siga las instrucciones que aparecen en la pantalla para establecer, cambiar o eliminar una contraseña.
- 5. Presione F10 o Fn+F10 para guardar los cambios y salga.

Debe anotar las contraseñas y guardarlas en un lugar seguro. Si olvida las contraseñas, consulte ["Borrar](#page-41-0) [CMOS" en la página 36](#page-41-0) para eliminarlas por su cuenta. También puede ponerse en contacto con un proveedor de servicio autorizado de Lenovo para que elimine las contraseñas.

#### **Notas:**

- Si olvida la contraseña de supervisor, es posible que no se elimine al borrar CMOS según los valores del BIOS.
- Si olvida la contraseña de disco duro, Lenovo no puede borrar la contraseña ni recuperar los datos de la unidad de almacenamiento.

### <span id="page-31-0"></span>**Utilizar la autenticación de rostro (para modelos seleccionados)**

Si el equipo incluye una cámara de infrarrojos compatible con Windows Hello, puede escanear su rostro para desbloquear el equipo en lugar de utilizar una contraseña.

#### **Crear ID de rostro**

1. Abra el menú **Inicio** y haga clic en **Configuración** ➙ **Cuentas** ➙ **Opciones de inicio de sesión**.

- 2. Ubique la sección **Contraseña** y haga clic en **Agregar** para crear una contraseña.
- 3. Ubique la sección **Windows Hello Face** y haga clic en **Configuración** en **Reconocimiento de caras**. A continuación, haga clic en **Comenzar**. Se iniciará la vista previa de la cámara.
- 4. Siga las instrucciones en pantalla para crear un número de identificación personal (PIN) y realizar la configuración.
- 5. Haga clic en **Mejorar el reconocimiento** para mejorar la imagen, de modo que **Windows Hello** pueda reconocerlo con distintas condiciones de iluminación o cuando cambie su apariencia.

#### **Iniciar sesión con autenticación facial**

- 1. En la pantalla de bloqueo de Windows, seleccione el icono del rostro sonriente  $\ddot{\bullet}$  en las opciones de inicio de sesión.
- 2. Siga las instrucciones que aparecen en la pantalla y asegúrese de que está centrado y de mirar directamente la cámara. Cuando el programa reconoce su rostro, desbloquea automáticamente la pantalla e inicia su sesión en el sistema operativo Windows.

### <span id="page-32-0"></span>**Utilizar soluciones de seguridad de software**

En esta sección se proporcionan soluciones de software que protegen su equipo e información.

### <span id="page-32-1"></span>**Utilizar cortafuegos**

Un cortafuegos puede ser un hardware, software o una combinación de ellos, dependiendo del nivel de seguridad requerido. Los cortafuegos funcionan con un conjunto de normas que les permiten determinar cuáles conexiones de entrada y salida están autorizadas. El equipo tiene preinstalado un programa de cortafuegos, este protegerá frente a amenazas de seguridad de Internet, accesos no autorizados, intrusiones y ataques de Internet. También protegerá su privacidad. Para obtener más información sobre cómo usar el programa de cortafuegos, consulte la ayuda del sistema del programa de cortafuegos.

Para utilizar cortafuegos:

- 1. Vaya al **Panel de control** y véalo con íconos grandes o pequeños.
- 2. Haga clic en **Cortafuegos de Windows Defender** y luego siga las instrucciones que aparecen en la pantalla.

### <span id="page-32-2"></span>**Utilizar programas antivirus**

El equipo se proporciona con un programa antivirus que permite proteger el equipo frente a la infección por virus, detectar y eliminar virus.

Lenovo proporciona una versión completa de software antivirus en el equipo con una subscripción gratuita de 30 días. Después de estos 30 días, deberá renovar la licencia para seguir recibiendo las actualizaciones del software antivirus.

**Nota:** Los archivos de definición de virus se deben mantener actualizados frente a nuevos virus.

Para obtener más información sobre cómo utilizar el software antivirus, consulte el sistema de ayuda del software antivirus.

### <span id="page-32-3"></span>**Utilizar el software Computrace Agent incorporado en el firmware (para modelos seleccionados)**

El software Computrace Agent es una solución de gestión del activo de TI y de recuperación por robo del sistema. El software detecta si se hicieron cambios en el sistema, como hardware, software o la ubicación de llamado del sistema. Puede que deba adquirir una suscripción para habilitar el software Computrace Agent.

### <span id="page-33-0"></span>**Utilizar soluciones de seguridad de BIOS**

En esta sección se proporcionan soluciones de BIOS que protegen su equipo e información.

### <span id="page-33-1"></span>**Borrar todos los datos de la unidad de almacenamiento**

Se recomienda borrar todos los datos de la unidad de almacenamiento antes de reciclar una unidad de almacenamiento o el equipo.

Para borrar todos los datos de la unidad de almacenamiento:

- 1. Establezca una contraseña de disco duro para la unidad de almacenamiento que reciclará. Consulte ["Utilizar contraseñas" en la página 25](#page-30-3).
- 2. Reinicie el sistema. Cuando se visualice la pantalla con el logotipo, presione F1 o Fn+F1.
- 3. Seleccione **Security** ➙ **Hard Disk Password** ➙ **Security Erase HDD Data** y presione Intro.
- 4. Seleccione la unidad de almacenamiento que reciclará y presione Intro.
- 5. Aparecerá un mensaje que le solicitará que confirme la operación. Seleccione **Yes** y presione Intro. Se iniciará el proceso de borrado.

**Nota:** Durante el proceso de borrado, el botón de inicio/apagado y el teclado están deshabilitados.

6. Una vez finalizado el proceso de borrado, aparece un mensaje que le indicará restablecer el sistema. Seleccione **Continue**.

**Nota:** En función de la capacidad de la unidad de almacenamiento, el proceso de borrado tardará de media hora a tres horas.

- 7. Una vez finalizado el proceso de restablecimiento, ocurrirá una de las siguientes acciones:
	- Si los datos en la unidad de almacenamiento del sistema se borran, se le indicará que no hay ningún sistema operativo disponible.
	- Si se borran los datos de la unidad de almacenamiento que no se encuentra en el sistema, el equipo se reinicia automáticamente.

### <span id="page-33-2"></span>**Utilizar el conmutador de presencia de cubierta**

El conmutador de presencia de cubierta impide que el equipo inicie sesión en el sistema operativo cuando la cubierta del primero no está instalada correctamente o está cerrada.

Para habilitar el conector de conmutador de presencia de cubierta en la placa del sistema:

- 1. Reinicie el sistema. Cuando se visualice la pantalla con el logotipo, presione F1 o Fn+F1.
- 2. Seleccione **Security** ➙ **Cover Tamper Detected** y presione Intro.
- 3. Seleccione **Enabled** y pulse Intro.
- 4. Presione F10 o Fn+F10 para guardar los cambios y salga.

Cuando el conector del conmutador de presencia de cubierta en la placa del sistema está habilitado, si se detecta que la cubierta del equipo no está instalada correctamente o está cerrada, aparecerá un mensaje de error al apagar el equipo. Para eludir este mensaje de error e iniciar sesión en el sistema operativo:

- 1. Instale correctamente o cierre la cubierta del equipo.
- 2. Ingrese al menú BIOS, guarde y salga.

## <span id="page-34-0"></span>**Utilizar Intel BIOS guard**

El módulo de BIOS guard verifica de forma criptográfica todas las actualizaciones de BIOS en la memoria flash del BIOS del sistema. Por lo tanto el malware queda bloqueado y no ataca al BIOS.

### <span id="page-34-1"></span>**Utilizar Smart USB Protection**

La función de Smart USB Protection es una función de seguridad que ayuda a impedir que los datos se copien desde el equipo a los dispositivos de almacenamiento USB conectados al equipo. Puede establecer la función de Smart USB Protection en una de las siguientes modalidades:

- **Disabled** (configuración predeterminada): puede utilizar los dispositivos de almacenamiento USB sin limitación.
- **Read Only**: no puede copiar los datos del equipo a los dispositivos de almacenamiento USB. Sin embargo, puede acceder a los datos o modificarlos en los dispositivos de almacenamiento USB.
- **No Access**: no puede acceder a los dispositivos de almacenamiento USB desde el equipo.

Para configurar la función de Smart USB Protection:

- 1. Reinicie el sistema. Cuando se visualice la pantalla con el logotipo, presione F1 o Fn+F1.
- 2. Seleccione **Security** ➙ **Smart USB Protection** y presione Intro.
- 3. Seleccione los valores deseados y presione Intro.
- 4. Presione F10 o Fn+F10 para guardar los cambios y salga.
# <span id="page-36-0"></span>**Capítulo 5. UEFI BIOS**

En este capítulo se proporciona información acerca de la configuración y actualización de UEFI BIOS y el borrado de CMOS.

### **Qué es UEFI BIOS**

**Nota:** Los valores del sistema operativo podrían prevalecer sobre valores similares de UEFI BIOS.

UEFI BIOS es el primer programa que el equipo ejecuta al encenderlo. UEFI BIOS inicializa los componentes de hardware y carga el sistema operativo y otros programas. El equipo incluye un programa de instalación con el que puede cambiar la configuración de UEFI BIOS.

#### **Ingresar al menú de BIOS**

Reinicie el sistema. Cuando se visualice la pantalla con el logotipo, presione F1 o Fn+F1 para ingresar al menú BIOS.

**Nota:** Si ha establecido contraseñas de BIOS, ingrese las contraseñas correctas cuando se le soliciten. También puede seleccionar **No** o presionar Esc para omitir la solicitud de contraseña e ingresar al menú de BIOS. Sin embargo, no podrá cambiar las configuraciones del sistema que estén protegidas por contraseñas.

### **Navegar en la interfaz de BIOS**

**Atención:** Las configuraciones predeterminadas ya están optimizadas para usted en **negrita**. El cambio incorrecto de las configuraciones puede producir resultados inesperados.

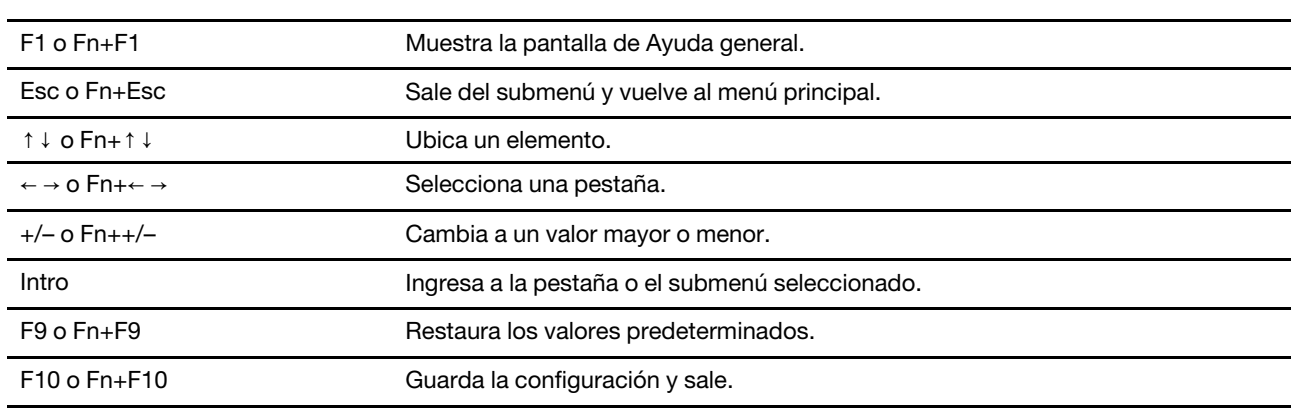

En función del teclado, puede navegar por la interfaz de BIOS al presionar las siguientes teclas o combinaciones de Fn y las siguientes teclas:

### **Cambiar el idioma de pantalla de UEFI BIOS**

UEFI BIOS admite tres o cuatro idiomas de pantalla: chino simplificado, francés, inglés y ruso (para modelos seleccionados).

Para cambiar el idioma de pantalla de UEFI BIOS:

1. Seleccione **Main** ➙ **Language** y presione Intro.

2. Configure el idioma de pantalla según lo desee.

### **Establecer la fecha y hora del sistema**

- 1. Reinicie el sistema. Cuando se visualice la pantalla con el logotipo, presione F1 o Fn+F1.
- 2. Seleccione **Main** ➙ **System Time & Date** y presione Intro.
- 3. Configure la fecha y hora del sistema tal como lo desee.
- 4. Presione F10 o Fn+F10 para guardar los cambios y salga.

#### **Cambiar la secuencia de arranque**

Si el equipo no se inicia desde un dispositivo de la forma esperada, puede cambiar la secuencia de dispositivos de arranque de forma permanente o seleccionar un dispositivo de arranque temporal.

#### **Cambiar la secuencia de dispositivos de arranque de forma permanente**

- 1. Según el tipo de dispositivo de almacenamiento, realice una de las siguientes acciones:
	- Si el dispositivo de almacenamiento es interno, vaya al paso 2.
	- Si el dispositivo de almacenamiento es un disco, asegúrese de que el equipo esté encendido o encienda el equipo. Después inserte el disco de arranque en la unidad óptica.
	- Si el dispositivo de almacenamiento es un dispositivo externo y no es un disco, conecte el dispositivo de almacenamiento al sistema.
- 2. Reinicie el sistema. Cuando se visualice la pantalla con el logotipo, presione F1 o Fn+F1.
- 3. Seleccione **Startup** y siga las instrucciones en la pantalla para cambiar la secuencia de arranque.
- 4. Presione F10 o Fn+F10 para guardar los cambios y salga.

#### **Seleccionar un dispositivo de arranque temporal**

**Nota:** No se puede arrancar desde todos los discos ni unidades de almacenamiento.

- 1. Según el tipo de dispositivo de almacenamiento, realice una de las siguientes acciones:
	- Si el dispositivo de almacenamiento es interno, vaya al paso 2.
	- Si el dispositivo de almacenamiento es un disco, asegúrese de que el equipo esté encendido o encienda el equipo. Después inserte el disco de arranque en la unidad óptica.
	- Si el dispositivo de almacenamiento es un dispositivo externo y no es un disco, conecte el dispositivo de almacenamiento al sistema.
- 2. Reinicie el sistema. Cuando se visualice la pantalla con el logotipo, presione F12 o Fn+F12.
- 3. Seleccione el dispositivo de almacenamiento según lo desee y presione Intro.

Si desea cambiar permanentemente la secuencia de dispositivos de arranque, seleccione **Enter Setup** en el menú Startup del dispositivo y presione Intro para ingresar al menú BIOS.

### **Habilitar o deshabilitar la característica de detección de cambio de configuración**

Si habilita la detección de cambio de configuración, cuando POST detecta cambios de configuración de dispositivos de hardware (como unidades de almacenamiento o módulos de memoria) aparecerá un mensaje de error cuando encienda el equipo.

Para habilitar o deshabilitar la característica de detección de cambio de configuración:

1. Reinicie el sistema. Cuando se visualice la pantalla con el logotipo, presione F1 o Fn+F1.

- 2. Seleccione **Security** ➙ **Configuration Change Detection** y presione Intro.
- 3. Habilite o deshabilite la característica según lo desee.
- 4. Presione F10 o Fn+F10 para guardar los cambios y salga.

Para eludir este mensaje de error e iniciar sesión en el sistema operativo, presione F2 o Fn+F2. Para borrar el mensaje de error, entre en el menú de BIOS, guarde y luego salga.

### **Habilitar o deshabilitar la característica de encendido automático**

El elemento Encendido automático en UEFI BIOS brinda varias opciones para que su equipo se inicie automáticamente.

Para habilitar o deshabilitar la característica Encendido automático:

- 1. Reinicie el sistema. Cuando se visualice la pantalla con el logotipo, presione F1 o Fn+F1.
- 2. Seleccione **Power** ➙ **Automatic Power On** y presione Intro.
- 3. Seleccione la característica según lo desee y presione Intro.
- 4. Habilite o deshabilite la característica según lo desee.
- 5. Presione F10 o Fn+F10 para guardar los cambios y salga.

#### **Habilitar o deshabilitar la característica de encendido automático inteligente**

Asegúrese de que el teclado esté conectado a un conector USB que admite la característica de encendido inteligente. Con la característica de encendido inteligente habilitada, puede arrancar o habilitar el equipo desde la modalidad de hibernación al presionar Alt+P.

Para habilitar o deshabilitar la característica de encendido automático inteligente:

- 1. Reinicie el sistema. Cuando se visualice la pantalla con el logotipo, presione F1 o Fn+F1.
- 2. Seleccione **Power** ➙ **Smart Power On** y presione Intro.
- 3. Habilite o deshabilite la característica según lo desee.
- 4. Presione F10 o Fn+F10 para guardar los cambios y salga.

#### **Habilitar o deshabilitar la modalidad de cumplimiento LPS ErP**

Los sistemas de Lenovo satisfacen los requisitos de diseño ecológico de la regulación de lote 3 de ErP. Para obtener más información, vaya a:

<https://www.lenovo.com/us/en/compliance/eco-declaration>

Puede habilitar la modalidad de cumplimiento LPS ErP para disminuir el consumo de electricidad cuando el equipo está apagado o en modalidad de suspensión.

Para habilitar o deshabilitar la modalidad de cumplimiento LPS ErP:

- 1. Reinicie el sistema. Cuando se visualice la pantalla con el logotipo, presione F1 o Fn+F1.
- 2. Seleccione **Power** ➙ **Enhanced Power Saving Mode** y presione Intro.
- 3. En función de si se selecciona **Enabled** o **Disabled**, haga lo siguiente:
	- Si selecciona **Enabled**, presione Intro. A continuación, seleccione **Power** ➙ **Automatic Power On** y presione Intro. Compruebe si la característica Wake on LAN se ha deshabilitado automáticamente. Si no es así, desactívela.
	- Si selecciona **Disabled**, presione Intro. Posteriormente, vaya al paso siguiente.

4. Presione F10 o Fn+F10 para guardar los cambios y salga.

Cuando la modalidad de cumplimiento LPS ErP está habilitada, puede habilitar el equipo mediante una de las siguientes opciones:

- Pulse el botón de encendido.
- Habilite la característica Wake up on Alarm para permitir que el equipo se habilite a una hora establecida.

Para cumplir con el requisito de la modalidad apagado de cumplimiento ErP, debe deshabilitar la función Inicio rápido.

- 1. Vaya al **Panel de control** y véalo con íconos grandes o pequeños.
- 2. Haga clic en **Opciones de energía → Cambiar las acciones de los botones de inicio/apagado → Cambiar la configuración actualmente no disponible**.
- 3. Borre la opción **Habilitar inicio rápido (recomendada)** en la lista **Configuración de apagado**.

### **Cambiar la modalidad de rendimiento ICE**

Puede ajustar el rendimiento acústico y térmico del sistema al cambiar la modalidad de rendimiento ICE. Hay tres opciones disponibles:

- **Best Performance** (configuración predeterminada): el equipo funciona a un mejor nivel térmico con un rendimiento acústico normal.
- **Best Experience**: el sistema funciona a la mejor experiencia con equilibrio de ruido y mejor rendimiento.
- **Full Speed**: todos los ventiladores del equipo funcionarán a máxima velocidad.

Para cambiar la modalidad de rendimiento de ICE:

- 1. Reinicie el sistema. Cuando se visualice la pantalla con el logotipo, presione F1 o Fn+F1.
- 2. Seleccione **Power** ➙ **Intelligent Cooling Engine (ICE)** y presione Intro.
- 3. Seleccione **ICE Performance Mode** y presione Intro.
- 4. Configure la modalidad de rendimiento de ICE según lo desee.
- 5. Presione F10 o Fn+F10 para guardar los cambios y salga.

### **Cambiar los valores de BIOS antes de instalar un nuevo sistema operativo**

Los valores de BIOS varían según el sistema operativo. Cambie los valores de BIOS antes de instalar un nuevo sistema operativo.

Microsoft constantemente actualiza el sistema operativo Windows 10. Antes de instalar una versión específica de Windows 10, compruebe la lista de compatibilidad para la versión de Windows. Para obtener detalles, vaya a:

<https://support.lenovo.com/us/en/solutions/windows-support>

Para cambiar la configuración del BIOS:

- 1. Reinicie el sistema. Cuando se visualice la pantalla con el logotipo, presione F1 o Fn+F1.
- 2. En la interfaz principal, seleccione **Security** ➙ **Secure Boot** y presione Intro.
- 3. En función del sistema operativo que desee instalar, realice una de las siguientes acciones:
	- Para instalar el sistema operativo Windows 10 (64 bits) y la mayor parte del sistema operativo Linux, seleccione **Enabled** para **Secure Boot**.
- Para instalar un sistema operativo que no es compatible con Secure Boot, seleccione **Disabled** para **Secure Boot**.
- 4. Presione F10 o Fn+F10 para guardar los cambios y salga.

## **Actualizar UEFI BIOS**

Al instalar un programa nuevo, un controlador de dispositivo o componente de hardware, es posible que deba actualizar UEFI BIOS. Puede actualizar el BIOS desde el sistema operativo o un disco de actualización flash (solo se admite en modelos seleccionados).

Descargue e instale el paquete de actualización de UEFI BIOS más reciente a través de uno de los siguientes métodos:

• Desde la aplicación Vantage:

Abra la aplicación Vantage para comprobar los paquetes de actualización disponibles. Si el más reciente paquete de actualización de UEFI BIOS está disponible, siga las instrucciones en pantalla para descargar e instalar el paquete.

- Desde el sitio web de soporte de Lenovo:
	- 1. Vaya a<https://pcsupport.lenovo.com>.
	- 2. Descargue el controlador de actualización del BIOS para la versión del sistema operativo o versión de la imagen ISO (utilizado para crear un disco de actualización flash). A continuación, descargue las instrucciones de instalación del controlador de actualización flash del BIOS que haya descargado.
	- 3. Imprima las instrucciones de instalación y siga las instrucciones para actualizar el BIOS.

#### **Recuperarse de un error de actualización de BIOS**

- **M70a:** 
	- 1. Extraiga todos los soportes de las unidades y apague todos los dispositivos conectados.
	- 2. Inserte el disco de actualización de BIOS en la unidad óptica y luego apague el equipo.
	- 3. Desconecte todos los cables de alimentación de las tomas de alimentación eléctrica. A continuación, extraiga las piezas que impidan el acceso al botón CLR1.
	- 4. Vuelva a conectar los cables de alimentación del equipo y del monitor a las tomas de alimentación eléctrica.
	- 5. Mantenga presionado el botón CLR1 y encienda el equipo y el monitor.
	- 6. Suelte el botón CLR1 cuando el equipo emita un pitido. Se iniciará el proceso de recuperación.

#### **Notas:**

- En función del modelo de equipo, el proceso de recuperación tardará dos o tres minutos.
- Una vez que haya finalizado el proceso de recuperación, el sistema se activará o apagará automáticamente según los valores de **After Power Loss** de BIOS.
	- **Power On**: el sistema se encenderá automáticamente.
	- **Last State**: el sistema se encenderá automáticamente.
	- **Power Off**: el sistema se apagará automáticamente.
- 7. Desconecte todos los cables de alimentación de las tomas de alimentación eléctrica.
- 8. Vuelva a instalar todas las piezas que se hayan quitado. A continuación, vuelva a conectar los cables de alimentación del equipo y del monitor a las tomas de alimentación eléctrica.
- 9. Encienda el equipo y el monitor. Cuando se visualice la pantalla con el logotipo, presione F1 o Fn+F1.

10. Para evitar la pérdida de datos, asegúrese de restaurar los valores de BIOS a un punto anterior. Para obtener configuraciones de BIOS, consulte [Capítulo 5 "UEFI BIOS" en la página 31](#page-36-0).

#### • **M90a:**

- 1. Extraiga todos los soportes de las unidades y apague todos los dispositivos conectados.
- 2. Inserte el disco de actualización de BIOS en la unidad óptica y luego apague el equipo.
- 3. Desconecte todos los cables de alimentación de las tomas de alimentación eléctrica. A continuación, extraiga las piezas que impidan el acceso al puente de borrado de CMOS/recuperación.
- 4. Mueva el puente de la posición estándar a la posición de mantenimiento.
- 5. Vuelva a conectar los cables de alimentación del equipo y del monitor a las tomas de alimentación eléctrica.
- 6. Encienda el equipo y el monitor. Cuando el equipo emita un pitido, comenzará el proceso de recuperación.
- 7. Una vez que haya finalizado el proceso de recuperación, el equipo se apagará automáticamente.

**Nota:** En función del modelo de equipo, el proceso de recuperación tardará dos o tres minutos.

- 8. Desconecte todos los cables de alimentación de las tomas de alimentación eléctrica.
- 9. Vuelva a colocar el puente en la posición estándar.
- 10. Vuelva a instalar todas las piezas que se hayan quitado. A continuación, vuelva a conectar los cables de alimentación del equipo y del monitor a las tomas de alimentación eléctrica.
- 11. Encienda el equipo y el monitor. Cuando se visualice la pantalla con el logotipo, presione F1 o Fn+F1.
- 12. Para evitar la pérdida de datos, asegúrese de restaurar los valores de BIOS a un punto anterior. Para obtener configuraciones de BIOS, consulte [Capítulo 5 "UEFI BIOS" en la página 31](#page-36-0).

#### **Borrar CMOS**

- **M70a:** 
	- 1. Extraiga todos los soportes de las unidades y apague todos los dispositivos conectados y el equipo.
	- 2. Desconecte todos los cables de alimentación de las tomas de alimentación eléctrica. A continuación, extraiga las piezas que impidan el acceso al botón CLR1.
	- 3. Vuelva a conectar los cables de alimentación del equipo y del monitor a las tomas de alimentación eléctrica.
	- 4. Mantenga presionado el botón CLR1 y encienda el equipo y el monitor.
	- 5. Suelte el botón CLR1 cuando el equipo emita un pitido. Espere durante unos 10 segundos.
	- 6. Apague el equipo manteniendo presionado el botón de inicio/apagado durante unos cuatro segundos.
	- 7. Desconecte todos los cables de alimentación de las tomas de alimentación eléctrica.
	- 8. Vuelva a instalar todas las piezas que se hayan quitado. A continuación, vuelva a conectar los cables de alimentación del equipo y del monitor a las tomas de alimentación eléctrica.
	- 9. Encienda el equipo y el monitor. Cuando se visualice la pantalla con el logotipo, presione F1 o Fn+F1.
	- 10. Para evitar la pérdida de datos, asegúrese de restaurar los valores de BIOS a un punto anterior. Para obtener configuraciones de BIOS, consulte [Capítulo 5 "UEFI BIOS" en la página 31](#page-36-0).
- **M90a:** 
	- 1. Extraiga todos los soportes de las unidades y apague todos los dispositivos conectados y el equipo.
	- 2. Desconecte todos los cables de alimentación de las tomas de alimentación eléctrica. A continuación, extraiga las piezas que impidan el acceso al puente de borrado de CMOS/recuperación.
- 3. Mueva el puente de la posición estándar a la posición de mantenimiento.
- 4. Vuelva a conectar los cables de alimentación del equipo y del monitor a las tomas de alimentación eléctrica.
- 5. Encienda el equipo y el monitor. Cuando el equipo emita un pitido, espere durante unos 10 segundos.
- 6. Apague el equipo manteniendo presionado el botón de inicio/apagado durante unos cuatro segundos.
- 7. Desconecte todos los cables de alimentación de las tomas de alimentación eléctrica.
- 8. Vuelva a colocar el puente en la posición estándar.
- 9. Vuelva a instalar todas las piezas que se hayan quitado. A continuación, vuelva a conectar los cables de alimentación del equipo y del monitor a las tomas de alimentación eléctrica.
- 10. Encienda el equipo y el monitor. Cuando se visualice la pantalla con el logotipo, presione F1 o Fn+F1.
- 11. Para evitar la pérdida de datos, asegúrese de restaurar los valores de BIOS a un punto anterior. Para obtener configuraciones de BIOS, consulte [Capítulo 5 "UEFI BIOS" en la página 31](#page-36-0).

# <span id="page-44-0"></span>**Capítulo 6. Resolución de problemas, diagnóstico y recuperación**

En este capítulo se proporciona soluciones para resolver algunos problemas del equipo. Utilice el procedimiento básico como punto de partida para resolver los problemas del equipo.

### **Procedimiento básico de resolución de problemas del equipo**

#### **Requisito previo**

Antes de empezar, lea [Apéndice A "Información de seguridad importante" en la página 87](#page-92-0) e imprima las siguientes instrucciones.

- 1. Compruebe que:
	- a. Los cables de todos los dispositivos conectados estén bien conectados y sujetos.
	- b. Todos los componentes se hayan vuelto a ensamblar correctamente.
	- c. Todos los dispositivos conectados que requieren alimentación de CA estén conectados adecuadamente a tierra y que las toma de alimentación eléctrica funcionen.
	- d. Todos los dispositivos conectados estén habilitados en UEFI BIOS.
- 2. Utilice un programa antivirus (de haberlo) para ver si el equipo se ha infectado con un virus. Si el programa detecta un virus, elimine el virus.
- 3. Consulte [Capítulo 6 "Resolución de problemas, diagnóstico y recuperación" en la página 39](#page-44-0) para resolver el problema que está experimentando, ejecute el programa de diagnóstico y recupere su sistema operativo.
- 4. Si el problema persiste, póngase en contacto con Lenovo. Consulte [Capítulo 8 "Ayuda y soporte" en la](#page-88-0)  [página 83](#page-88-0).

### **Resolución de problemas**

Utilice la información sobre resolución de problemas para encontrar soluciones a los problemas que tengan síntomas definidos.

# **Problemas de arranque**

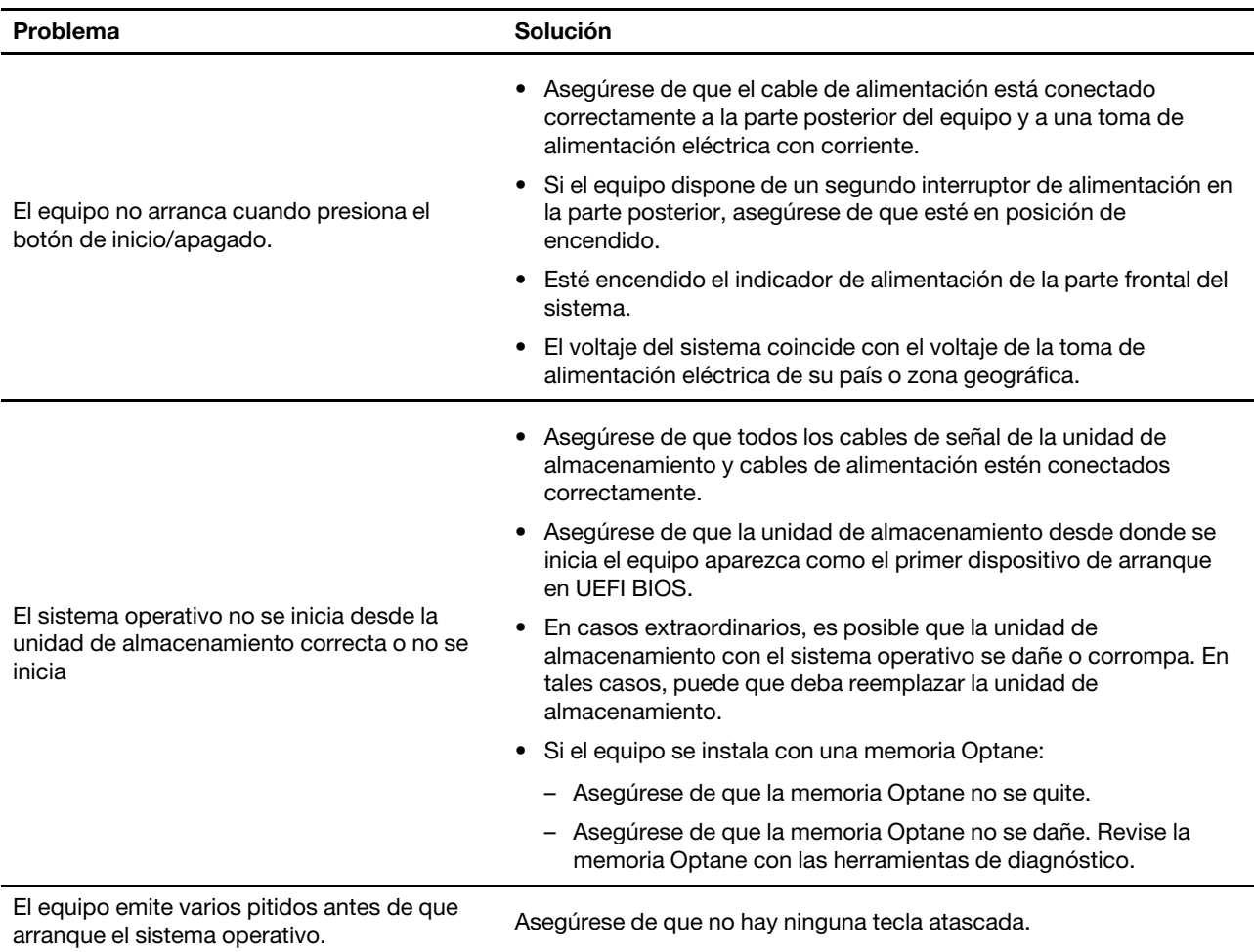

# **Problemas de la pantalla**

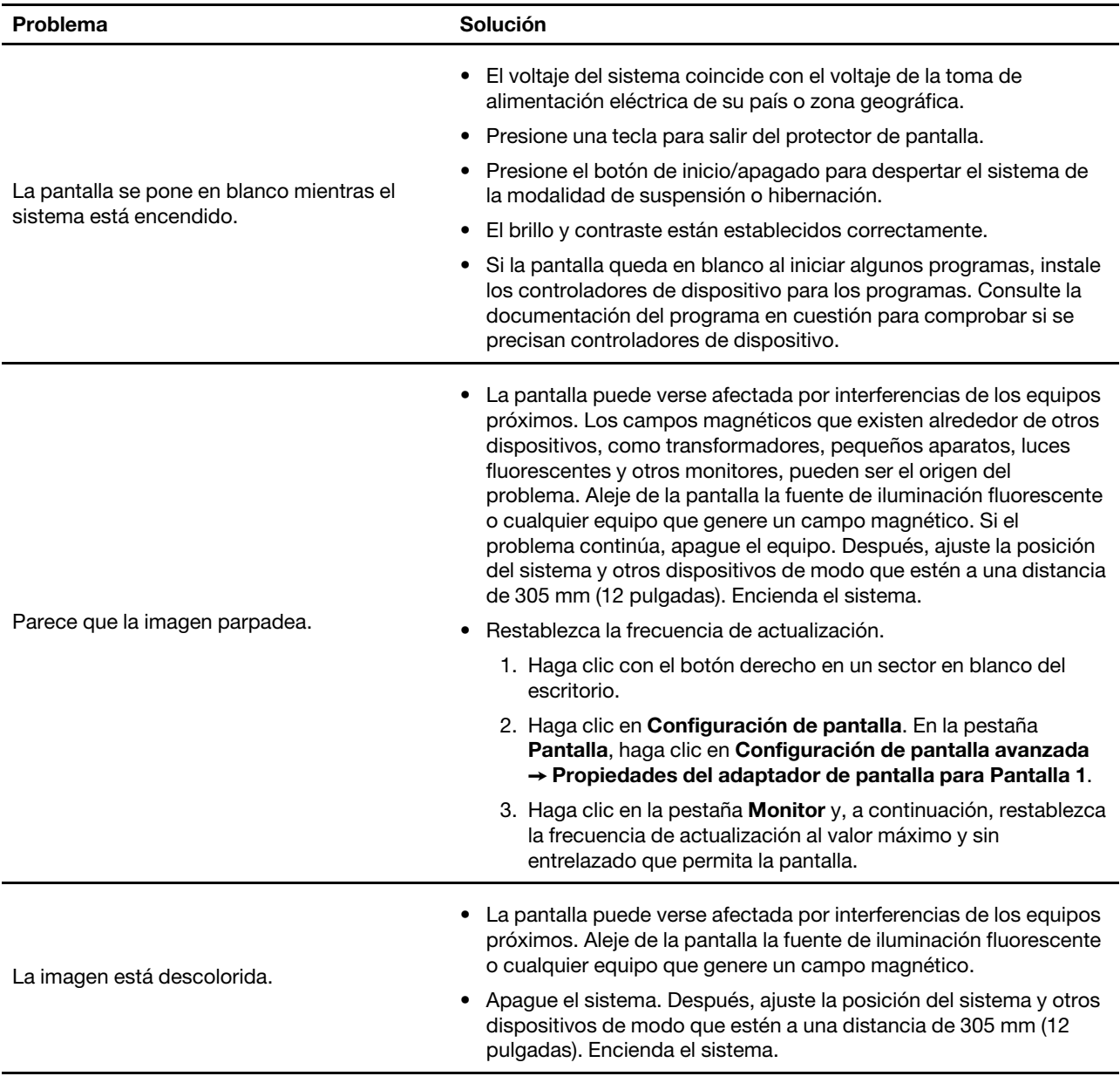

# **Problemas de audio**

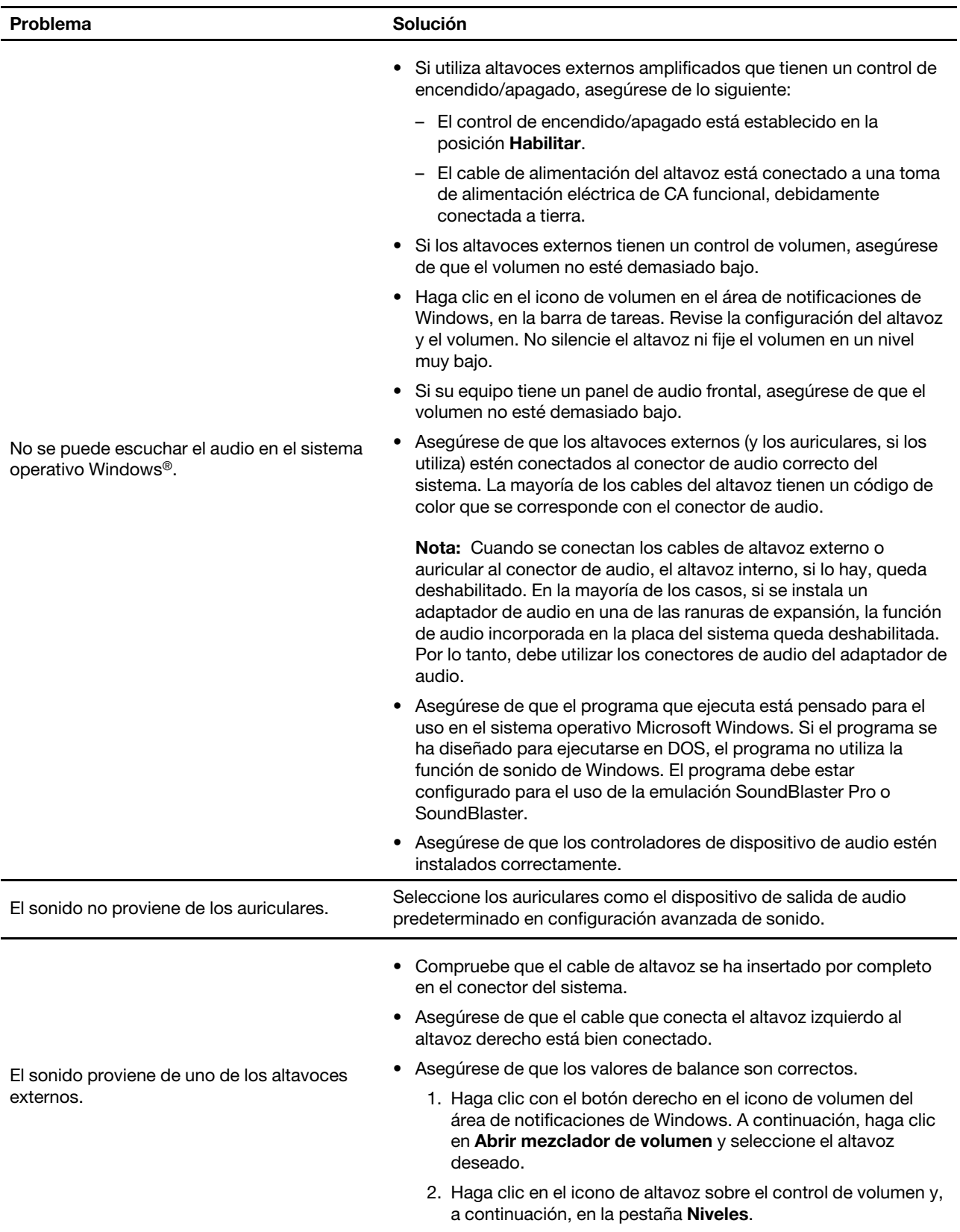

## **Problemas de red**

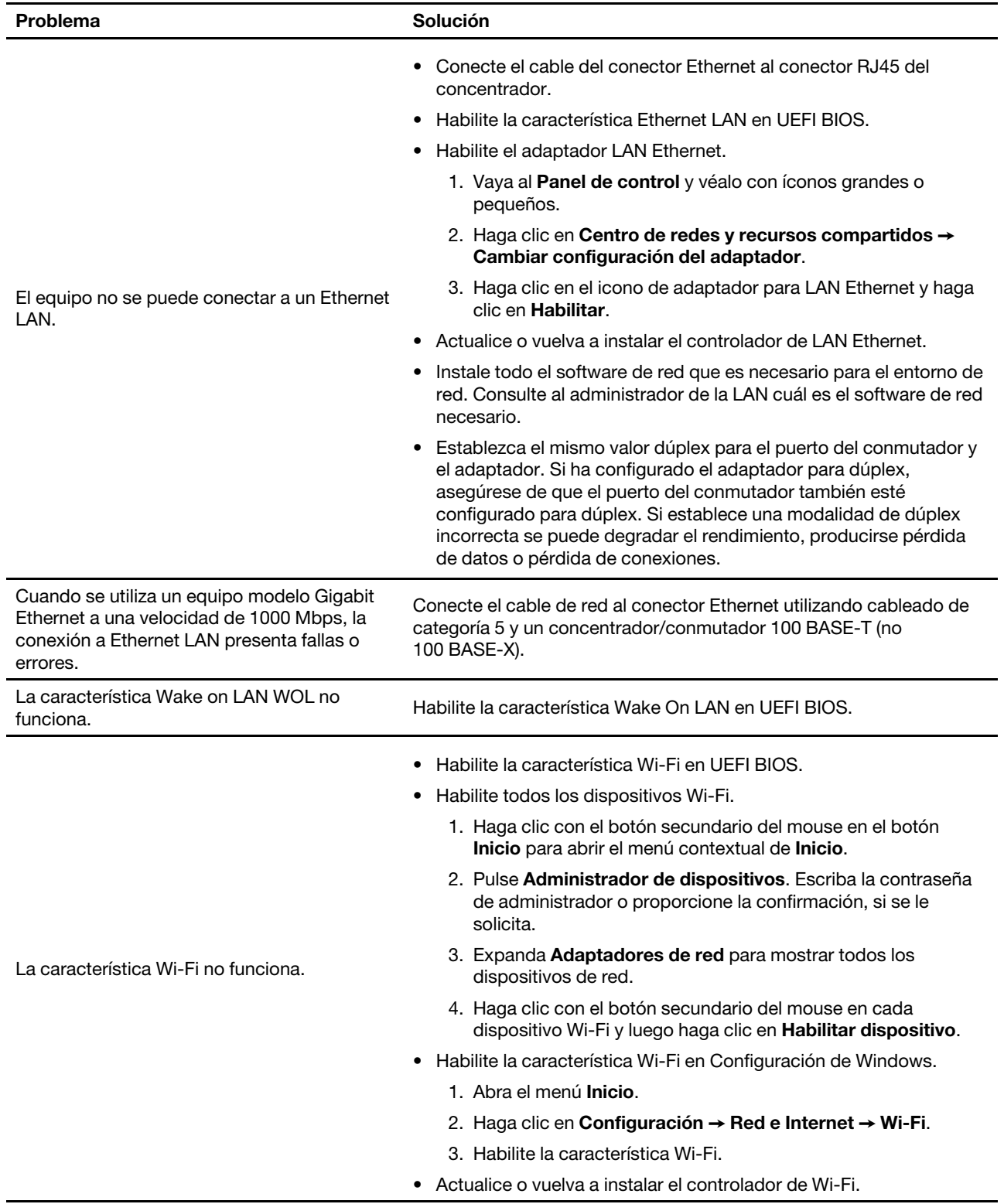

**Nota:** Las características Wi-Fi® y Bluetooth son opcionales.

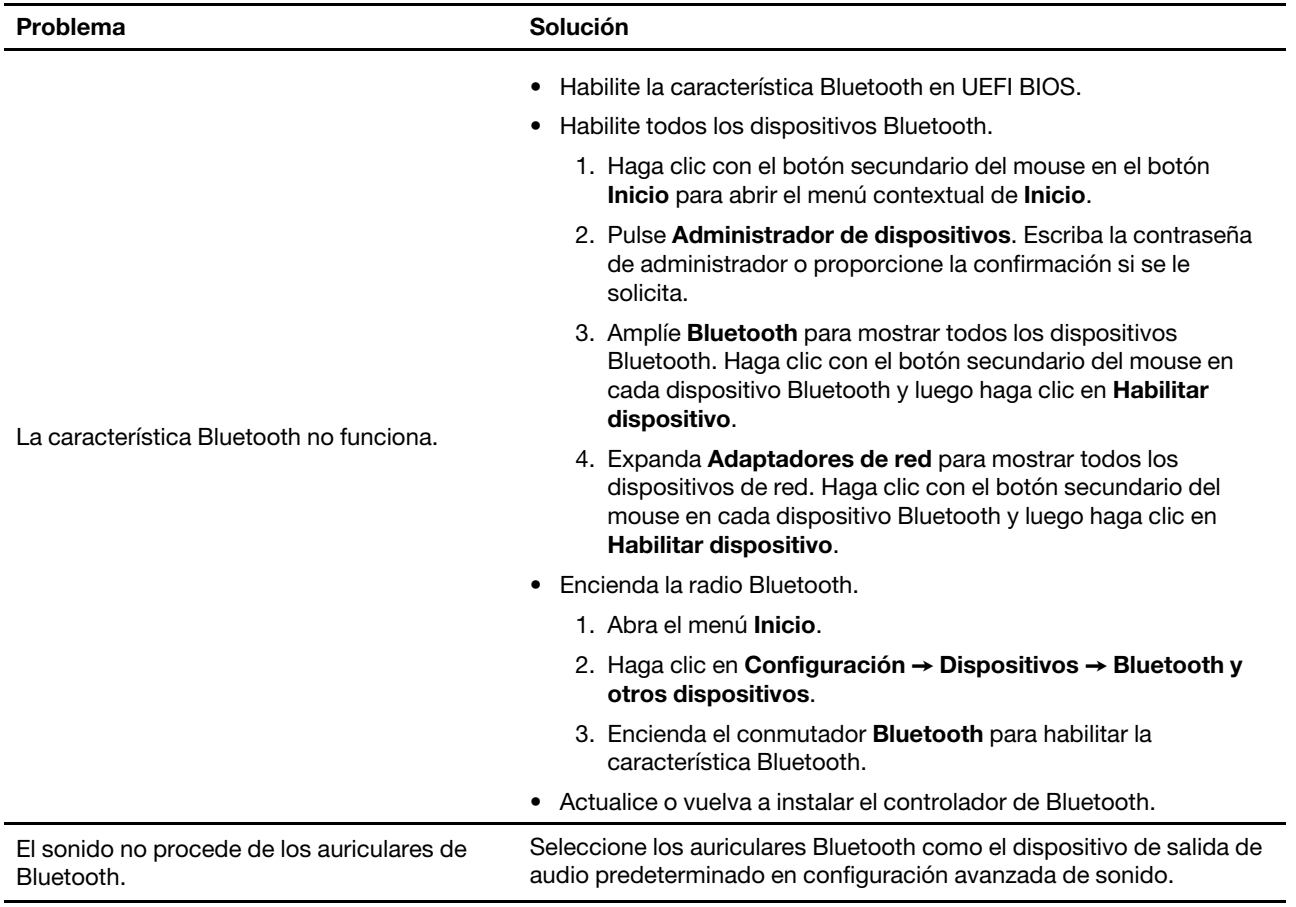

# **Problemas de rendimiento**

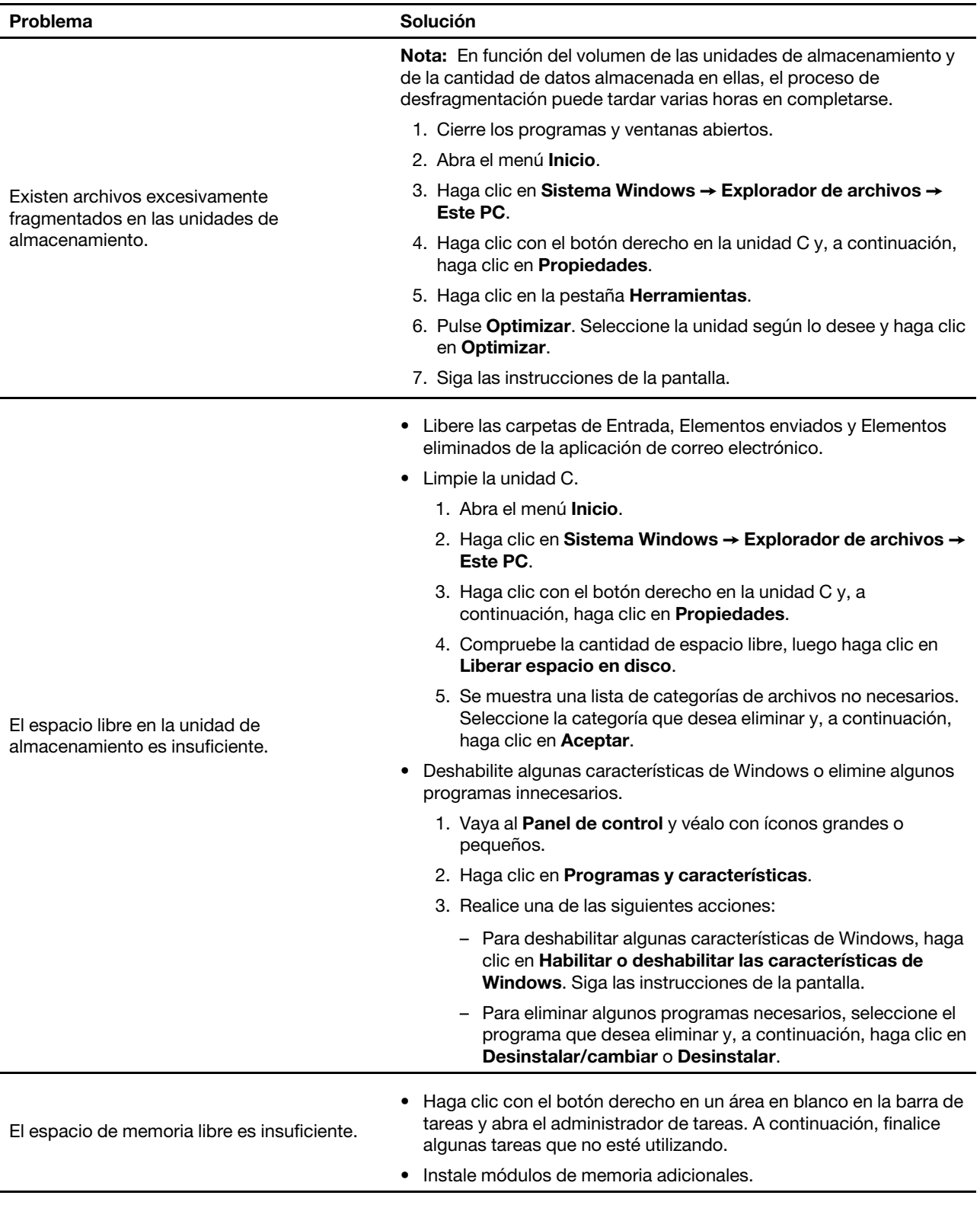

# **Problemas de la unidad de almacenamiento**

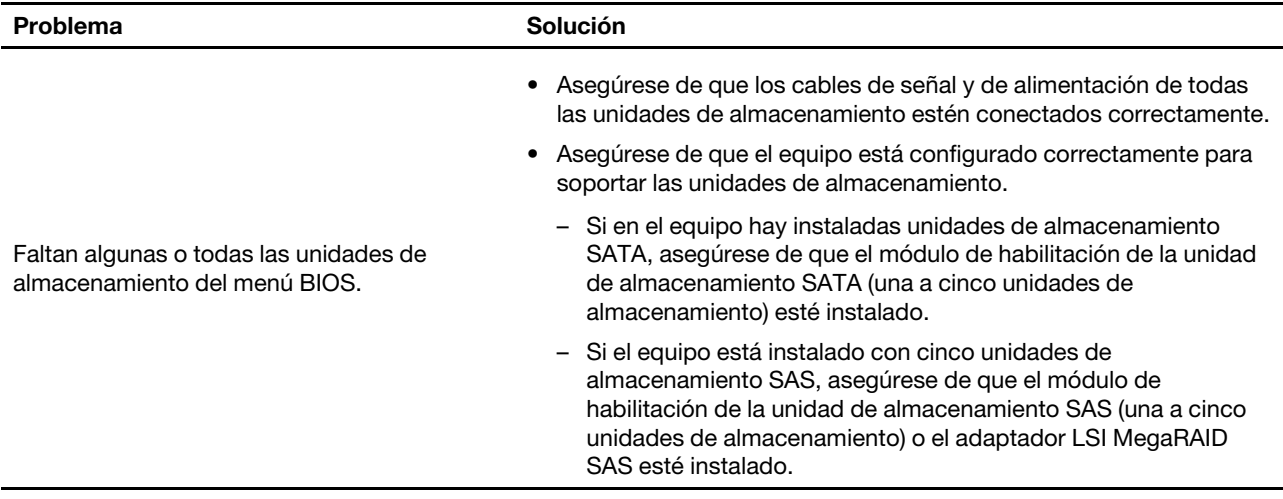

## **Problemas de CD o DVD**

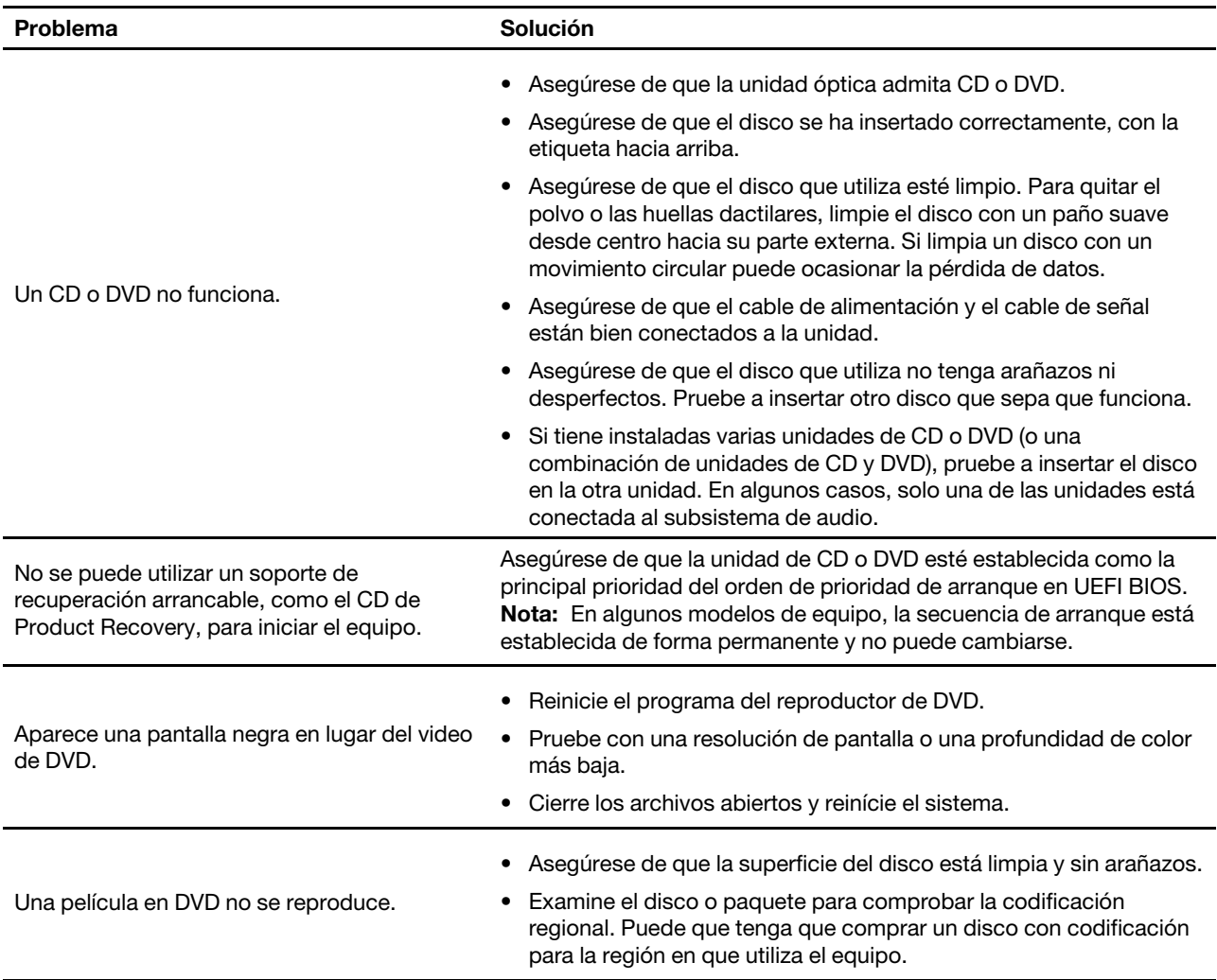

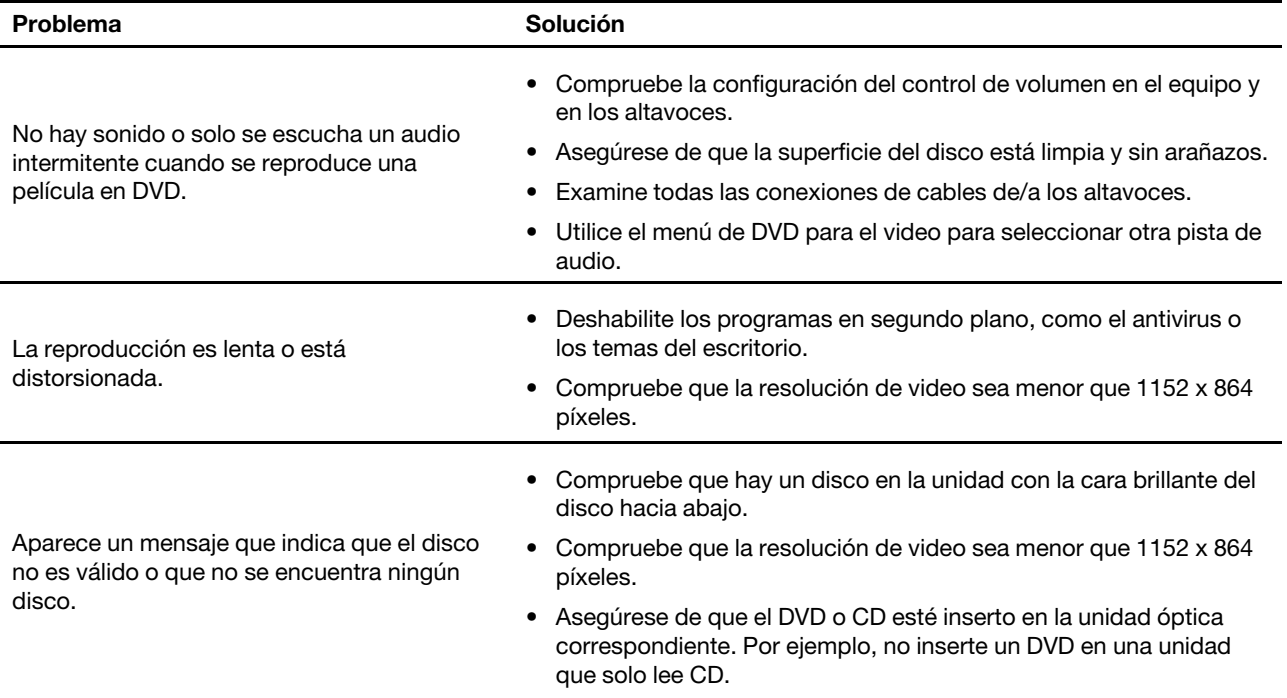

# **Problemas del conector en serie**

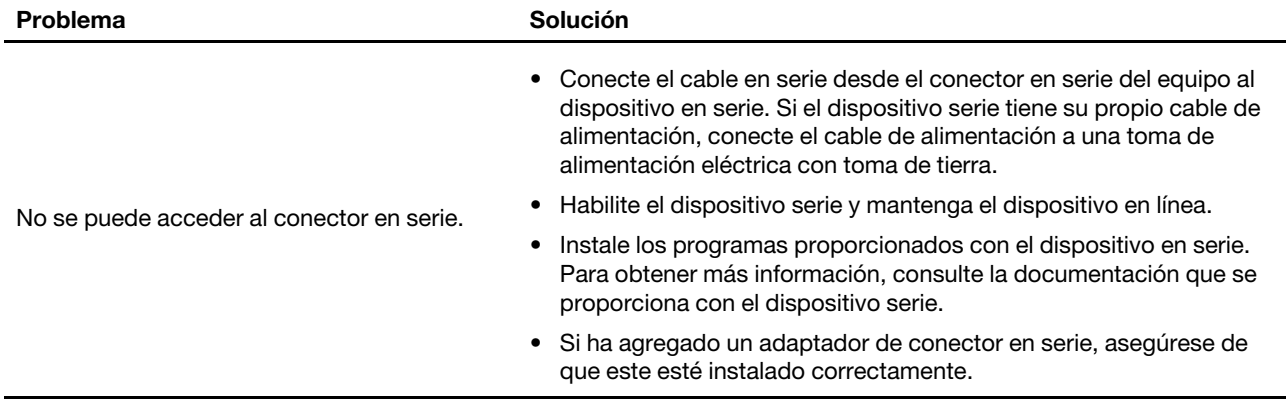

## **Problemas del dispositivo USB**

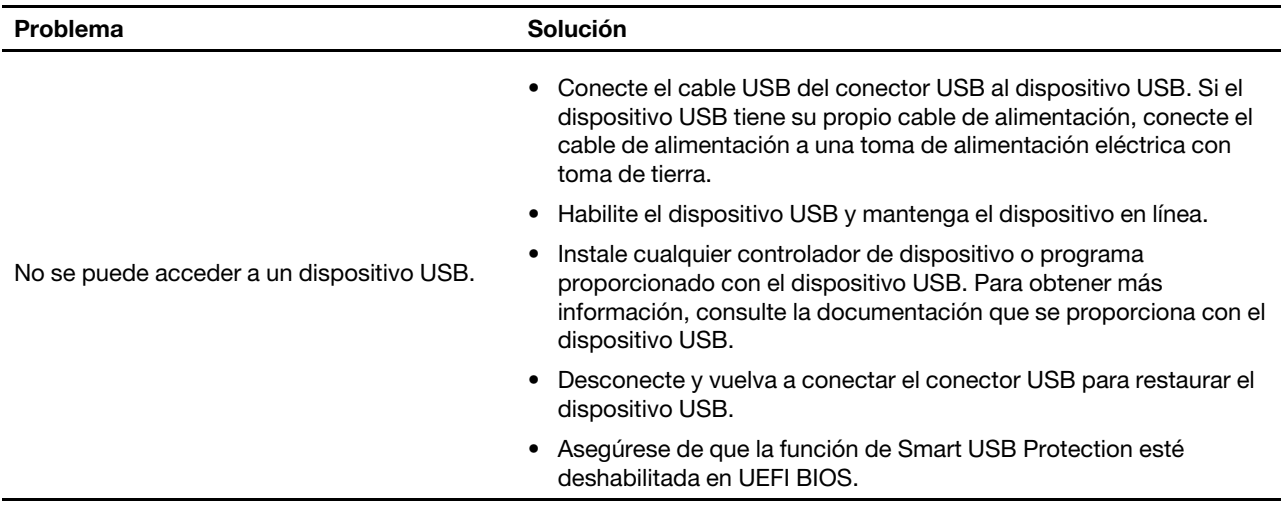

### **Problemas de software**

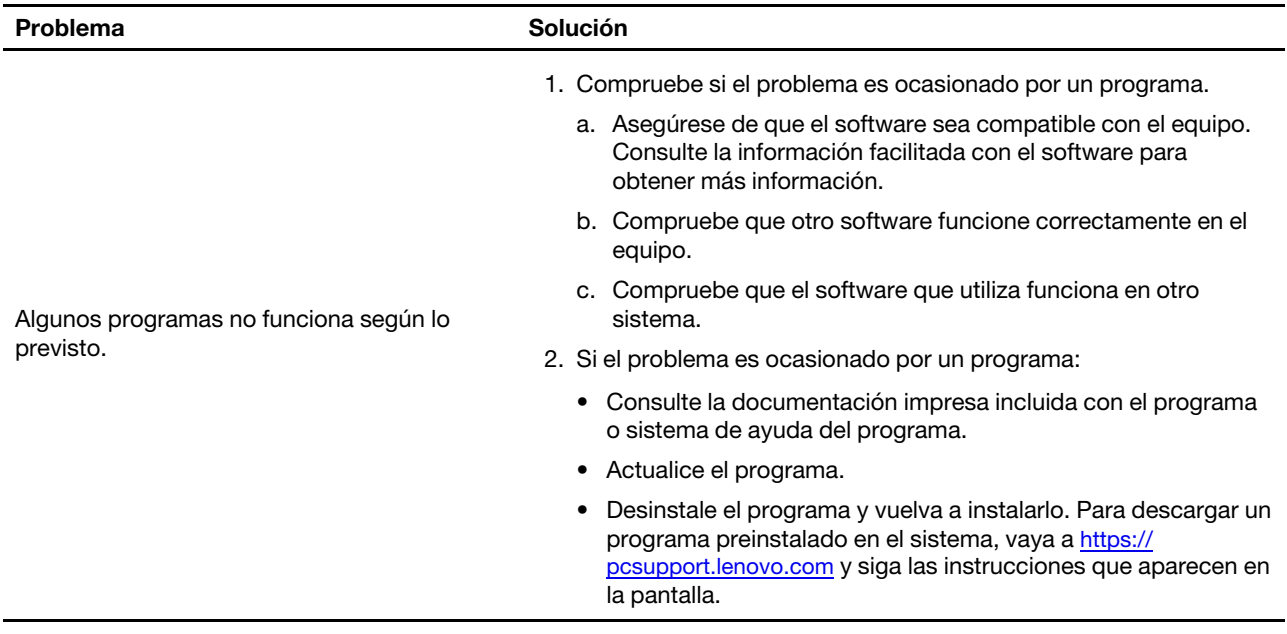

## **Herramientas de diagnóstico de Lenovo**

Para obtener más información acerca de la herramienta de diagnóstico de Lenovo, vaya a: <https://pcsupport.lenovo.com/lenovodiagnosticsolutions>

## **Recuperación**

En esta sección se presenta la información de recuperación del sistema operativo Windows 10. Asegúrese de leer y seguir las instrucciones de recuperación que aparecen en la pantalla. Es posible que los datos en el equipo se eliminen durante el proceso de recuperación. Para evitar la pérdida de datos, realice una copia de seguridad de todos los datos que desea guardar.

### **Restaurar los archivos del sistema y las configuraciones a un punto anterior**

- 1. Vaya al **Panel de control** y véalo con íconos grandes o pequeños.
- 2. Haga clic en **Recuperación** ➙ **Abrir Restaurar sistema**. A continuación, siga las instrucciones que figuran en la pantalla.

### **Restaurar sus archivos desde una copia de seguridad**

**Nota:** Si utiliza la herramienta Historial de archivos para restaurar los archivos de una copia de seguridad, asegúrese de crear copias de seguridad de los datos de antemano mediante la herramienta.

- 1. Vaya al **Panel de control** y véalo con íconos grandes o pequeños.
- 2. Haga clic en **Historial de archivos** ➙ **Restaurar archivos personales**. A continuación, siga las instrucciones que figuran en la pantalla.

### **Restablecer su equipo**

En el proceso de restablecimiento, puede elegir mantener los archivos o eliminarlos al volver a instalar el sistema operativo.

**Nota:** Los elementos de la interfaz gráfica de usuario (GUI) podrían cambiar sin previo aviso.

- 1. Abra el menú **Inicio** y haga clic en **Configuración** ➙ **Actualización y seguridad** ➙ **Recuperación**.
- 2. En la sección **Restablecer este equipo**, haga clic en **Introducción**.
- 3. Siga las instrucciones que aparecen en pantalla para restablecer el equipo.

#### **Utilizar las opciones avanzadas**

- 1. Abra el menú **Inicio** y haga clic en **Configuración** ➙ **Actualización y seguridad** ➙ **Recuperación**.
- 2. En la sección **Arranque avanzado**, pulse **Reiniciar ahora** ➙ **Solucionar problemas** ➙ **Opciones avanzadas**.
- 3. Seleccione una opción preferida y luego siga las instrucciones que aparecen en la pantalla.

## **Recuperación automática de Windows**

**Nota:** Asegúrese de que el sistema esté conectado a alimentación de CA durante el proceso de recuperación.

El entorno de recuperación de Windows en el sistema funciona de forma independiente del sistema operativo Windows 10. Le permite recuperar o reparar el sistema operativo, aunque el sistema operativo Windows 10 no se inicie.

Después de dos intentos consecutivos fallidos, el entorno de recuperación de Windows se inicia automáticamente. A continuación, elija las opciones de reparación y recuperación siguiendo las instrucciones en pantalla.

### **Crear y utilizar un dispositivo USB de recuperación**

Se recomienda que cree una unidad USB de recuperación lo antes posible como copia de seguridad de los programas de recuperación de Windows. Con la unidad de recuperación USB, puede solucionar y corregir los problemas aunque los programas de recuperación de Windows estén dañados. Si no ha creado una unidad USB de recuperación como medida preventiva, puede ponerse en contacto con el Centro de soporte al cliente de Lenovo y comprar uno de Lenovo. Para obtener una lista de los números de teléfono de soporte de Lenovo en su país o región, vaya a:

<https://pcsupport.lenovo.com/supportphonelist>

#### **Cree una unidad de recuperación USB**

**Atención:** El proceso de creación no elimina nada de lo almacenado en la unidad USB. Para evitar la pérdida de datos, realice una copia de seguridad de todos los datos que desea guardar.

- 1. Asegúrese de que el sistema esté conectado a una alimentación de CA.
- 2. Prepare una unidad USB con una capacidad mínima de 16 GB. La capacidad de USB real necesaria depende del tamaño de la imagen de recuperación.
- 3. Conecte la unidad USB preparada al equipo.
- 4. Escriba recovery en el cuadro de búsqueda. A continuación, haga clic en **Crear una unidad de recuperación**.
- 5. Haga clic en **Sí** en la ventana Control de cuentas de usuario para permitir que se inicie el programa Recovery Media Creator.
- 6. En la ventana Unidad de recuperación, siga las instrucciones en pantalla para crear una unidad USB de recuperación.

#### **Utilice la unidad de recuperación USB**

Si no se puede iniciar su equipo, vaya primero a [Capítulo 8 "Ayuda y soporte" en la página 83](#page-88-0) para intentar resolver el problema por sí solo. Si el problema persiste, utilice la unidad de recuperación USB para recuperar su equipo.

- 1. Asegúrese de que el sistema esté conectado a una alimentación de CA.
- 2. Conecte la unidad USB de recuperación al sistema.
- 3. Encienda o restaure el sistema. Cuando se visualice la pantalla con el logotipo, presione F12. Se abrirá la ventana del menú Boot.
- 4. Seleccione la unidad USB de recuperación como el dispositivo de arranque. A continuación, siga las instrucciones que aparecen en la pantalla para completar el proceso.

## **Actualizar el controlador de dispositivo**

**Atención:** Al reinstalar controladores de dispositivos se alterará la configuración actual del equipo.

Debe descargar el controlador más reciente para un componente al percibir un mal rendimiento del mismo o al ha añadido un nuevo componente. Esta acción puede descartar al controlador como la causa principal del problema. Descargue e instale el controlador más reciente a través de uno de los siguientes métodos:

• Desde la aplicación Vantage:

Abra la aplicación Vantage para comprobar los paquetes de actualización disponibles. Si el más reciente paquete de actualización de UEFI BIOS está disponible, siga las instrucciones en pantalla para descargar e instalar el paquete.

• Desde el sitio web de soporte de Lenovo:

Vaya a<https://pcsupport.lenovo.com> y seleccione la entrada para su equipo. A continuación, siga las instrucciones que aparecen en la pantalla para descargar e instalar los controladores y el software necesarios.

• Desde Windows Update:

**Nota:** Es posible que los controladores de dispositivo proporcionados por Windows Update no hayan sido probados por Lenovo. Es recomendable obtener los controladores de dispositivo de Lenovo.

- 1. Abra el menú **Inicio**.
- 2. Haga clic en **Configuración** ➙ **Actualización y seguridad** ➙ **Windows Update**.
- 3. Siga las instrucciones de la pantalla.

# <span id="page-56-0"></span>**Capítulo 7. Sustitución de la CRU**

## **Qué son las CRU**

Las unidades reemplazables del cliente (CRU) son piezas que el propio cliente puede actualizar o sustituir. Los equipos Lenovo contienen los siguientes tipos de CRU:

- **CRU de autoservicio:** hacen referencia a las piezas que el cliente puede instalar o sustituir fácilmente o que puede llevarlo a cabo un técnico de servicio especializado por un costo adicional.
- **CRU de servicio opcional:** hace referencia a las piezas que pueden instalar o sustituir clientes con competencias técnicas desarrolladas. Los técnicos de servicio especializados también pueden proporcionar sus servicios para instalar o sustituir las piezas sujetas por la garantía designada para la máquina del cliente.

Si tiene la intensión de instalar la CRU usted mismo, Lenovo la enviará a su ubicación. La información sobre las CRU y las instrucciones para su sustitución se envían con el producto y están disponibles en Lenovo en cualquier momento, si las solicita el Cliente. Es posible que se le solicite devolver la pieza defectuosa que se reemplazó con la CRU. Cuando la devolución es necesaria: (1) se incluirán las instrucciones de devolución, una etiqueta de envío prepagada y un embalaje con la CRU de sustitución; y (2) es posible que se cobre al cliente la CRU de sustitución si Lenovo no recibe la CRU defectuosa en un plazo de treinta (30) días a partir de la recepción de la CRU de recambio. Para conocer los detalles completos, consulte la documentación de la Garantía limitada de Lenovo en:

[https://www.lenovo.com/warranty/llw\\_02](https://www.lenovo.com/warranty/llw_02)

Consulte la siguiente lista de CRU para su equipo.

#### **CRU de autoservicio**

- Pedestal del equipo\*
- Base del pedestal del equipo\*
- Teclado\*
- Mouse\*
- Adaptador de alimentación
- Cable de alimentación

#### **CRU de servicio opcional**

- Unidad de estado sólido M.2\*
- Módulo de memoria
- Unidad óptica\*
- Sujetador de la unidad óptica\*
- Cubierta posterior
- Protector de la placa del sistema
- Unidad de almacenamiento\*
- Soporte de la unidad de almacenamiento
- Soporte de instalación VESA
- Cubierta del soporte de instalación VESA
- \* para modelos seleccionados

## **Sustituir una CRU**

Siga el procedimiento de sustitución para sustituir una CRU.

## <span id="page-57-0"></span>**Pedestal del equipo**

#### **Requisito previo**

Antes de empezar, lea [Apéndice A "Información de seguridad importante" en la página 87](#page-92-0) e imprima las siguientes instrucciones.

#### **Procedimiento de sustitución**

- 1. Apague el equipo y extraiga todos los dispositivos y cables conectados.
- 2. Desconecte el equipo de la alimentación de CA y todos los cables conectados.
- 3. Coloque una toalla o un trapo suave y limpio sobre el escritorio o la superficie. Sujete los bordes del equipo y apóyelo cuidadosamente para que la pantalla esté contra la superficie y la cubierta del equipo hacia arriba.
- 4. En función del pedestal del equipo, consulte uno de los siguientes procedimientos para sustituir el pedestal del equipo.
	- Soporte del monitor de movilidad completa

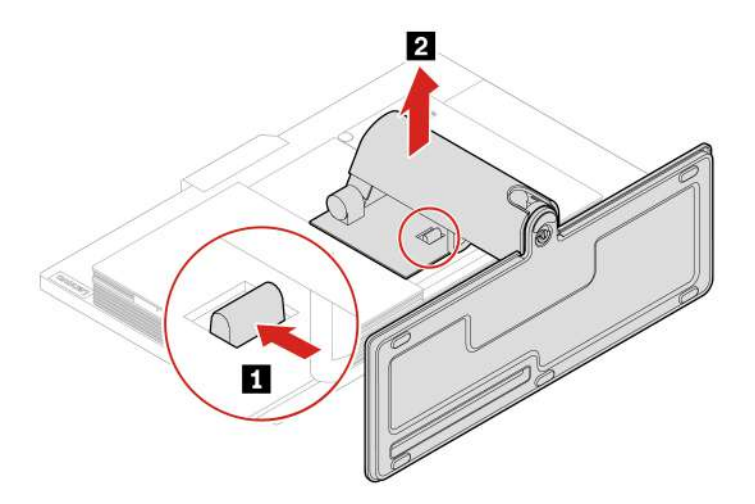

Figura 3. Extracción del soporte del monitor de movilidad completa

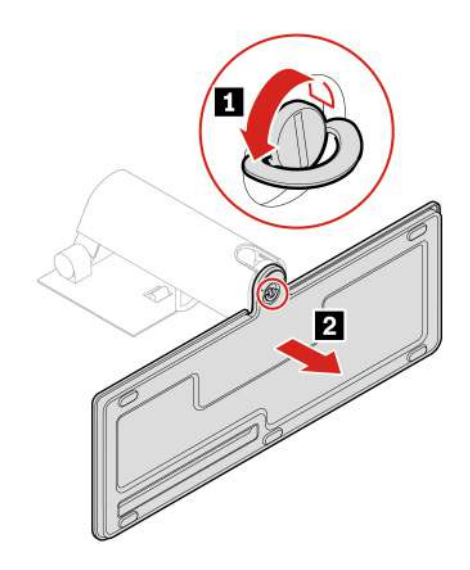

Figura 4. Extracción de la base del soporte del monitor de movilidad completa

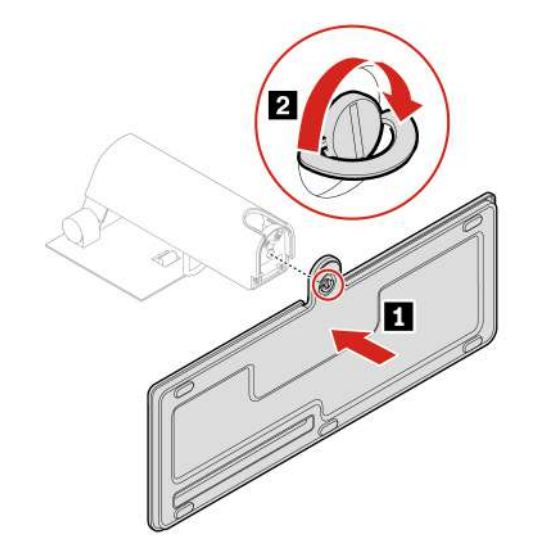

Figura 5. Instalación de la base del soporte del monitor de movilidad completa

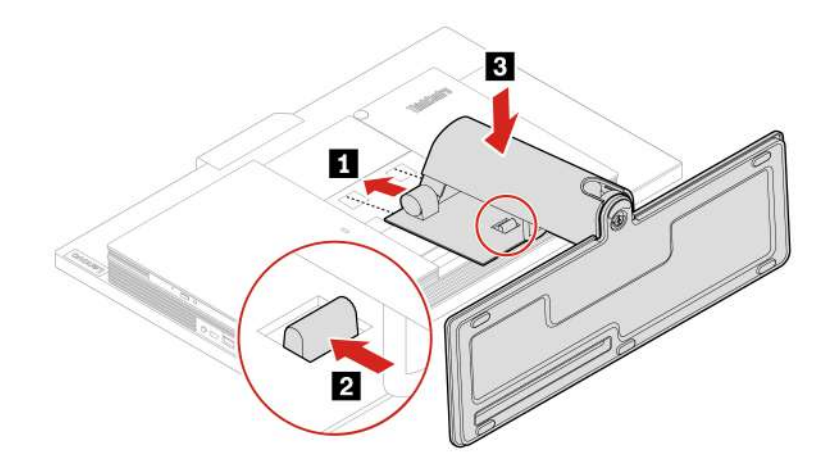

Figura 6. Instalación del soporte del monitor de movilidad completa

• Pedestal UltraFlex IV

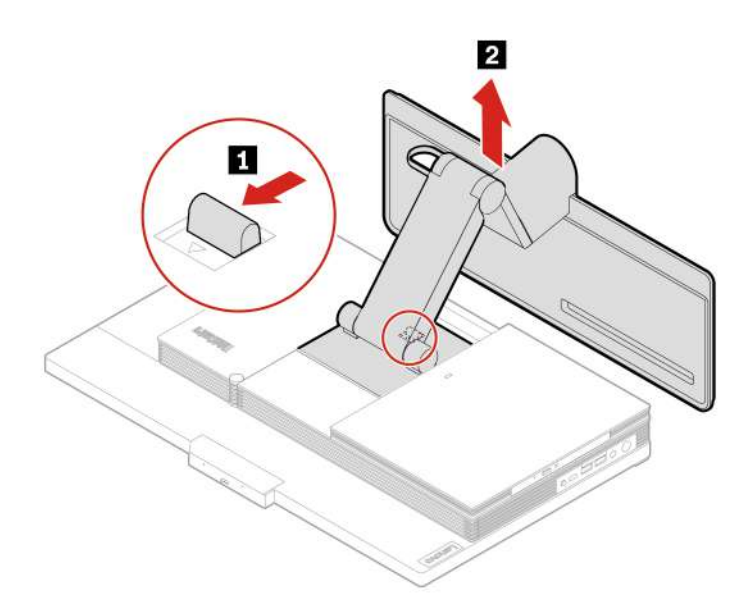

Figura 7. Extraer el pedestal UltraFlex IV

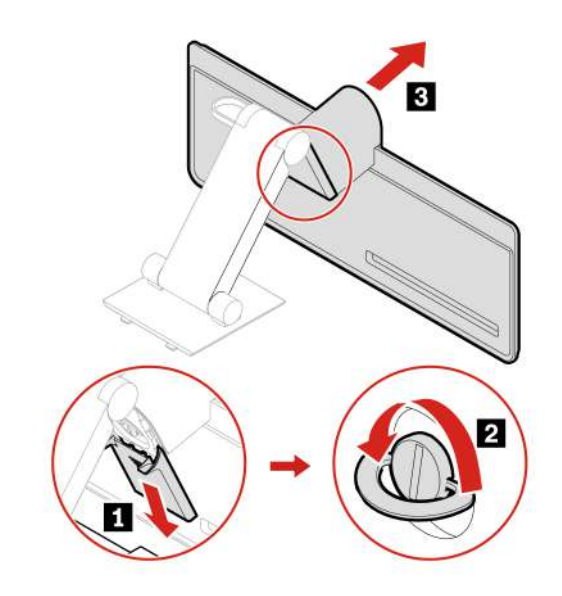

Figura 8. Extraer la base del pedestal UltraFlex IV

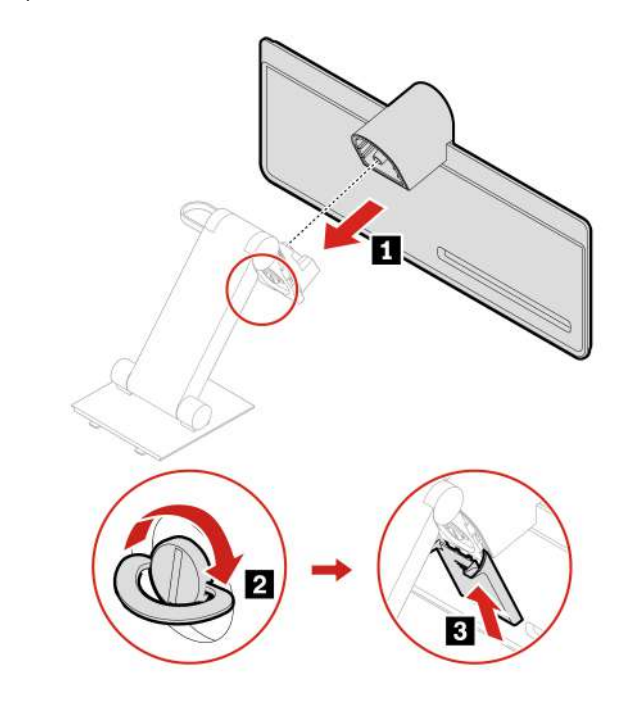

Figura 9. Instalación de la base del pedestal UltraFlex IV

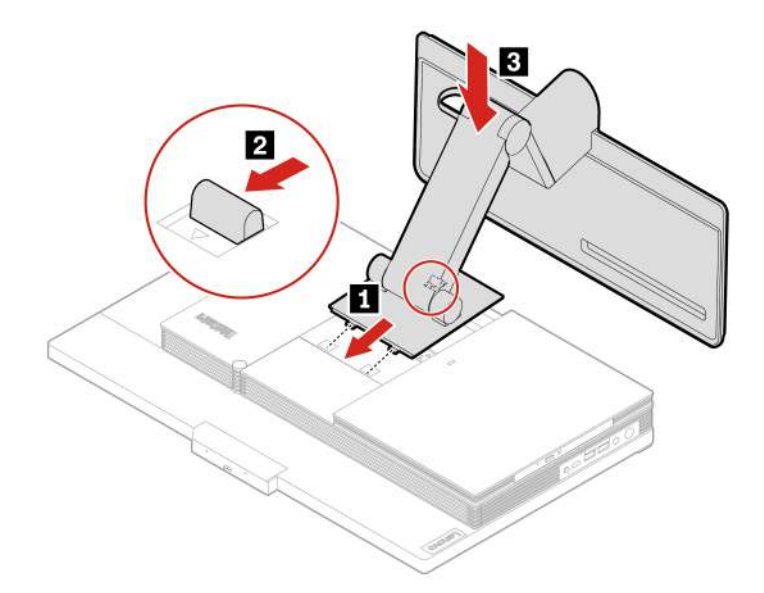

Figura 10. Instalar el pedestal UltraFlex IV

- 5. Coloque el equipo en posición vertical.
- 6. Vuelva a conectar el adaptador de alimentación de CA y todos los cables desconectados al equipo.

### <span id="page-61-0"></span>**Cubierta posterior**

#### **Requisito previo**

Antes de empezar, lea [Apéndice A "Información de seguridad importante" en la página 87](#page-92-0) e imprima las siguientes instrucciones.

#### **PRECAUCIÓN:**

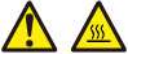

#### **Antes de abrir la cubierta posterior con bisagras, apague el sistema y espere varios minutos, que este se enfríe.**

#### **Procedimiento de sustitución**

- 1. Apague el equipo y extraiga todos los dispositivos y cables conectados.
- 2. Desconecte el equipo de la alimentación de CA y todos los cables conectados.
- 3. Desbloquee cualquier dispositivo de cerradura que fije la cubierta del equipo.
- 4. Coloque una toalla o un trapo suave y limpio sobre el escritorio o la superficie. Sujete los bordes del equipo y apóyelo cuidadosamente para que la pantalla esté contra la superficie y la cubierta del equipo hacia arriba.
- 5. Extraiga el pedestal de equipo. Consulte ["Pedestal del equipo" en la página 52.](#page-57-0)
- 6. Sustituya la cubierta posterior.

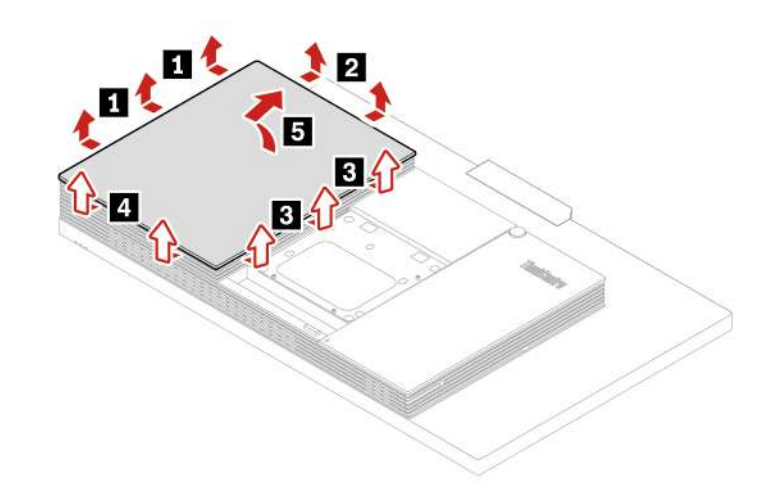

Figura 11. Extracción de la cubierta posterior

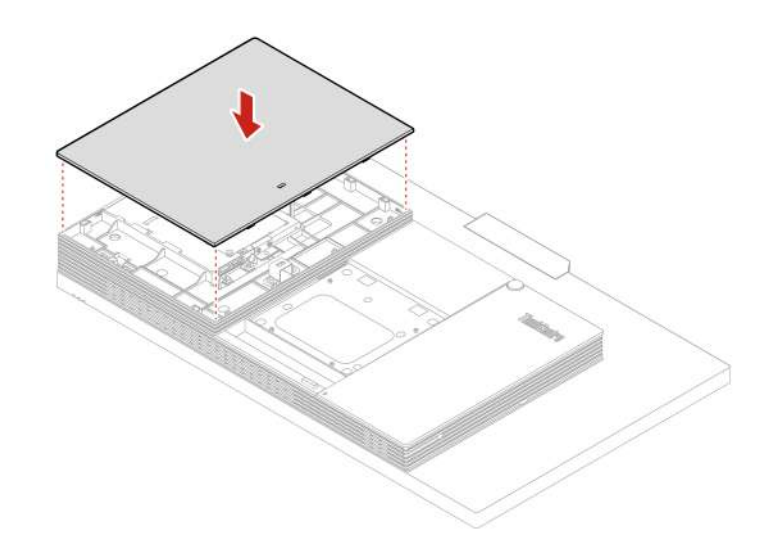

Figura 12. Instalación de la cubierta posterior

- 7. Vuelva a instalar el pedestal del equipo. Consulte ["Pedestal del equipo" en la página 52.](#page-57-0)
- 8. Coloque el equipo en posición vertical.
- 9. Si hay un dispositivo de bloqueo disponible, utilícelo para bloqueo del equipo.
- 10. Vuelva a conectar los cables externos y los cables de alimentación a los conectores correspondientes del equipo.

## <span id="page-62-0"></span>**Unidad óptica**

#### **Requisito previo**

Antes de empezar, lea [Apéndice A "Información de seguridad importante" en la página 87](#page-92-0) e imprima las siguientes instrucciones.

#### **Procedimiento de sustitución**

1. Extraiga el pedestal de equipo. Consulte ["Pedestal del equipo" en la página 52](#page-57-0).

- 2. Extraiga la cubierta posterior. Consulte ["Cubierta posterior" en la página 56](#page-61-0).
- 3. Desconecte el cable de alimentación y de señal de la unidad óptica.
- 4. En función del modelo de equipo, consulte uno de los siguientes procedimientos para sustituir la unidad óptica.
	- **M70a**

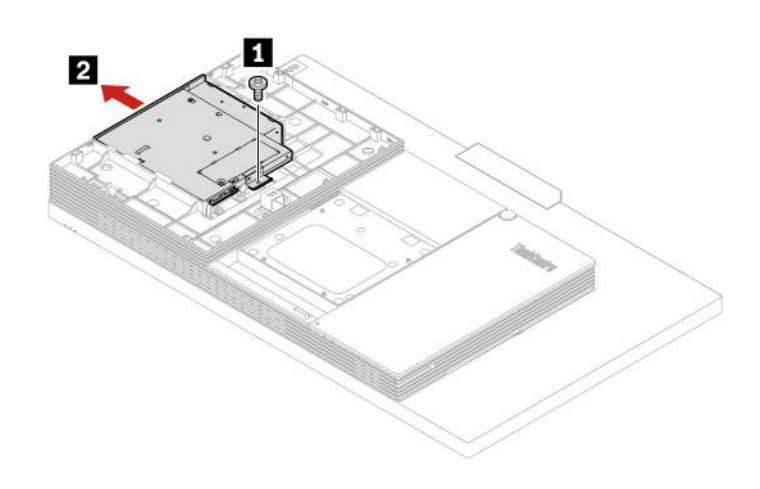

Figura 13. Extracción de la unidad óptica

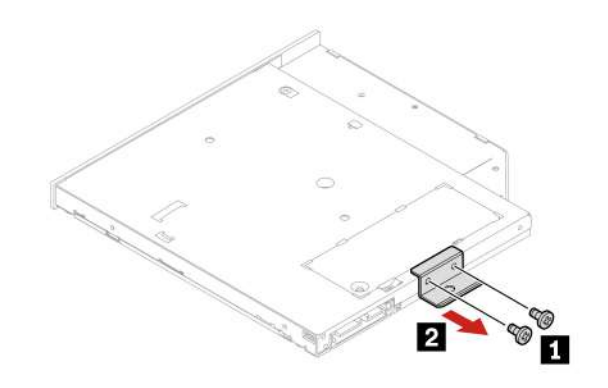

Figura 14. Extracción del soporte de la unidad óptica

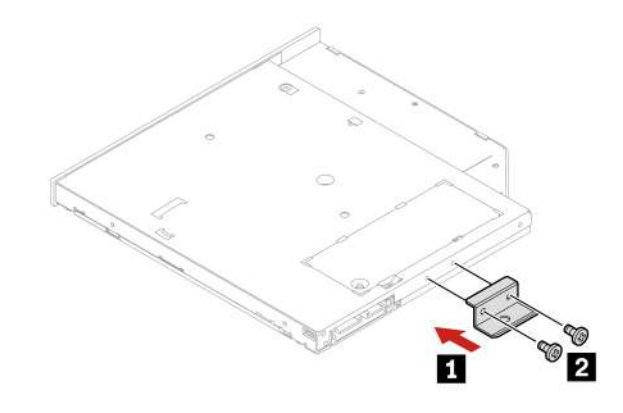

Figura 15. Instalación del soporte de la unidad óptica

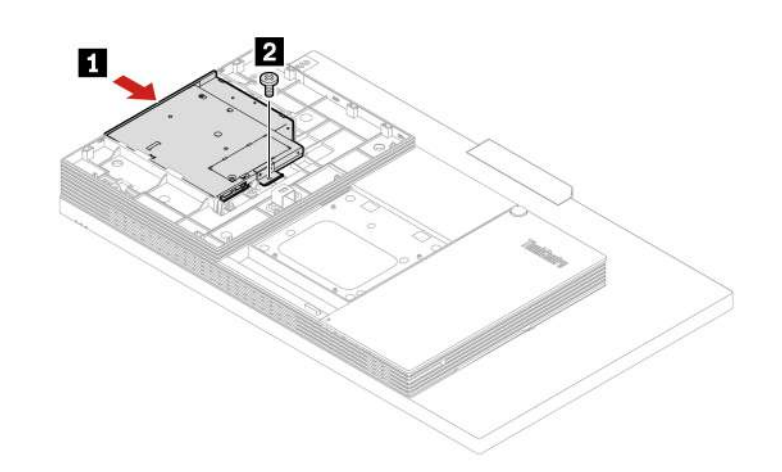

Figura 16. Instalación de la unidad óptica

• **M90a** 

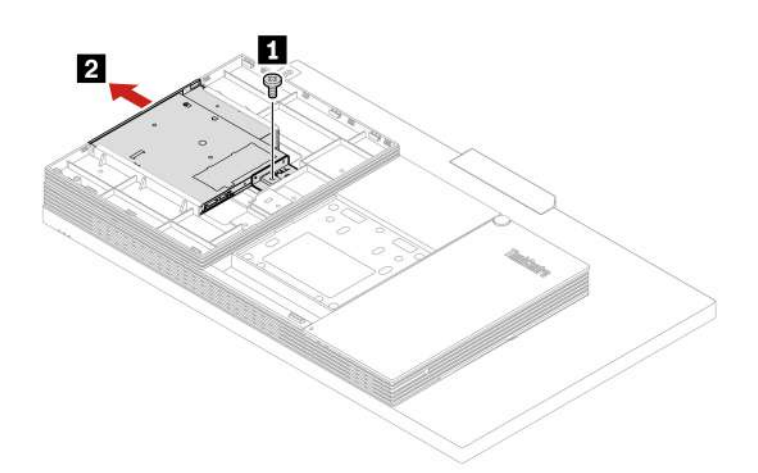

Figura 17. Extracción de la unidad óptica

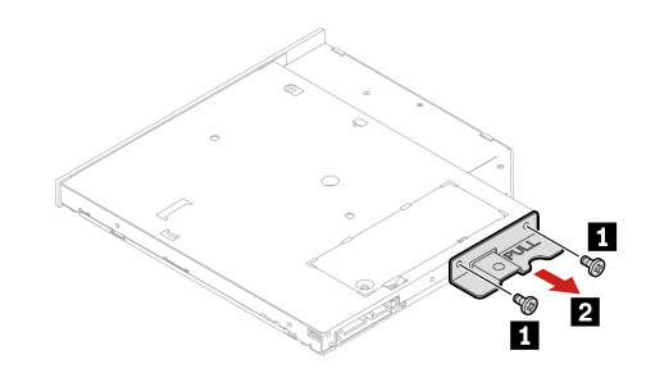

Figura 18. Extracción del soporte de la unidad óptica

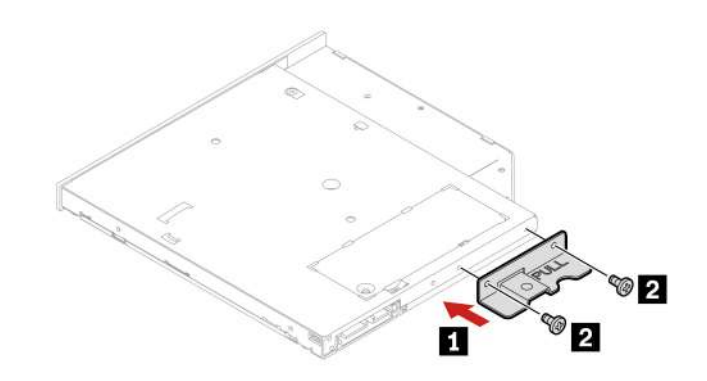

Figura 19. Instalación del soporte de la unidad óptica

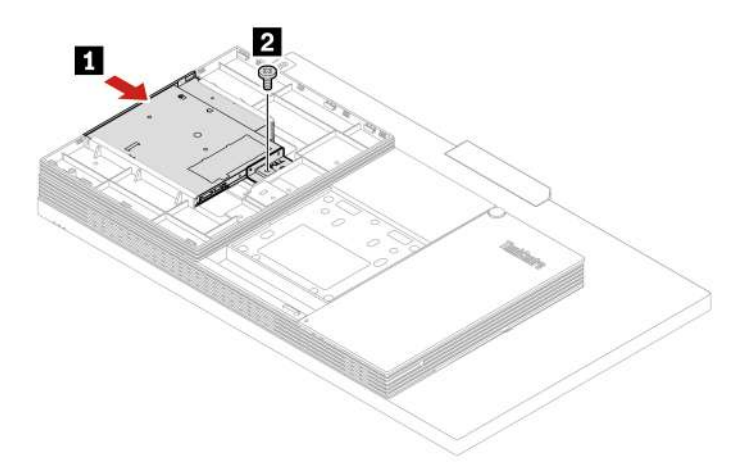

Figura 20. Instalación de la unidad óptica

- 5. Vuelva a conectar el cable de alimentación y de señal a la unidad óptica.
- 6. Vuelva a instalar las piezas extraídas.
- 7. Coloque el equipo en posición vertical.
- 8. Si hay un dispositivo de bloqueo disponible, utilícelo para bloqueo del equipo.
- 9. Vuelva a conectar los cables externos y los cables de alimentación a los conectores correspondientes del equipo.

### <span id="page-65-0"></span>**Soporte de la unidad óptica**

#### **Requisito previo**

Antes de empezar, lea [Apéndice A "Información de seguridad importante" en la página 87](#page-92-0) e imprima las siguientes instrucciones.

#### **Procedimiento de sustitución**

- 1. Extraiga el pedestal de equipo. Consulte ["Pedestal del equipo" en la página 52.](#page-57-0)
- 2. Extraiga la cubierta posterior. Consulte ["Cubierta posterior" en la página 56](#page-61-0).
- 3. Extraiga la unidad óptica. Consulte ["Unidad óptica" en la página 57.](#page-62-0)
- 4. En función del modelo de equipo, consulte uno de los siguientes procedimientos para sustituir el soporte de la unidad óptica.

• **M70a** 

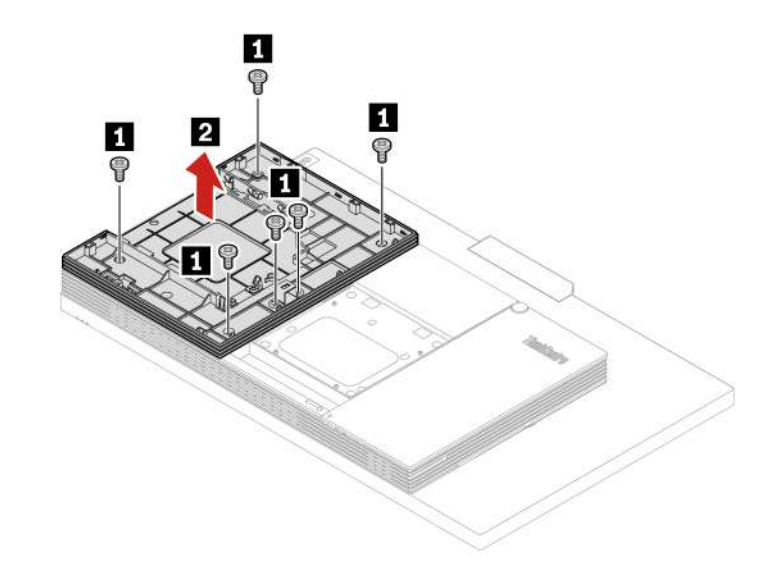

Figura 21. Extracción del soporte de la unidad óptica

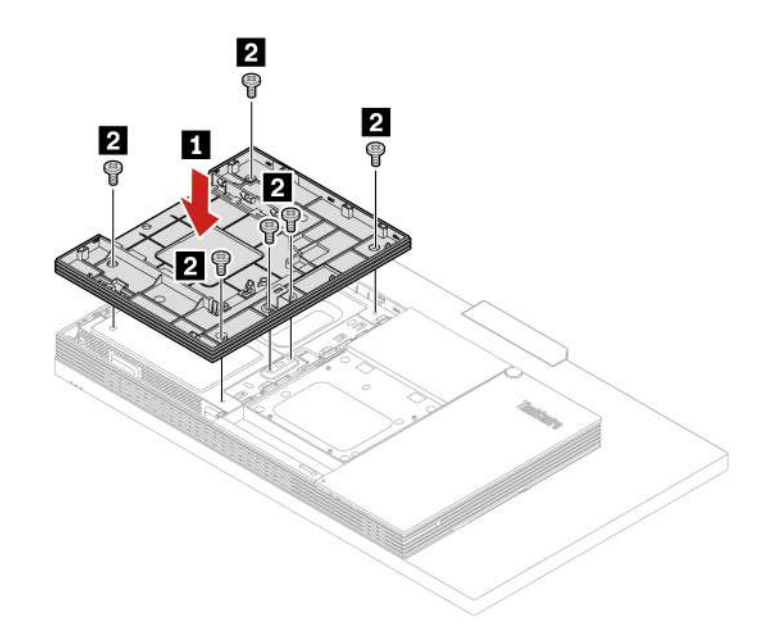

Figura 22. Instalación del soporte de la unidad óptica

• **M90a** 

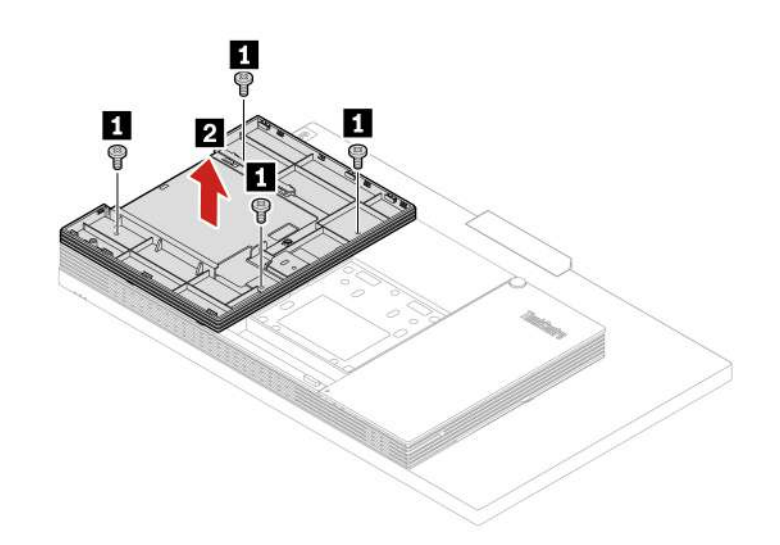

Figura 23. Extracción del soporte de la unidad óptica

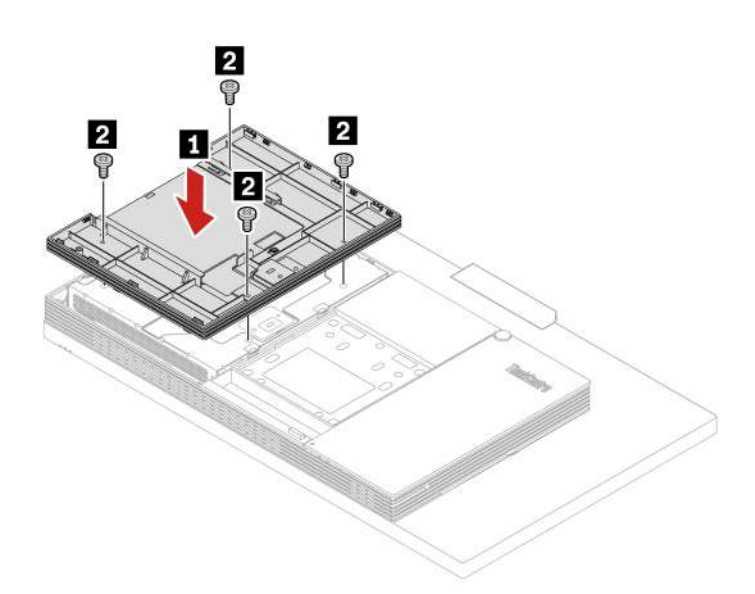

Figura 24. Instalación del soporte de la unidad óptica

- 5. Coloque el equipo en posición vertical.
- 6. Si hay un dispositivo de bloqueo disponible, utilícelo para bloqueo del equipo.
- 7. Vuelva a conectar los cables externos y los cables de alimentación a los conectores correspondientes del equipo.

### <span id="page-67-0"></span>**Protector de la placa del sistema**

#### **Requisito previo**

Antes de empezar, lea [Apéndice A "Información de seguridad importante" en la página 87](#page-92-0) e imprima las siguientes instrucciones.

#### **Procedimiento de sustitución**

- 1. Extraiga el pedestal de equipo. Consulte ["Pedestal del equipo" en la página 52](#page-57-0).
- 2. Extraiga la cubierta posterior. Consulte ["Cubierta posterior" en la página 56.](#page-61-0)
- 3. Extraiga la unidad óptica. Consulte ["Unidad óptica" en la página 57](#page-62-0).
- 4. Extraiga el soporte de la unidad óptica. Consulte ["Soporte de la unidad óptica" en la página 60.](#page-65-0)
- 5. En función del modelo de equipo, consulte uno de los siguientes procedimientos para sustituir el protector de la placa del sistema.
	- **M70a**

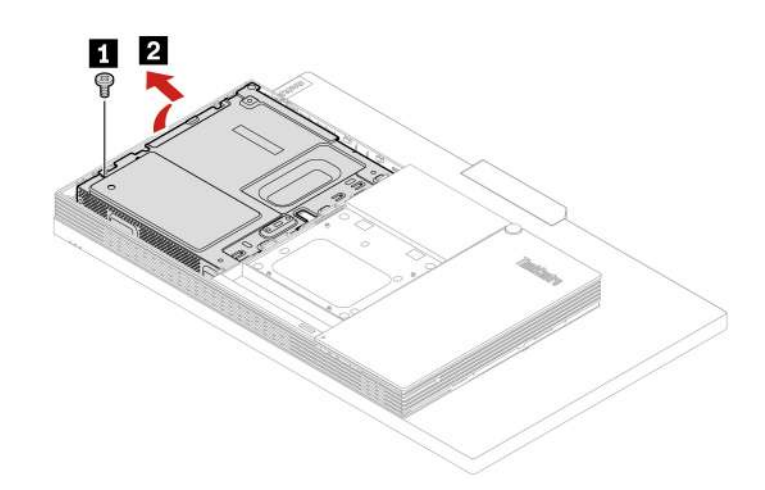

Figura 25. Extracción del protector de la placa del sistema

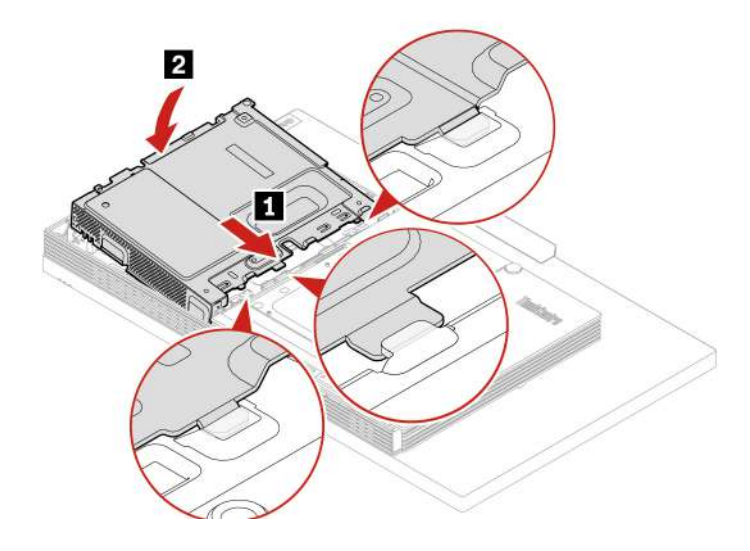

Figura 26. Instalación del protector de la placa del sistema

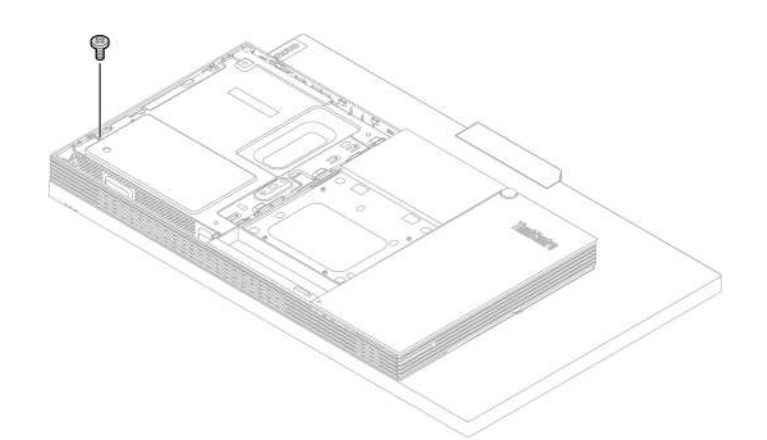

Figura 27. Instalación del tornillo del protector de la placa del sistema

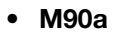

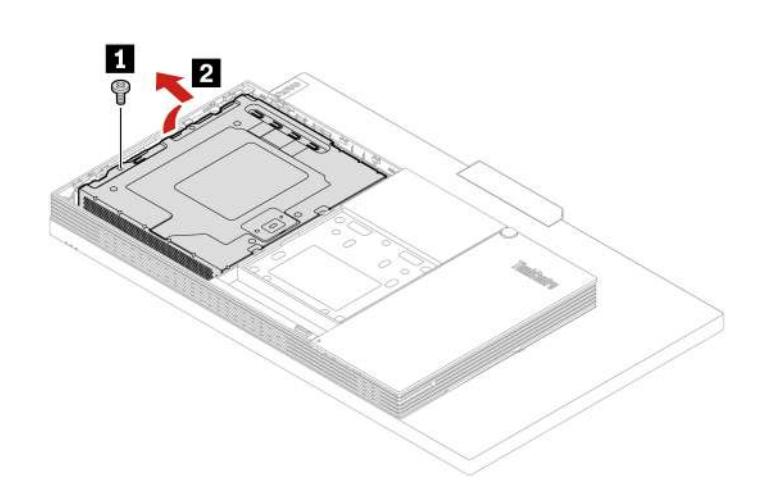

Figura 28. Extracción del protector de la placa del sistema

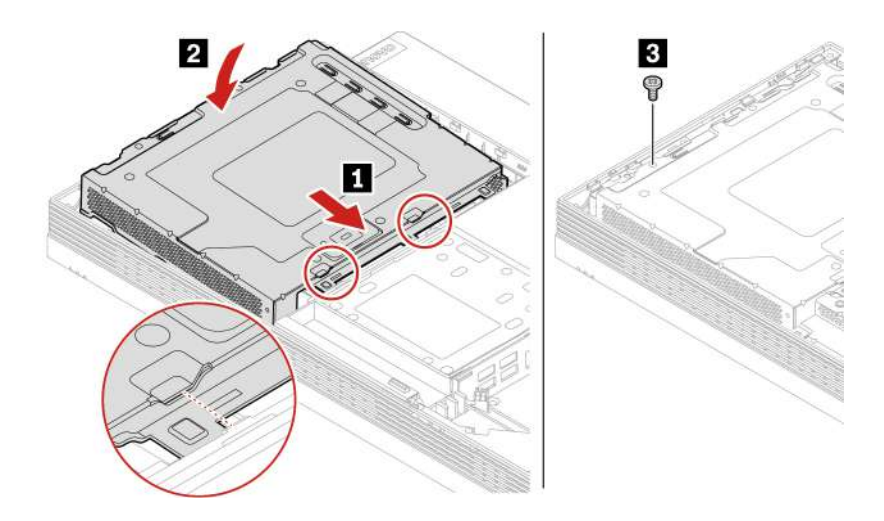

Figura 29. Instalación del protector de la placa del sistema

- 6. Vuelva a instalar las piezas extraídas.
- 7. Coloque el equipo en posición vertical.
- 8. Si hay un dispositivo de bloqueo disponible, utilícelo para bloqueo del equipo.
- 9. Vuelva a conectar los cables externos y los cables de alimentación a los conectores correspondientes del equipo.

## **Cubierta del soporte de instalación VESA**

#### **Requisito previo**

Antes de empezar, lea [Apéndice A "Información de seguridad importante" en la página 87](#page-92-0) e imprima las siguientes instrucciones.

#### **PRECAUCIÓN:**

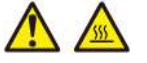

**Antes de abrir la cubierta del soporte de montaje VESA, apague el sistema y espere varios minutos, que este se enfríe.**

#### **Procedimiento de sustitución**

- 1. Extraiga el pedestal de equipo. Consulte ["Pedestal del equipo" en la página 52](#page-57-0).
- 2. Extraiga la cubierta posterior. Consulte ["Cubierta posterior" en la página 56.](#page-61-0)
- 3. Extraiga la unidad óptica. Consulte ["Unidad óptica" en la página 57](#page-62-0).
- 4. Extraiga el soporte de la unidad óptica. Consulte ["Soporte de la unidad óptica" en la página 60.](#page-65-0)
- 5. Extraiga el protector de la placa del sistema. Consulte ["Protector de la placa del sistema" en la página](#page-67-0)  [62.](#page-67-0)
- 6. En función del modelo de equipo, consulte uno de los siguientes procedimientos para sustituir la cubierta del soporte de montaje VESA.
	- **M70a**

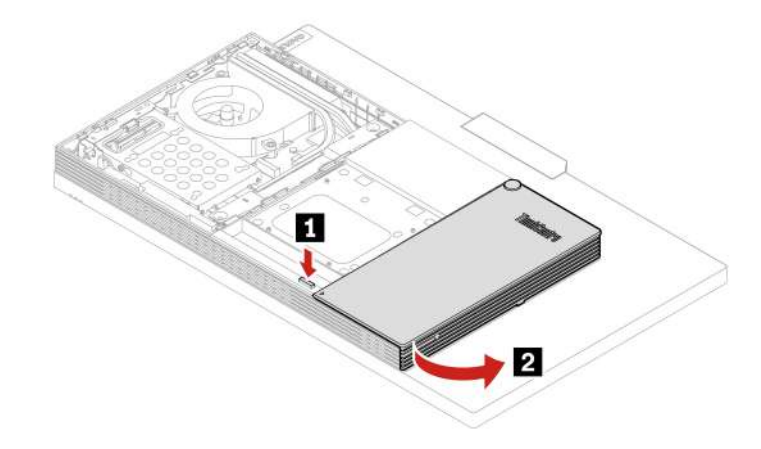

Figura 30. Apertura de la cubierta del cable

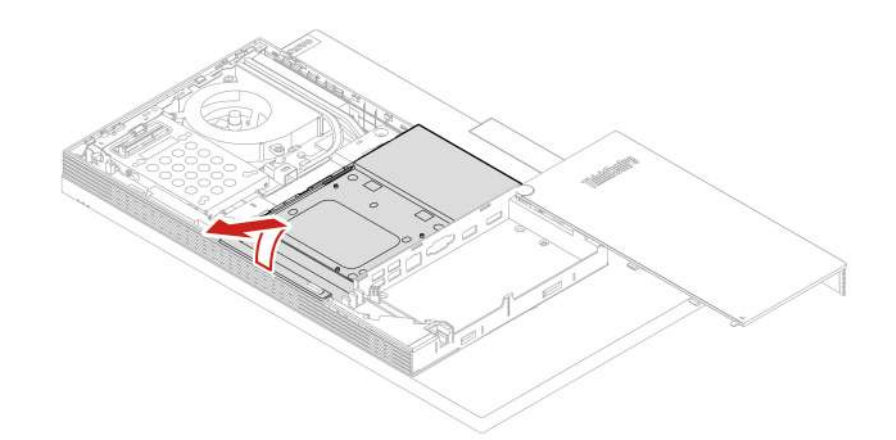

Figura 31. Extracción de la cubierta de soporte de instalación VESA

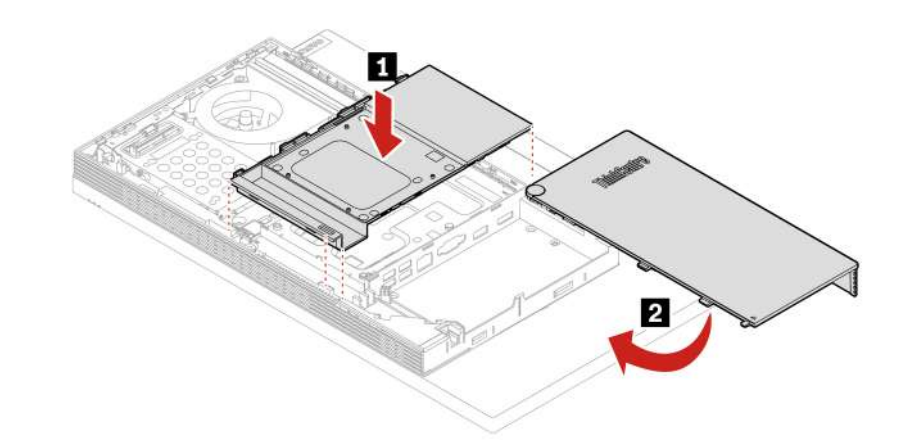

Figura 32. Instalación de la cubierta del soporte de instalación VESA

• **M90a** 

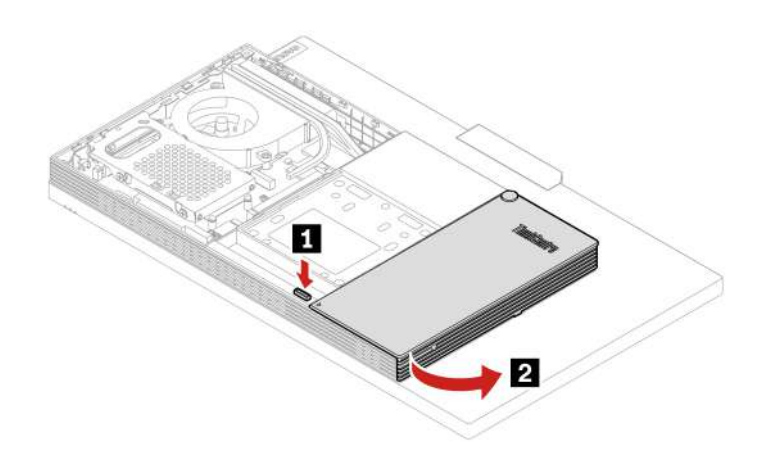

Figura 33. Apertura de la cubierta del cable
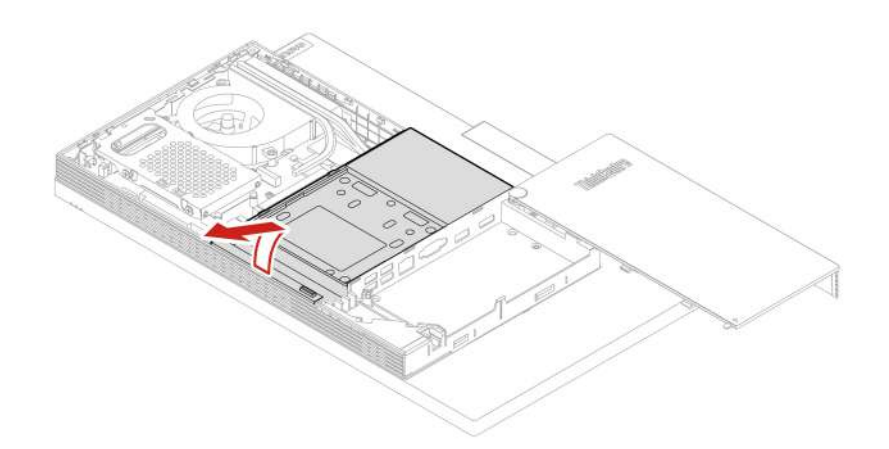

Figura 34. Extracción de la cubierta de soporte de instalación VESA

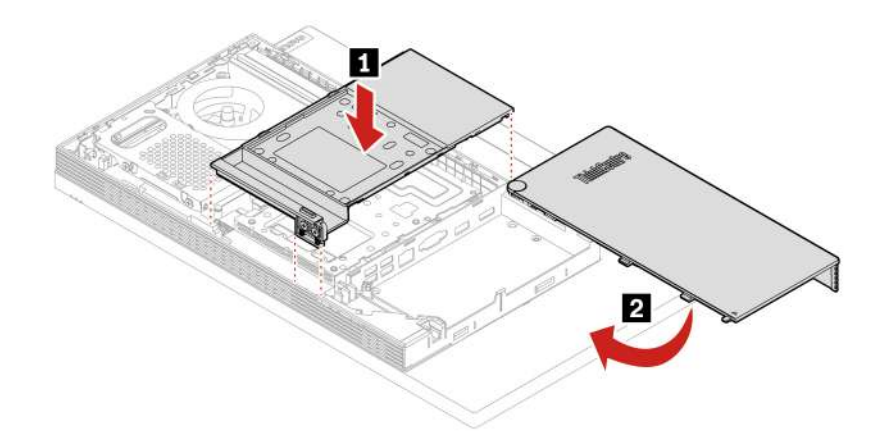

Figura 35. Instalación de la cubierta del soporte de instalación VESA

- 7. Vuelva a instalar las piezas extraídas.
- 8. Coloque el equipo en posición vertical.
- 9. Si hay un dispositivo de bloqueo disponible, utilícelo para bloqueo del equipo.
- 10. Vuelva a conectar los cables externos y los cables de alimentación a los conectores correspondientes del equipo.

## <span id="page-72-0"></span>**Soporte de instalación VESA**

#### **Requisito previo**

Antes de empezar, lea [Apéndice A "Información de seguridad importante" en la página 87](#page-92-0) e imprima las siguientes instrucciones.

#### **Procedimiento de sustitución**

1. Extraiga el pedestal de equipo. Consulte ["Pedestal del equipo" en la página 52](#page-57-0).

- 2. Extraiga la cubierta posterior. Consulte ["Cubierta posterior" en la página 56](#page-61-0).
- 3. Extraiga la unidad óptica. Consulte ["Unidad óptica" en la página 57.](#page-62-0)
- 4. Extraiga el soporte de la unidad óptica. Consulte ["Soporte de la unidad óptica" en la página 60](#page-65-0).
- 5. Extraiga el protector de la placa del sistema. Consulte ["Protector de la placa del sistema" en la página](#page-67-0)  [62.](#page-67-0)
- 6. Extraiga la cubierta de soporte de instalación VESA. Consulte ["Cubierta del soporte de instalación](#page-70-0) [VESA" en la página 65](#page-70-0).
- 7. En función del modelo de equipo, consulte uno de los siguientes procedimientos para sustituir el soporte de montaje VESA.
	- **M70a**

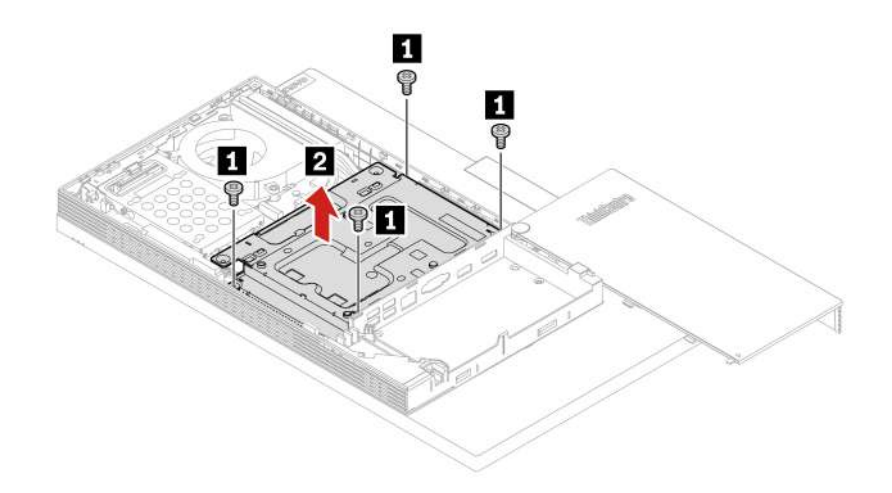

Figura 36. Extracción del soporte de instalación VESA

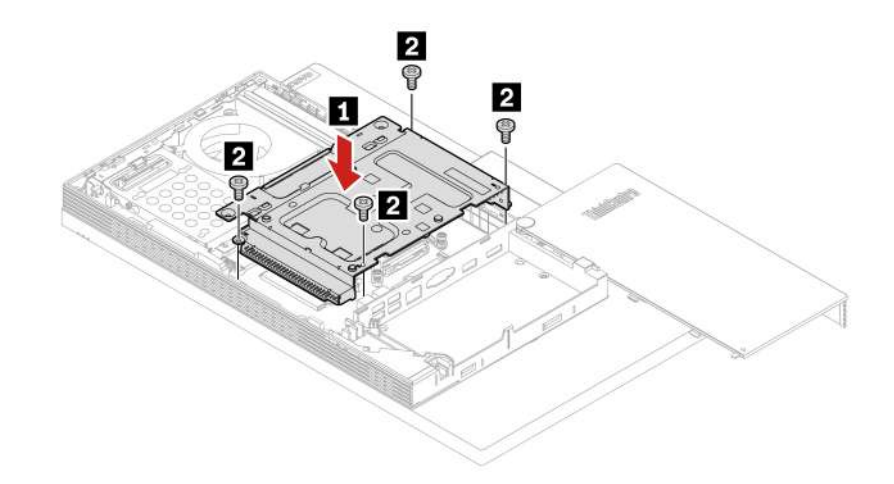

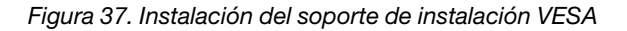

• **M90a** 

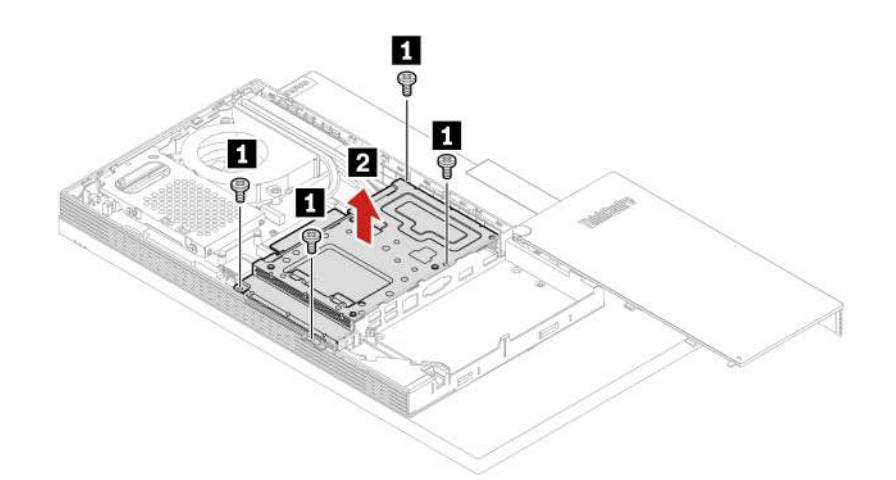

Figura 38. Extracción del soporte de instalación VESA

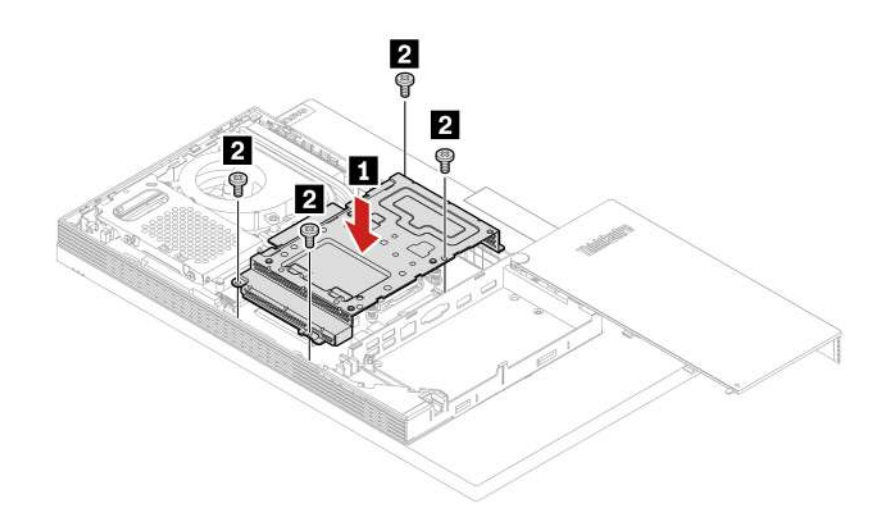

Figura 39. Instalación del soporte de instalación VESA

- 8. Vuelva a instalar las piezas extraídas.
- 9. Coloque el equipo en posición vertical.
- 10. Si hay un dispositivo de bloqueo disponible, utilícelo para bloqueo del equipo.
- 11. Vuelva a conectar los cables externos y los cables de alimentación a los conectores correspondientes del equipo.

## **Unidad de almacenamiento y soporte de la unidad de almacenamiento**

#### **Requisito previo**

Antes de empezar, lea [Apéndice A "Información de seguridad importante" en la página 87](#page-92-0) e imprima las siguientes instrucciones.

#### **Procedimiento de sustitución**

1. Extraiga el pedestal de equipo. Consulte ["Pedestal del equipo" en la página 52](#page-57-0).

- 2. Extraiga la cubierta posterior. Consulte ["Cubierta posterior" en la página 56](#page-61-0).
- 3. Extraiga la unidad óptica. Consulte ["Unidad óptica" en la página 57.](#page-62-0)
- 4. Extraiga el soporte de la unidad óptica. Consulte ["Soporte de la unidad óptica" en la página 60](#page-65-0).
- 5. Extraiga el protector de la placa del sistema. Consulte ["Protector de la placa del sistema" en la página](#page-67-0)  [62.](#page-67-0)
- 6. En función del modelo de equipo, consulte una de las siguientes opciones para sustituir la unidad de almacenamiento y el soporte de la unidad de almacenamiento.
	- **M70a**

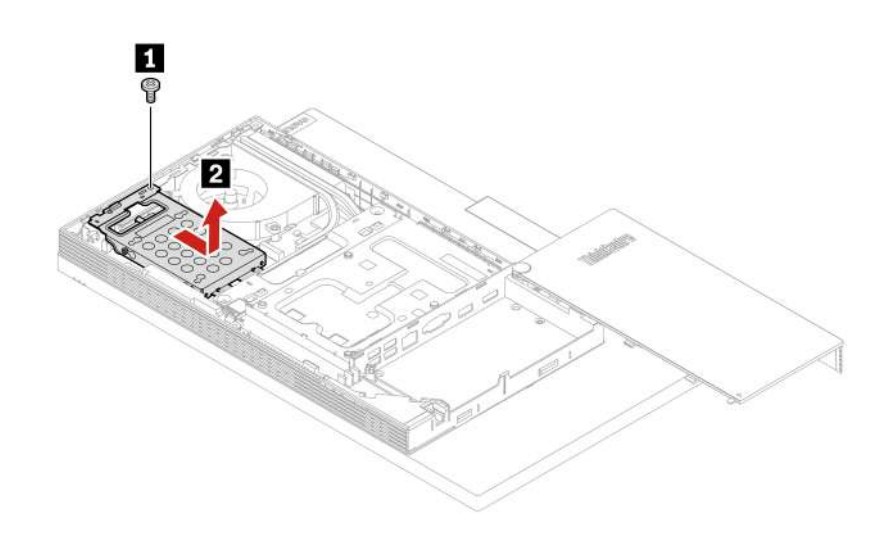

Figura 40. Extracción de la unidad de almacenamiento y del soporte

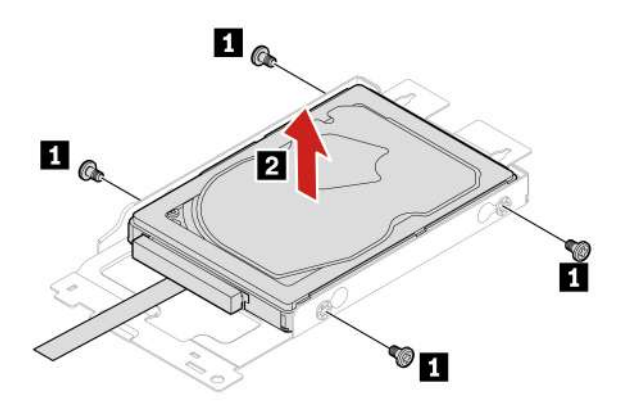

Figura 41. Extracción de la unidad de almacenamiento del soporte

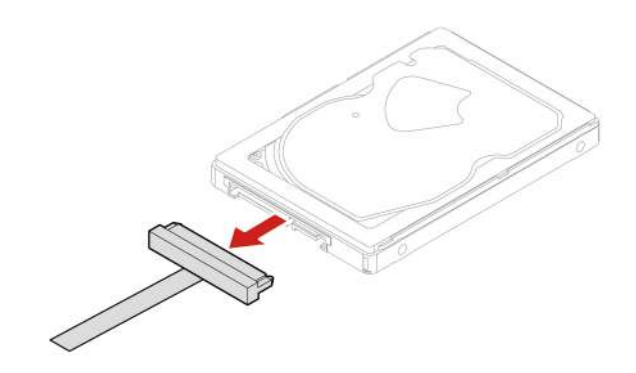

Figura 42. Desconexión del cable de la unidad de almacenamiento

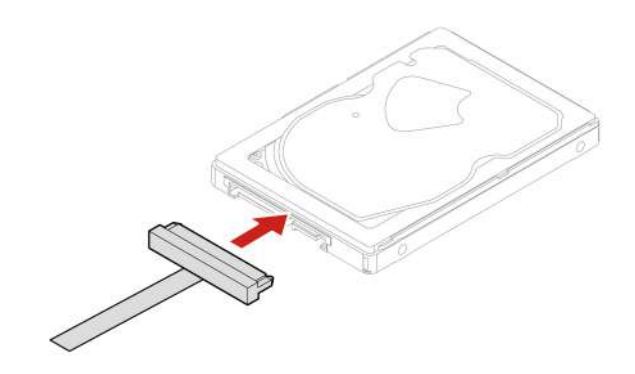

Figura 43. Conexión del cable de la unidad de almacenamiento

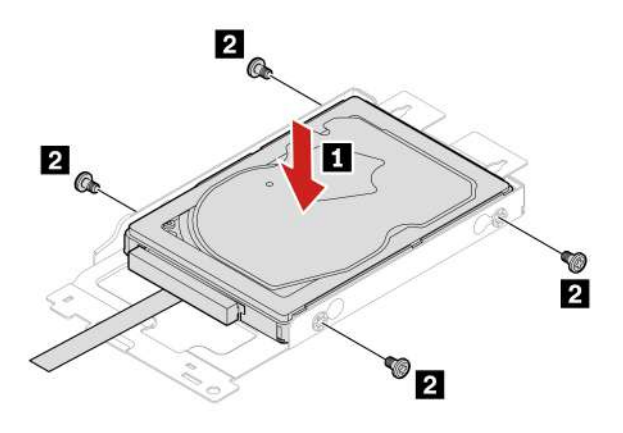

Figura 44. Instalación de la unidad de almacenamiento al soporte

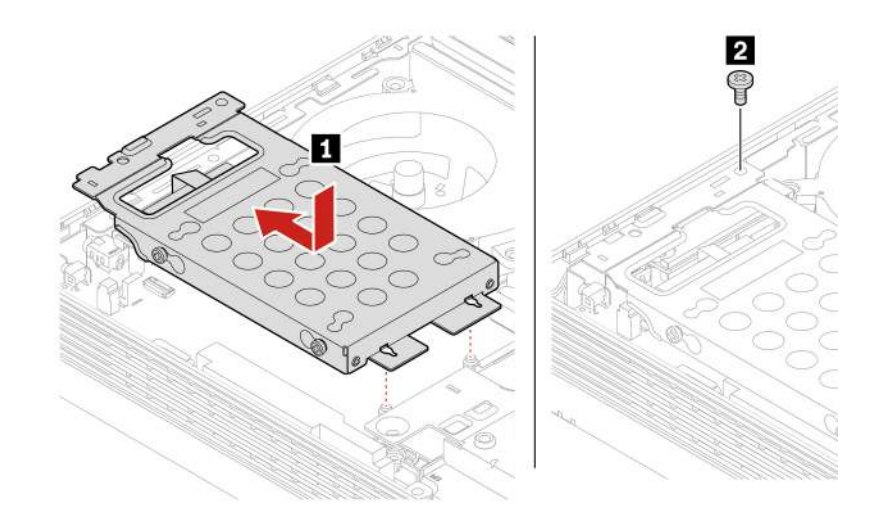

Figura 45. Instalación de la unidad de almacenamiento y del soporte

#### • **M90a**

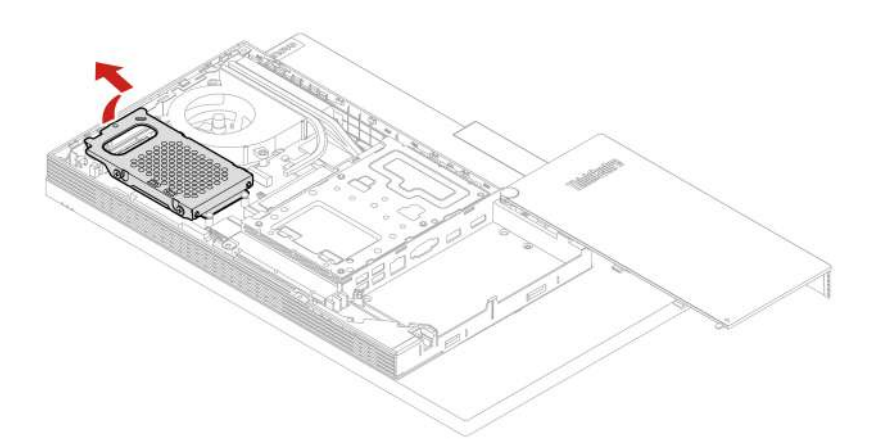

Figura 46. Extracción de la unidad de almacenamiento y del soporte

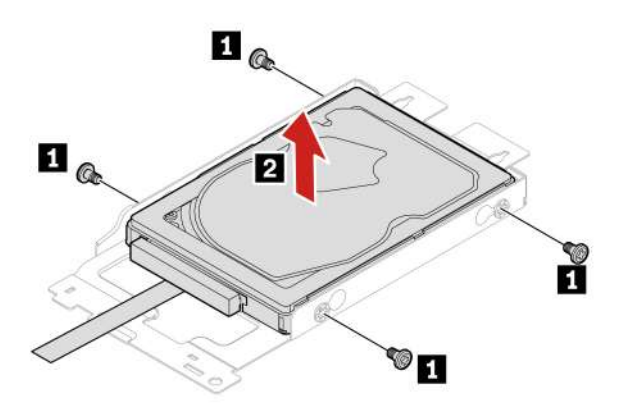

Figura 47. Extracción de la unidad de almacenamiento del soporte

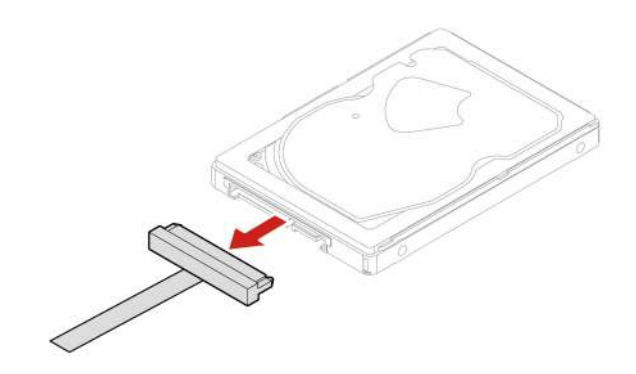

Figura 48. Desconexión del cable de la unidad de almacenamiento

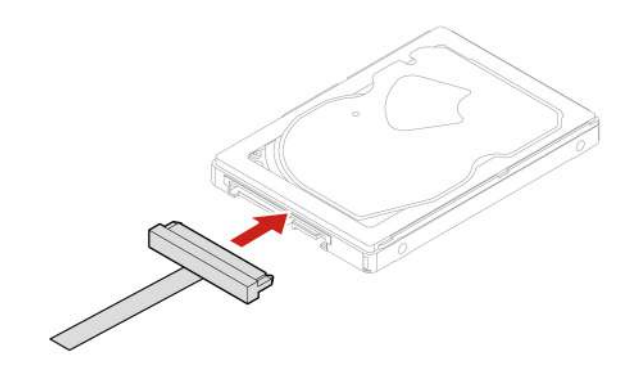

Figura 49. Conexión del cable de la unidad de almacenamiento

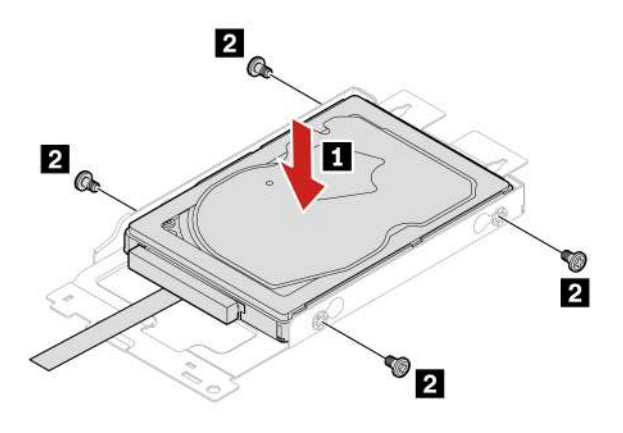

Figura 50. Instalación de la unidad de almacenamiento al soporte

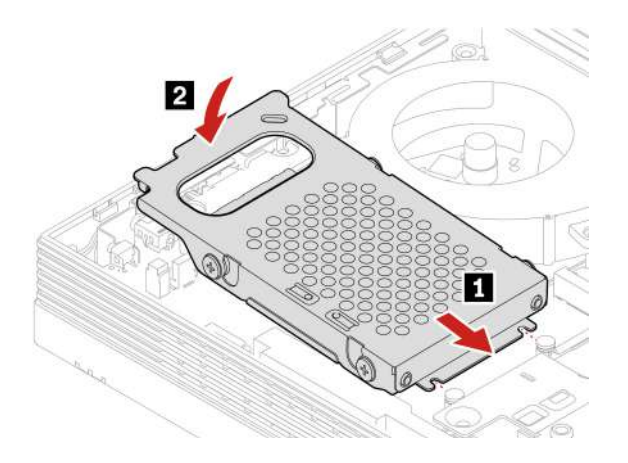

Figura 51. Instalación de la unidad de almacenamiento y del soporte

- 7. Vuelva a instalar las piezas extraídas.
- 8. Coloque el equipo en posición vertical.
- 9. Si hay un dispositivo de bloqueo disponible, utilícelo para bloqueo del equipo.
- 10. Vuelva a conectar los cables externos y los cables de alimentación a los conectores correspondientes del equipo.

# **Unidad de estado sólido M.2**

#### **Requisito previo**

Antes de empezar, lea [Apéndice A "Información de seguridad importante" en la página 87](#page-92-0) e imprima las siguientes instrucciones.

#### **Procedimiento de sustitución**

- 1. Extraiga el pedestal de equipo. Consulte ["Pedestal del equipo" en la página 52.](#page-57-0)
- 2. Extraiga la cubierta posterior. Consulte ["Cubierta posterior" en la página 56](#page-61-0).
- 3. Extraiga la unidad óptica. Consulte ["Unidad óptica" en la página 57.](#page-62-0)
- 4. Extraiga el soporte de la unidad óptica. Consulte ["Soporte de la unidad óptica" en la página 60](#page-65-0).
- 5. Extraiga el protector de la placa del sistema. Consulte ["Protector de la placa del sistema" en la página](#page-67-0)  [62.](#page-67-0)
- 6. Extraiga la cubierta de soporte de instalación VESA. Consulte ["Cubierta del soporte de instalación](#page-70-0) [VESA" en la página 65](#page-70-0).
- 7. Extraiga el soporte de instalación VESA. Consulte ["Soporte de instalación VESA" en la página 67](#page-72-0).
- 8. En función del modelo de equipo, consulte uno de los siguientes procedimientos para sustituir la unidad de estado sólido M.2.
	- **M70a** 
		- Para modelos de unidad de estado sólido M.2 (2280)

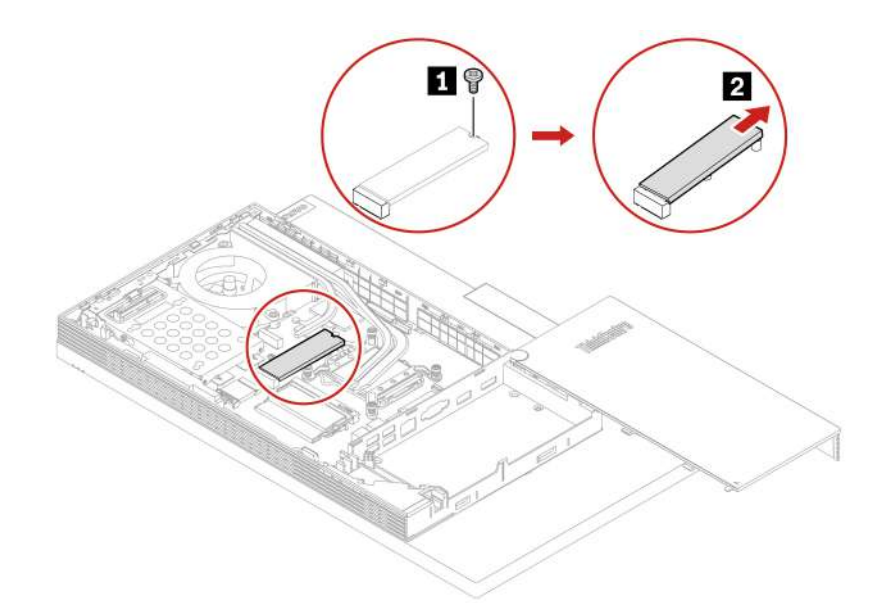

Figura 52. Extracción de la unidad de estado sólido M.2

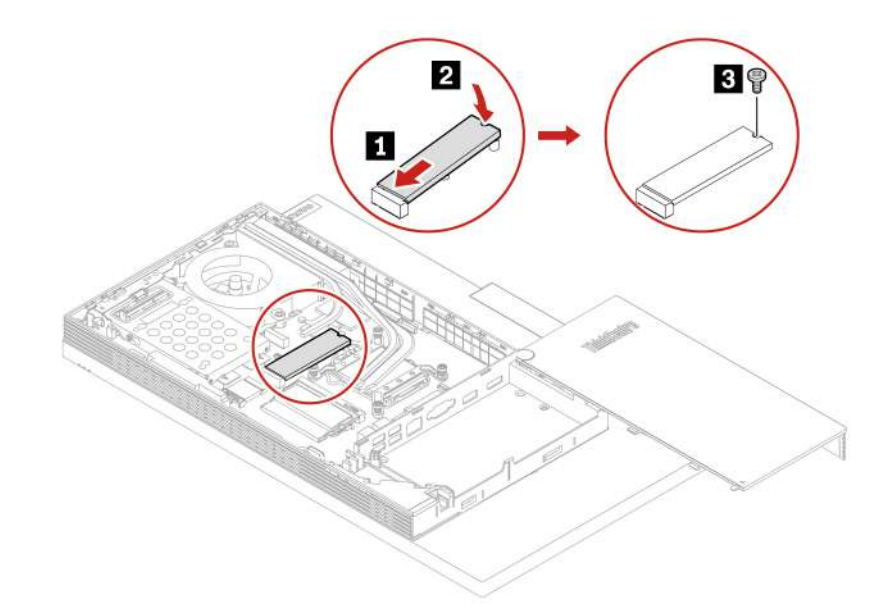

Figura 53. Instalación de la unidad de estado sólido M.2

– Para modelos de unidad de estado sólido M.2 (2242)

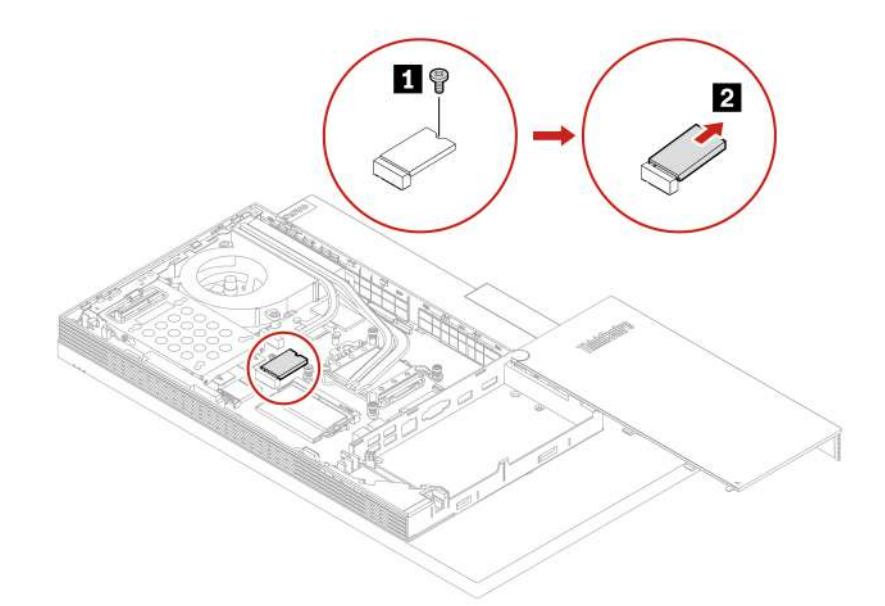

Figura 54. Extracción de la unidad de estado sólido M.2

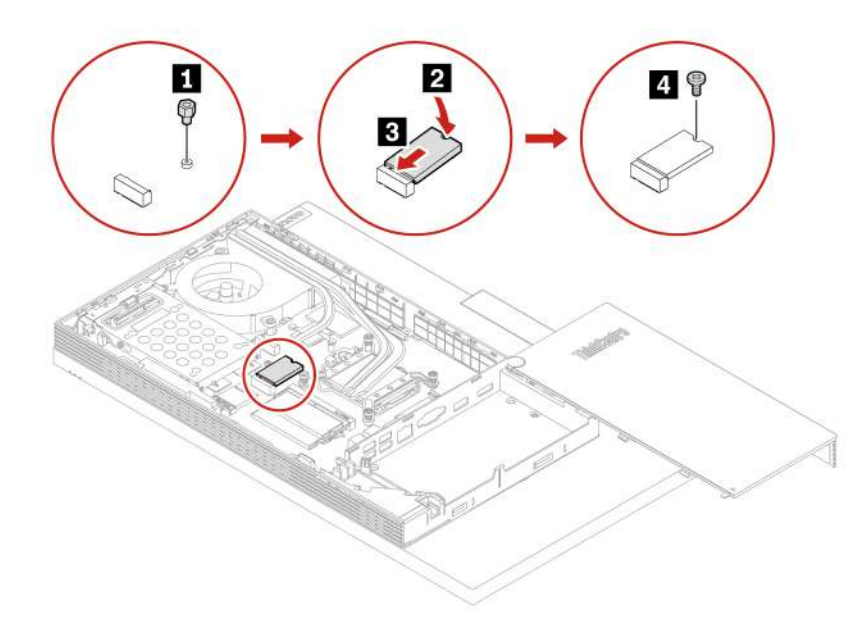

Figura 55. Instalación de la unidad de estado sólido M.2

- **M90a** 
	- Para modelos de unidad de estado sólido M.2 (2280)

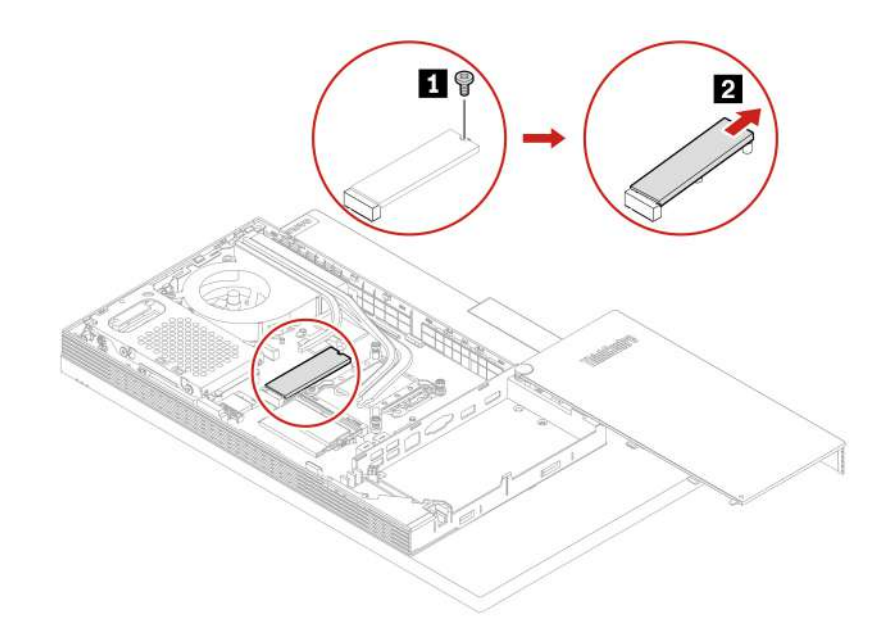

Figura 56. Extracción de la unidad de estado sólido M.2

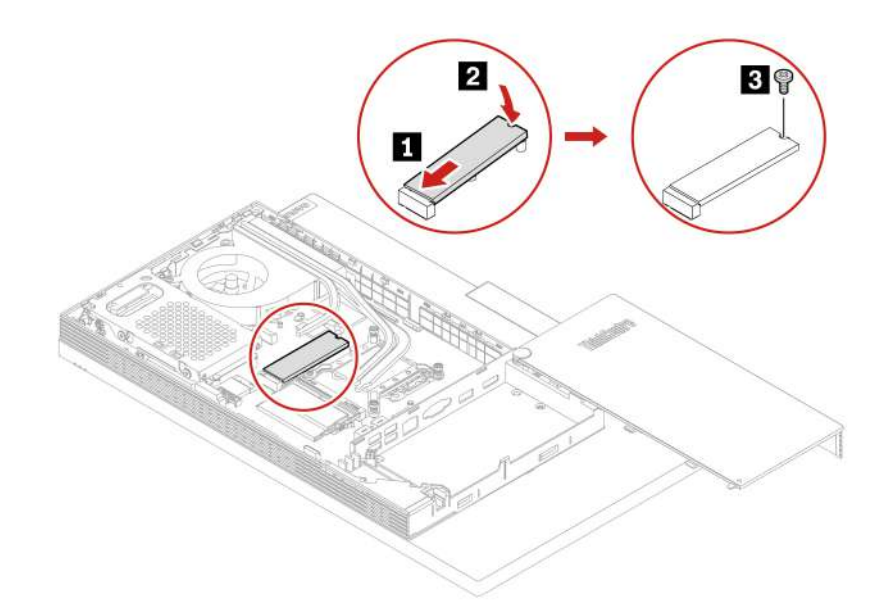

Figura 57. Instalación de la unidad de estado sólido M.2

– Para modelos de unidad de estado sólido M.2 (2242)

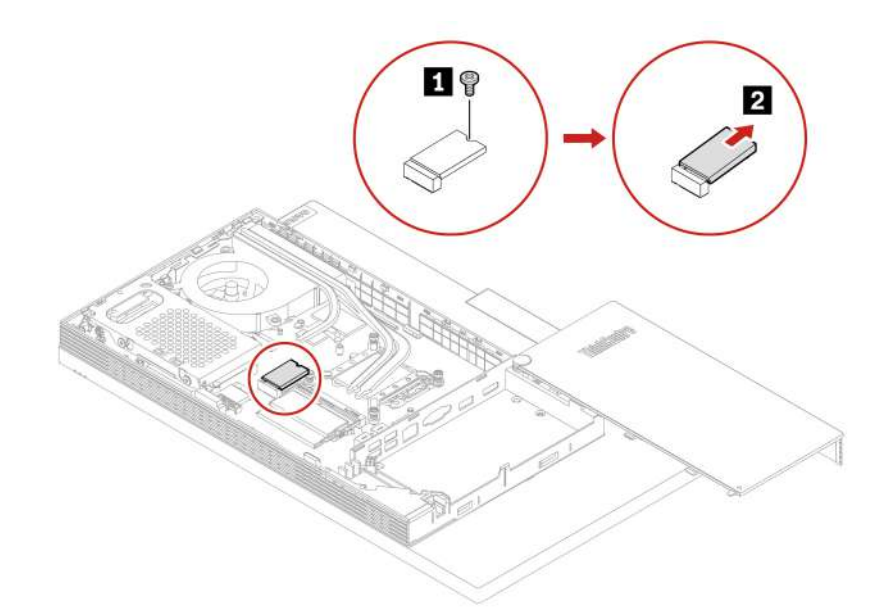

Figura 58. Extracción de la unidad de estado sólido M.2

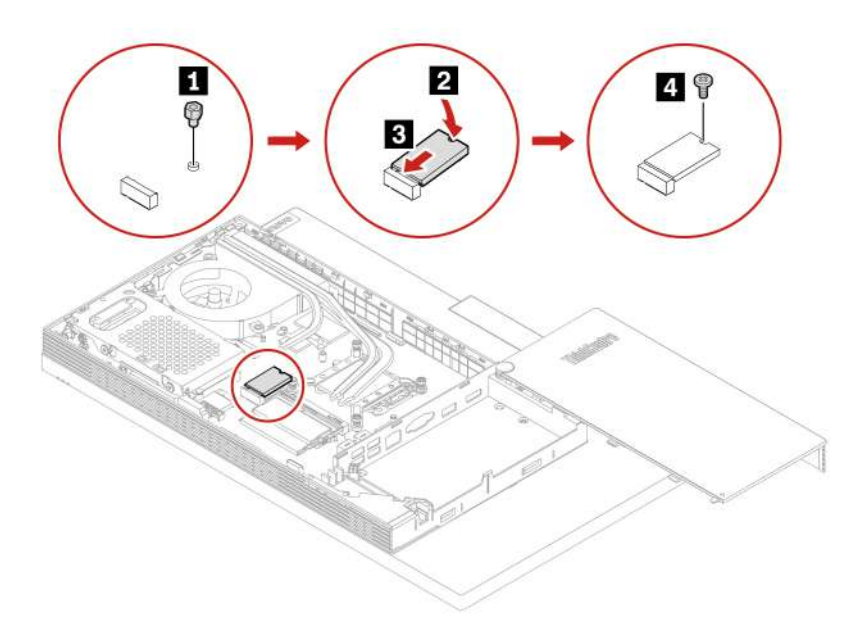

Figura 59. Instalación de la unidad de estado sólido M.2

- 9. Vuelva a instalar las piezas extraídas.
- 10. Coloque el equipo en posición vertical.
- 11. Si hay un dispositivo de bloqueo disponible, utilícelo para bloqueo del equipo.
- 12. Vuelva a conectar los cables externos y los cables de alimentación a los conectores correspondientes del equipo.

# **Módulo de memoria**

#### **Requisito previo**

Antes de empezar, lea [Apéndice A "Información de seguridad importante" en la página 87](#page-92-0) e imprima las siguientes instrucciones.

#### **Procedimiento de sustitución**

Asegúrese de seguir el orden de instalación para los módulos de memoria que se muestran en la siguiente figura.

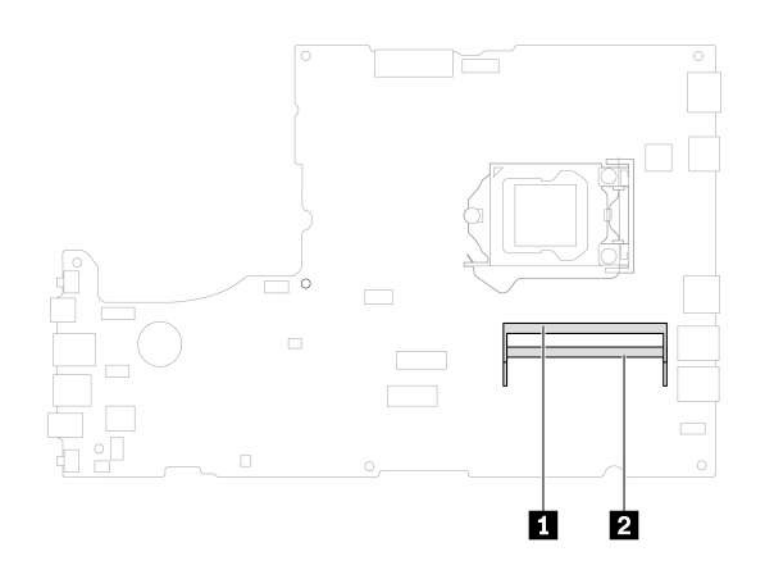

Figura 60. Ranuras del módulo de memoria M70a

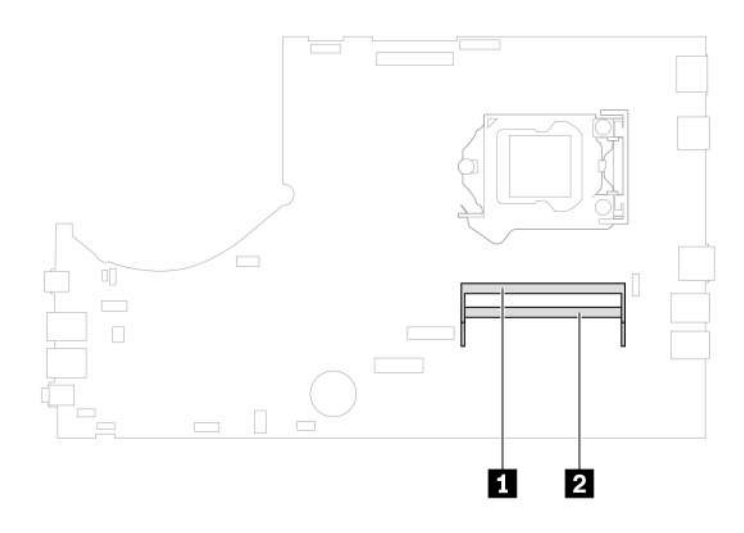

Figura 61. Ranuras del módulo de memoria M90a

- 1. Extraiga el pedestal de equipo. Consulte ["Pedestal del equipo" en la página 52.](#page-57-0)
- 2. Extraiga la cubierta posterior. Consulte ["Cubierta posterior" en la página 56](#page-61-0).
- 3. Extraiga la unidad óptica. Consulte ["Unidad óptica" en la página 57.](#page-62-0)
- 4. Extraiga el soporte de la unidad óptica. Consulte ["Soporte de la unidad óptica" en la página 60](#page-65-0).
- 5. Extraiga el protector de la placa del sistema. Consulte ["Protector de la placa del sistema" en la página](#page-67-0)  [62.](#page-67-0)
- 6. Extraiga la cubierta de soporte de instalación VESA. Consulte ["Cubierta del soporte de instalación](#page-70-0) [VESA" en la página 65](#page-70-0).
- 7. Extraiga el soporte de instalación VESA. Consulte ["Soporte de instalación VESA" en la página 67](#page-72-0).
- 8. En función del modelo de equipo, consulte una de las siguientes combinaciones para sustituir un módulo de memoria.
	- **M70a**

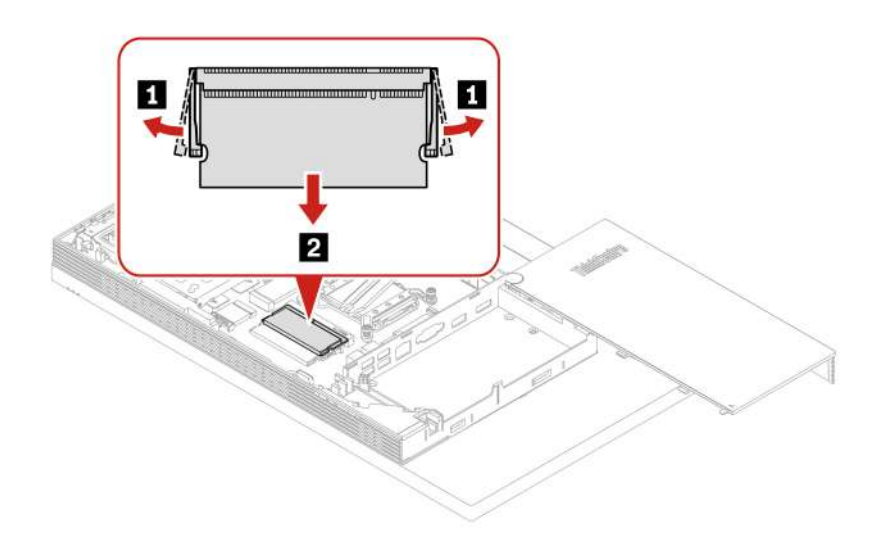

Figura 62. Extracción de un módulo de memoria

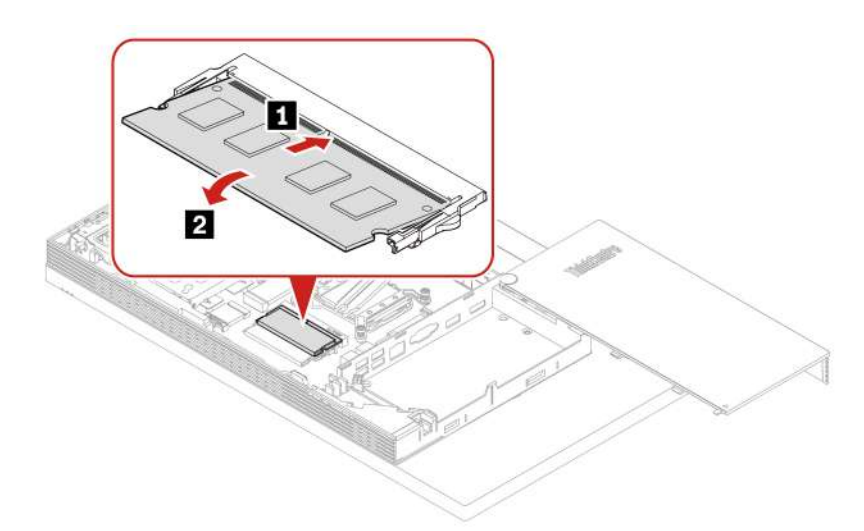

Figura 63. Instalación de un módulo de memoria

• **M90a** 

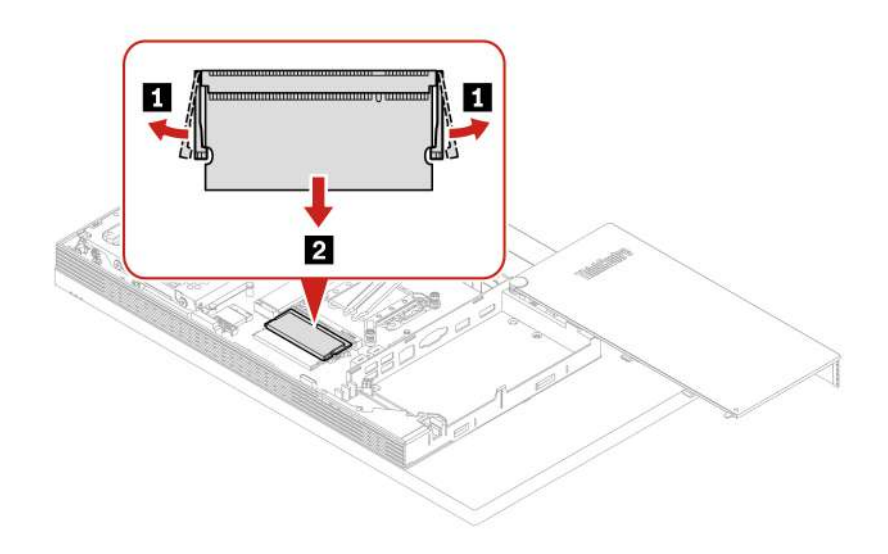

Figura 64. Extracción de un módulo de memoria

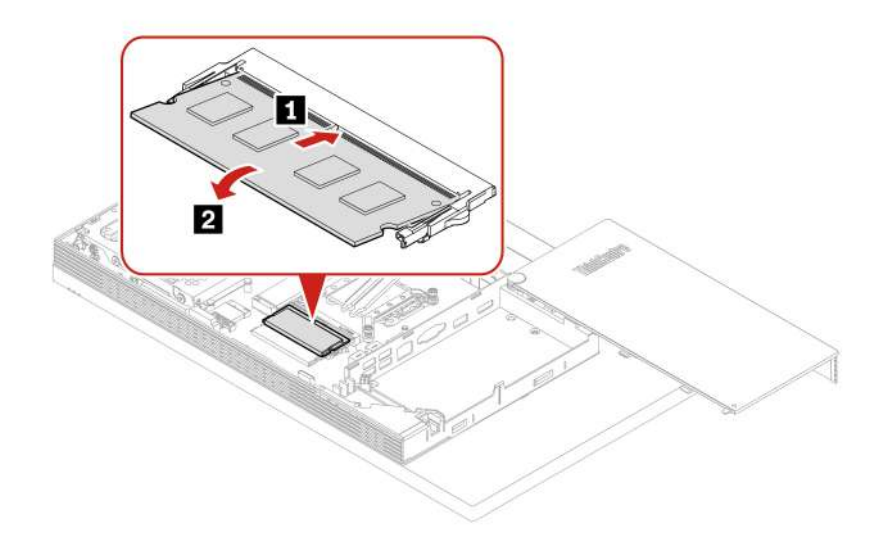

Figura 65. Instalación de un módulo de memoria

- 9. Vuelva a instalar las piezas extraídas.
- 10. Coloque el equipo en posición vertical.
- 11. Si hay un dispositivo de bloqueo disponible, utilícelo para bloqueo del equipo.
- 12. Vuelva a conectar los cables externos y los cables de alimentación a los conectores correspondientes del equipo.

# <span id="page-88-0"></span>**Capítulo 8. Ayuda y soporte**

# **Recursos de autoayuda**

Utilice los siguientes recursos de autoayuda para obtener más información acerca de los problemas del equipo y la resolución de problemas.

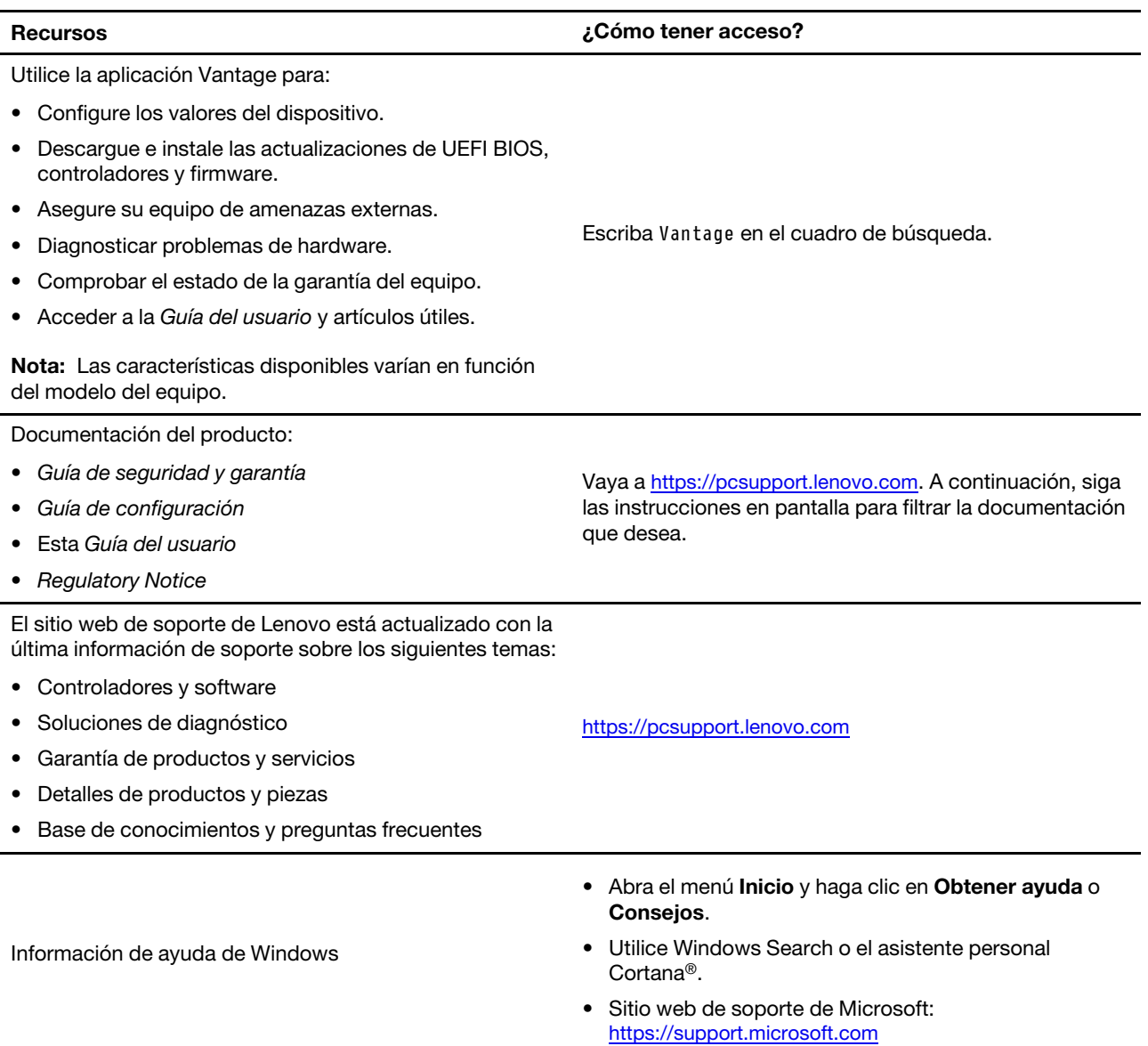

## **Llamar a Lenovo**

Si ha intentado corregir el problema por sí mismo y aún necesita ayuda, puede llamar al Centro de soporte al cliente de Lenovo.

## **Antes de ponerse en contacto con Lenovo**

Prepare lo siguiente antes de ponerse en contacto con Lenovo:

- 1. Registre los síntomas y detalles del problema:
	- ¿Cuál es el problema? ¿Es continuo o intermitente?
	- ¿Aparece algún mensaje de error o código de error?
	- ¿Qué sistema operativo está utilizando? ¿Qué versión?
	- ¿Qué aplicaciones de software estaban ejecutándose en el momento en que surgió el problema?
	- ¿Puede reproducirse el problema? Si es así, ¿cómo?
- 2. Registre la información del sistema:
	- Nombre del producto
	- Tipo de máquina y número de serie La siguiente ilustración muestra dónde encontrar el tipo de máquina y el número de serie de su equipo.

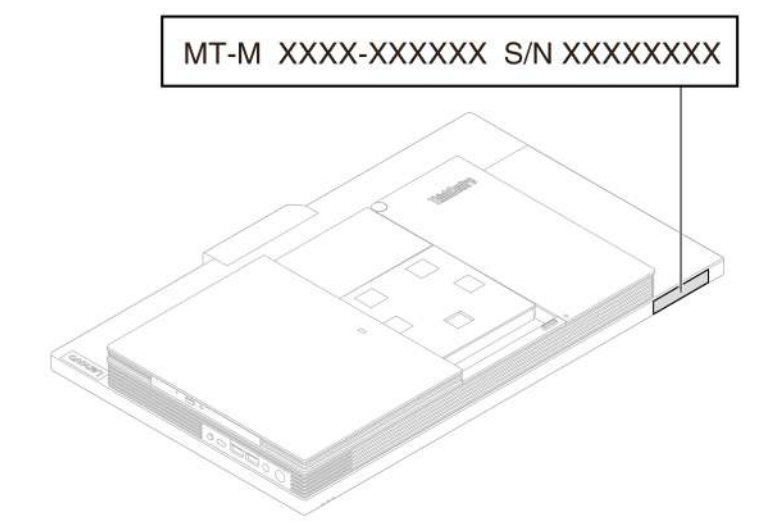

## **Centro de soporte al cliente de Lenovo**

Durante el período de garantía, puede llamar al Centro de soporte al cliente de Lenovo para obtener ayuda.

#### **Números de teléfono**

Para obtener una lista de los números de teléfono de soporte de Lenovo en su país o región, vaya a: <https://pcsupport.lenovo.com/supportphonelist>

**Nota:** Los números de teléfono pueden cambiar sin previo aviso. Si no se proporciona el número de su país o zona geográfica, póngase en contacto con su distribuidor de Lenovo o con el representante de ventas de Lenovo.

#### **Estos servicios están disponibles durante el período de garantía**

- Determinación de problemas: se dispone de personal debidamente formado para ayudarle a determinar si tiene un problema de hardware y decidir la acción necesaria para arreglarlo.
- Reparación de hardware de Lenovo: si se determina que el problema está causado por hardware de Lenovo en garantía, se dispone de personal de servicio especializado para proporcionar el nivel de servicio pertinente.
- Gestión de cambios técnicos: en ocasiones, pueden ser necesarios cambios tras la venta de un producto. Lenovo o el distribuidor, si está autorizado por Lenovo, efectuará los cambios técnicos (EC) disponibles que se apliquen al hardware.

#### **Servicios no cubiertos**

- Sustitución o utilización de las piezas no fabricadas por o para Lenovo o piezas que no están en garantía
- Identificación del origen de los problemas de software
- Configuración de UEFI BIOS como parte de una instalación o actualización
- Cambios, modificaciones o actualizaciones de controladores de dispositivo
- Instalación y mantenimiento de los sistemas operativos de red (NOS)
- Instalación y mantenimiento de programas

Para ver los términos y las condiciones de la Garantía limitada de Lenovo que se aplican a su producto de hardware de Lenovo, consulte la Guía de seguridad y garantía que viene con el sistema.

# **Compra de servicios adicionales**

Durante y después del período de garantía, puede comprar servicios adicionales de Lenovo en: <https://www.lenovo.com/services>

La disponibilidad y el nombre del servicio pueden ser diferentes en cada país o zona geográfica.

# <span id="page-92-0"></span>**Apéndice A. Información de seguridad importante**

# **Avisos de seguridad**

Esta información puede ayudarle a utilizar de forma segura el equipo. Siga y guarde toda la información que se incluye en el equipo. La información en este documento no modifica los términos del acuerdo de compra ni la Garantía limitada. Para obtener más información, vaya a:

- [https://www.lenovo.com/warranty/llw\\_02](https://www.lenovo.com/warranty/llw_02)
- <https://pcsupport.lenovo.com/warrantylookup>

La seguridad del cliente es importante. Nuestros productos se desarrollan para que sean seguros y efectivos. Sin embargo, los equipos personales son dispositivos electrónicos. Los cables de alimentación, adaptadores de alimentación y otras características pueden ocasionar riesgos de seguridad potenciales que pueden producir daños físicos o daños a la propiedad, especialmente si no se utilizan correctamente. Para reducir estos riesgos, siga las instrucciones incluidas con el producto, observe todos los avisos sobre el producto y las instrucciones de operación y revise la información incluida con este documento con cuidado. Si sigue cuidadosamente la información contenida en este documento y proporcionada con el producto, podrá ayudarse a protegerse contra riesgos y crear un entorno de trabajo del equipo más seguro. Si el sistema se utiliza de una forma no especificada por el fabricante, la protección proporcionada por el sistema puede verse afectada.

**Nota:** Esta información incluye referencias a baterías y adaptadores de alimentación. Además, algunos productos (como por ejemplo altavoces y monitores) se proporcionan con adaptadores de alimentación externos. Si tiene alguno de estos productos, esta información se aplica al producto. Además, los equipos contienen una batería interna del tamaño de una moneda que proporciona energía al reloj del equipo incluso cuando el equipo está desconectado, de forma que la información de seguridad de la batería se aplica a todos los equipos.

## **Condiciones que requieren acción inmediata**

**Los productos pueden dañarse debido a mal uso o negligencia. Algunos daños son lo suficientemente serios para que el producto no deba utilizarse otra vez hasta que haya sido inspeccionado y, si es necesario, reparado por un proveedor de servicio autorizado.**

**Como con cualquier dispositivo electrónico, preste gran atención cuando se encienda el producto.**

**En muy esporádicas ocasiones, podría notar cierto mal olor o ver que el producto emite humo o chispas. También podría oír sonidos parecidos a chasquidos, estallidos o silbidos. Esto podría meramente indicar que un componente electrónico interno ha fallado de una manera segura y controlada. O bien podrían indicar un problema potencial de seguridad. No se arriesgue ni intente diagnosticar la situación por sí mismo. Póngase en contacto con el Centro de soporte al cliente para obtener más asistencia. Para ver una lista de los números de teléfono de Servicio y soporte, consulte el siguiente sitio web:** 

#### **<https://pcsupport.lenovo.com/supportphonelist>**

**Inspeccione con frecuencia el equipo y sus componentes para comprobar que no existen daños, desgaste o indicios de peligro. Si tiene alguna pregunta acerca de la condición de un componente, no utilice el producto. Póngase en contacto con el Centro de soporte al cliente o con el fabricante del** 

**producto para obtener instrucciones acerca de cómo inspeccionar el producto y hacer lo que reparen, si es necesario.**

**En el caso improbable de que perciba alguna de las condiciones siguientes o si tiene preocupaciones de seguridad acerca del producto, deje de utilizarlo y desconéctelo de la fuente de alimentación y de las líneas de telecomunicaciones hasta que pueda hablar con el Centro de soporte al cliente y le proporcionen más indicaciones.**

- Cables de alimentación, enchufes, adaptadores de alimentación, alargadores, protectores contra sobrecargas o fuentes de alimentación que estén agrietados, rotos o dañados.
- Señales de sobrecalentamiento, humo, chispas o fuego.
- Daños en una batería (como griegas, abolladuras o pliegues), descarga de una batería o una acumulación de substancias extrañas en la batería.
- Sonido de estallidos, crujidos o silbidos u olor fuerte procedente del producto.
- Señales de que se ha derramado líquido o de que un objeto ha caído sobre el sistema, el cable de alimentación o el adaptador de alimentación.
- El equipo, cable de alimentación o adaptador de alimentación han estado expuestos al agua.
- El producto se ha dejado caer o se ha dañado de alguna forma.
- El producto no funciona normalmente cuando se siguen las instrucciones de funcionamiento.

**Nota:** Si nota estas condiciones con un producto no fabricado para o por Lenovo (como un alargador), deje de usar ese producto hasta que contacte con el fabricante del mismo para obtener más instrucciones o hasta que consiga el recambio adecuado.

## **Servicio y actualizaciones**

No intente arreglar un producto por su cuenta a menos que así esté indicado en la documentación o se lo indique el Centro de Soporte al Cliente. Trabaje solo con un proveedor de servicios que esté autorizado para reparar el producto.

**Nota:** Algunas piezas del sistema pueden ser actualizadas o sustituidas por el cliente. Normalmente se hace referencia a las actualizaciones como opciones. Las piezas de repuesto aprobadas para la instalación del cliente se denominan Unidades sustituibles por el cliente, o CRU. Lenovo proporciona documentación con instrucciones, cuando resulta adecuado que los clientes instalen opciones o sustituyan CRU. Debe seguir exactamente todas las instrucciones al instalar o sustituir piezas. El estado deshabilitado de un indicador de alimentación no significa necesariamente que los niveles de voltaje de un producto sean iguales a cero. Antes de extraer las cubiertas de un producto equipado con un cable de alimentación, asegúrese siempre de que la alimentación está apagada y que el producto está desenchufado de cualquier fuente de alimentación. Si tiene alguna pregunta, póngase en contacto con el Centro de soporte al cliente de Lenovo.

El equipo no tiene ninguna pieza móvil una vez que se ha desconectado el cable de alimentación; no obstante, los avisos siguientes son necesarios para su seguridad.

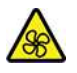

Piezas móviles:

Mantenga alejados los dedos y otras partes del cuerpo de piezas móviles peligrosas. Si sufre lesiones, solicite asistencia médica inmediatamente.

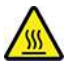

Superficie caliente:

Evite el contacto con componentes calientes en el equipo. Durante el funcionamiento, algunos componentes pueden alcanzar temperaturas suficientemente altas como para quemar la piel. Antes de abrir la cubierta del equipo, apague el equipo, desconecte la energía y espere aproximadamente 10 minutos hasta que se enfríen los componentes.

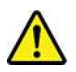

Después de sustituir una CRU, vuelva a instalar todas las cubiertas protectoras, incluida la cubierta del sistema, antes de conectar la alimentación y de utilizar el equipo. Esta acción es importante para prevenir descargas eléctricas inesperadas y para ayudarle a garantizar la contención de un incendio imprevisto que pudiese causarse en condiciones extremadamente inusuales.

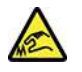

Bordes afilados:

Al sustituir CRU, tenga cuidado de bordes o esquinas afiladas que puedan causar lesiones. Si sufre lesiones, solicite asistencia médica inmediatamente.

# **Cables y adaptadores de alimentación**

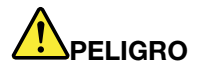

**Utilice solo los cables y adaptadores de alimentación proporcionados por el fabricante del producto.**

**Los cables de alimentación deben estar oficialmente aprobados. En Alemania, debe ser el H03VV-F, 3G, 0,75 mm2 o superior. En otros países, se utilizarán los tipos adecuados.**

**Nunca enrolle un cable de alimentación alrededor de un adaptador de alimentación u otro objeto. Hacer esto puede forzar el cable de forma que el cable se deshilache, agriete o rice. Esto puede dar lugar a riesgos en la seguridad.**

**Siempre disponga los cables de alimentación de forma que ningún objeto pueda pisarlos, agarrarse o tropezarse con ellos.**

**Proteja los cables de alimentación y los adaptadores de alimentación de los líquidos. Por ejemplo, no deje el cable de alimentación ni los adaptadores de alimentación cerca de fregaderos, bañeras, cuartos de baño o suelos que se limpien con productos líquidos. Los líquidos pueden provocar un pequeño cortocircuito, especialmente si el cable de alimentación o el adaptador de alimentación está dañado por un uso indebido. Los líquidos también pueden corroer gradualmente los terminales del cable de alimentación y/o los terminales del conector en un adaptador de alimentación, que con el tiempo puede provocar sobrecalentamiento.**

**Asegúrese de que todos los conectores estén firmes y completamente enchufados en los receptáculos.**

**No utilice ningún adaptador de alimentación que muestre corrosión en las clavijas de entrada de corriente alterna ni que muestre indicios de sobrecalentamiento (por ejemplo, plástico deformado) en las clavijas de entrada de corriente alterna o en otra parte del adaptador.**

**No utilice cables de alimentación en que los contactos eléctricos de cualquiera de los extremos muestren indicios de corrosión o sobrecalentamiento, o si el cable de alimentación tiene daños de cualquier tipo.**

**Para evitar un posible sobrecalentamiento, no cubra el adaptador de alimentación con ropa u otros objetos cuando esté conectado a una toma de alimentación eléctrica.**

# **Aviso sobre el cable de alimentación**

**Nota:** El cable de alimentación y el adaptador proporcionados con este producto están diseñados para utilizarse solo con este producto. No los utilice con ningún otro producto.

Para su seguridad, Lenovo proporciona un cable de alimentación con un enchufe de conexión con toma de tierra, para utilizarlo con este producto. Para evitar descargas eléctricas, utilice siempre el cable de alimentación y el enchufe con una toma de alimentación eléctrica debidamente conectada a tierra.

Los cables de alimentación proporcionados por Lenovo en Estados Unidos y Canadá están homologados por los Underwriters Laboratories (UL) y certificados por la Canadian Standards Association (CSA).

Para las unidades destinadas a funcionar a 115 voltios: utilice un conjunto de cables homologado por UL y certificado por la CSA, compuesto por un cable de tres conductores de 18 AWG como mínimo, tipo SVT o SJT, de 15 pies (4,57 m) de longitud como máximo y un enchufe de conexión con toma de tierra y con clavijas planas en paralelo, con toma de tierra de 10 amperios y 125 voltios.

Para las unidades destinadas a funcionar a 230 voltios (uso en EE.UU.): use un conjunto de cables homologado por UL y certificado por la CSA, compuesto por un cable de tres conductores de 18 AWG como mínimo, tipo SVT o SJT, de 15 pies (4,57 m.) de longitud como máximo y un enchufe con toma de tierra y con clavijas en paralelo, con toma de tierra de 10 amperios y 250 voltios.

Para las unidades que se pretende operar en 230 voltios (fuera de los Estados Unidos): utilice un cordón eléctrico con un enchufe de descarga a tierra. El conjunto de cables debe cumplir las normas de seguridad adecuadas para el país en el que se va a instalar el equipo.

Los cables de alimentación proporcionados por Lenovo para país o región concretos suelen estar disponibles únicamente en ese país o región.

Para las unidades destinadas a funcionar en Alemania: los cables de alimentación deben estar oficialmente aprobados. En Alemania, debe ser el H05VV-F, 3G, 0,75 mm2 o uno mejor. En otros países, se deben utilizar los tipos adecuados.

Para las unidades diseñadas para operar en Dinamarca: utilice un conjunto de cables con un enchufe de conexión con toma de tierra. El conjunto de cables debe cumplir las normas de seguridad adecuadas para el país en el que se va a instalar el equipo.

Para las unidades diseñadas para operar en Noruega, Suecia, Finlandia: utilice un conjunto de cables con dos enchufes de conexión redonda. El conjunto de cables debe cumplir las normas de seguridad adecuadas para el país en el que se va a instalar el equipo.

Si tiene intención de utilizar su PC en un país o región diferente de la ubicación desde donde se solicita, adquiera un cable de alimentación Lenovo adicional para el país o la región donde se utilizará el PC. Consulte la guía del cable de alimentación que se proporciona en nuestro sitio web [https://](https://pcsupport.lenovo.com) [pcsupport.lenovo.com](https://pcsupport.lenovo.com), para obtener detalles. Algunos países y regiones admiten varias tensiones, asegúrese de solicitar el cable de alimentación correspondiente para la tensión prevista.

# **Alargadores y dispositivos relacionados**

Asegúrese de que los alargadores, los protectores contra sobrecargas, las fuentes de alimentación ininterrumpida y las regletas protectoras contra picos de corriente que utilice estén calificados para satisfacer los requisitos del producto. No sobrecargue nunca estos dispositivos. Si se utilizan regletas protectoras contra picos de corriente, la carga no debe exceder de los valores de entrada de la regleta protectora contra picos de corriente. Póngase en contacto con un electricista para obtener más información si tiene preguntas acerca de cargas de alimentación, requisitos de alimentación y valores de entrada.

# **Enchufes y tomas de alimentación eléctrica**

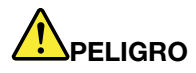

**Si un receptáculo (toma de alimentación eléctrica) que intenta utilizar con el sistema presenta daños o corrosión, no utilice la toma de alimentación eléctrica hasta que la sustituya un electricista calificado.**

**No doble ni modifique el enchufe. Si el enchufe está dañado, póngase en contacto con el fabricante para obtener un repuesto.**

**No comparta ninguna toma de alimentación eléctrica con otros dispositivos domésticos o comerciales que consuman grandes cantidades de electricidad; de lo contrario, el voltaje inestable podría dañar el sistema, los datos o los dispositivos conectados.**

**Algunos productos vienen equipados con un enchufe de tres clavijas. Este enchufe solo es adecuado para una toma de alimentación eléctrica con conexión a tierra. Es una característica de seguridad. No anule esta característica de seguridad intentando insertarla en una toma de alimentación eléctrica sin conexión a tierra. Si no puede insertar el enchufe en la toma de alimentación eléctrica, póngase en contacto con un electricista para obtener un adaptador homologado para la toma de alimentación eléctrica o para sustituirlo por uno que permita utilizar esta característica de seguridad. Nunca sobrecargue una toma de alimentación eléctrica. La carga global del sistema no debería superar el 80 por ciento de la potencia nominal del circuito derivado. Consulte a un electricista para obtener más información si tiene dudas sobre las cargas de potencia y la potencia nominal de los circuitos derivados.**

**Asegúrese de que la toma de alimentación eléctrica que está utilizando tenga el cableado adecuado, sea de fácil acceso y se encuentre cerca del equipo. No fuerce los cables de alimentación al extenderlos.**

**Asegúrese de que la toma de alimentación eléctrica proporcione el voltaje correcto y corriente para el producto que vaya a instalar.**

**Conecte y desconecte el equipo con precaución de la toma de alimentación eléctrica.**

### **Declaración sobre la fuente de alimentación**

Nunca saque la cubierta de una fuente de alimentación, o cualquier otra pieza, que tenga la siguiente etiqueta.

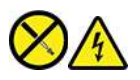

Dentro de cualquier componente que tenga adherida esta etiqueta hay niveles peligros de voltaje, corriente y energía. Estos componentes no poseen piezas que se puedan reparar. Si sospecha que tiene un problema con una de estas piezas, póngase en contacto con un técnico de servicio.

### **Dispositivos externos**

**PRECAUCIÓN:** 

**No conecte ni desconecte ningún cable de un dispositivo externo, a menos que sean cables USB (Universal Serial Bus) y 1394, mientras el sistema esté enchufado; de lo contrario, podría dañar el sistema. Para evitar posibles daños en los dispositivos conectados, espere al menos cinco segundos después de apagar el sistema para desconectar los dispositivos externos.**

# **Aviso sobre la batería plana de litio**

# **PELIGRO**

**Existe riesgo de explosión si la batería no se sustituye correctamente.**

**Si la batería plana no es una CRU, no intente sustituir la batería plana. El reemplazo de la batería debe realizarlo un servicio de reparaciones autorizado por Lenovo o un técnico autorizado por Lenovo.**

**Los servicios de reparaciones o técnicos autorizados por Lenovo reciclan las baterías de Lenovo según las leyes y normas locales.**

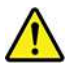

Al sustituir la batería plana de litio, utilice solo el mismo tipo o un tipo equivalente al recomendado por el fabricante. La batería contiene litio y puede explotar si no se utiliza, maneja o desecha correctamente. Tragar la batería plana de litio causará asfixia o quemaduras internas graves en solo dos horas y puede incluso suponer la muerte.

Mantenga las baterías lejos del alcance de los niños. De tragarse una batería de litio o de hallarse al interior de cualquier parte del cuerpo, solicite asistencia médica inmediatamente.

#### **No debe:**

- Tirarla ni sumergirla en agua
- Calentarla a más de 100 °C (212 °F)
- Repararla ni desmontarla
- Dejarla en un entorno con presión del aire extremadamente baja
- Dejarla en un entorno de temperatura extremadamente alta
- Aplastarla, perforarla, cortarla o incinerarla

Deseche la batería del modo que estipulen las normativas o las regulaciones locales.

La siguiente declaración se aplica a los usuarios del estado de California, EE. UU.

Información sobre perclorato de California:

Los productos que contienen baterías de celda de moneda de litio con dióxido de manganeso pueden contener perclorato.

Material con perclorato - es posible que se aplique normas de manejo especial, consulte https:// [www.dtsc.ca.gov/hazardouswaste/perchlorate/](https://www.dtsc.ca.gov/hazardouswaste/perchlorate/).

# **Calor y ventilación del producto**

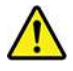

Los equipos, los adaptadores de alimentación y muchos accesorios pueden generar calor cuando están encendidos y cuando las baterías se están cargando. Siga siempre estas precauciones básicas:

- No deje el equipo, el adaptador de alimentación ni los accesorios en contacto con su regazo ni con ninguna otra parte del cuerpo durante un período prolongado mientras los productos estén funcionando o se esté cargando la batería. El equipo, el adaptador de alimentación y muchos accesorios generan calor durante su funcionamiento normal. Un contacto continuado con el cuerpo puede provocar molestias o posibles quemaduras.
- No cargue la batería ni utilice el equipo, el adaptador de alimentación o los accesorios cerca de materiales inflamables ni ambientes con riesgo de explosión.
- Con el producto se proporcionan ranuras de ventilación, ventiladores y disipadores, que ofrecen seguridad, comodidad y fiabilidad de operación. Estos dispositivos pueden obstruirse involuntariamente si se sitúa el producto sobre una cama, un sofá, una alfombra u otra superficie flexible. No bloquee, tape o deshabilite nunca estas características.

Examine su equipo de escritorio al menos una vez cada tres meses para evitar la acumulación de polvo. Antes de examinar el equipo, apáguelo y desenchufe el cable de alimentación de la toma de alimentación eléctrica; luego elimine el polvo de los respiraderos y de las perforaciones del marco biselado. Si nota acumulación de polvo externa, examine y elimine también el polvo del interior del equipo incluidas las aletas de entrada del disipador de calor, las rejillas de ventilación de la fuente de alimentación y los ventiladores. Siempre apague el equipo y desenchufe el cable de alimentación antes de abrir la cubierta. Si es posible, evite que el equipo funcione a una distancia inferior a unos 60 cm de áreas de mucho tráfico. Si el equipo debe funcionar en un área de mucho tráfico o cerca de esta, examínelo y, si es necesario, límpielo con más frecuencia.

Para su seguridad y para mantener un rendimiento óptimo del equipo, siempre tome estas precauciones básicas con su equipo de escritorio:

- Mantenga la cubierta cerrada cuando el sistema esté conectado.
- Compruebe regularmente si hay acumulación de polvo en el exterior del sistema.
- Extraiga el polvo de los orificios de ventilación y de las perforaciones del bisel. Será necesario realizar con más frecuencia la limpieza de sistemas que se encuentren en áreas polvorientas o de mucho tráfico.
- No restrinja ni bloquee las aperturas de ventilación.
- No almacene ni haga funcionar el equipo dentro de un mueble, dado que esto podría aumentar el riesgo de sobrecalentamiento.
- Las temperaturas del flujo de aire en el sistema no deben superar los 35 °C (95 °F).
- No instale dispositivos de filtrado de aire. Pueden afectar a un enfriamiento adecuado.

# **Información de seguridad sobre la corriente eléctrica**

# **PELIGRO**

**La corriente eléctrica de cables de alimentación, cables telefónicos y cables de comunicaciones es peligrosa.**

**Para evitar el peligro de una descarga eléctrica:** 

- **No utilice el equipo durante una tormenta eléctrica.**
- **No conecte o desconecte cables ni realice instalación, mantenimiento o reconfiguración de este producto durante una tormenta eléctrica.**
- **Conecte todos los cables de alimentación a una toma de alimentación eléctrica correctamente cableada y con conexión a tierra.**
- **Conecte cualquier equipo que se vaya a conectar a este producto a tomas de alimentación eléctrica correctamente cableadas.**
- **Siempre que sea posible, utilice solo una mano para conectar o desconectar los cables de señal.**
- **No encienda nunca el equipo cuando haya muestras de fuego, agua o daño estructural.**
- **Desconecte los cables de alimentación conectados, la batería y todos los cables antes de abrir las cubiertas del dispositivo, a menos que en los procedimientos de instalación y configuración se indique lo contrario.**
- **No use el sistema hasta que todos los alojamientos de las piezas internas estén en su lugar. Nunca utilice el equipo cuando las piezas internas y los circuitos estén expuestos.**

# **PELIGRO**

**Conecte y desconecte los cables tal como se describe en los procedimientos siguientes al instalar, mover o abrir las cubiertas de este producto o de los dispositivos conectados.**

**Para conectarlo:** 

- **1. APAGUE todo.**
- **2. Primero, conecte todos los cables a los dispositivos.**
- **3. Conecte los cables de señal a los conectores.**
- **4. Conecte los cables de alimentación a las tomas de alimentación eléctrica.**
- **5. Encienda los dispositivos.**

**Para desconectarlo:** 

- **1. APAGUE todo.**
- **2. En primer lugar, extraiga los cables de alimentación de las tomas de alimentación eléctrica.**
- **3. Extraiga los cables de señal de los conectores.**
- **4. Desconecte todos los cables de los dispositivos.**

Se debe desconectar el cable de alimentación de la toma de alimentación eléctrica o receptáculo de la pared antes de instalar todos los demás cables eléctricos conectados al equipo.

Se puede volver a conectar el cable de alimentación a la toma de alimentación eléctrica o receptáculo de la pared solo después de que se hayan conectado todos los demás cables eléctricos al equipo.

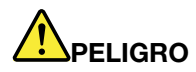

**Durante tormentas eléctricas, no realice sustituciones ni conecte ni desconecte el cable telefónico de la toma telefónica de pared.**

## **Información de seguridad del láser**

#### **PRECAUCIÓN:**

**Cuando haya instalados productos láser (por ejemplo, unidades de CD-ROM, unidades de DVD, dispositivos de fibra óptica o transmisores), tenga en cuenta lo siguiente:** 

- **No extraiga las cubiertas. La extracción de las cubiertas del producto láser podría producir una exposición a radiación láser peligrosa. No hay ninguna pieza dentro del dispositivo que pueda reparar.**
- **El uso de controles, ajustes o la realización de procedimientos diferentes a los especificados podría dar como resultado una exposición peligrosa a radiaciones.**

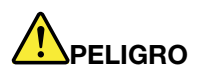

**Algunos productos láser contienen un diodo láser de Clase 3B incorporado. Tenga en cuenta lo siguiente:** 

**Emite radiación láser cuando está abierto. No fije la vista en el rayo, no lo mire directamente con instrumentos ópticos y evite la exposición directa al rayo.**

# **Aviso sobre la pantalla de cristal líquido (LCD)**

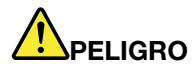

**Para evitar los peligros de una descarga eléctrica:** 

- **No extraiga las cubiertas.**
- **No opere este producto a menos que el pedestal esté conectado.**
- **No conecte o desconecte este producto durante una tormenta eléctrica.**
- **El cable de alimentación debe estar conectado a una toma de alimentación debidamente cableada y conectada a tierra.**
- **Cualquier equipo al que se conecte este producto también debe estar conectado a tomas de alimentación debidamente cableadas y conectadas a tierra.**
- **Para aislar el monitor del suministro eléctrico, debe extraer el conector de la toma de alimentación. La toma de alimentación debe ser de fácil acceso.**

Manejo:

• Si el monitor pesa más de 18 kg (39,68 lb), se recomienda que se mueva o levante entre dos personas.

Eliminación de productos (monitores de TFT):

• La lámpara fluorescente de la pantalla de cristal líquido (LCD) contiene mercurio; deséchela según la legislación local, estatal o federal.

Advertencias de batería:

- Existe riesgo de explosión si la batería se reemplaza por un tipo incorrecto.
- Deseche la batería utilizada de acuerdo con las instrucciones.

## **Utilizar auriculares**

- Si el sistema tiene un conector para auriculares y un conector de salida de audio, utilice siempre el conector de auriculares para los auriculares. Sin embargo, el conector para auriculares no es compatible con el micrófono del auricular.
- Si el equipo tiene un conector para auriculares y un conector de salida de audio, utilice siempre el conector de auriculares para los auriculares.

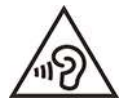

Un nivel sonoro excesivo de los auriculares y los cascos puede provocar pérdida de audición. El ajuste del ecualizador al máximo aumenta el voltaje de salida de los auriculares y el nivel de presión de sonido. Por lo tanto, para proteger sus oídos, ajuste el ecualizador a un nivel apropiado.

Un uso excesivo de auriculares o cascos durante un largo periodo de tiempo a un volumen alto puede resultar peligroso, si la salida de los conectores de los auriculares o cascos no cumple las especificaciones de EN 50332-2. El conector de la salida de los auriculares del sistema cumple la especificación EN 50332-2 Subcláusula 7. Esta especificación limita el voltaje de salida RMS real de banda ancha máximo del sistema a 150 mV. Para protegerse de la pérdida de audición, asegúrese de que los auriculares o cascos que utilice cumplan siempre con la especificación EN 50332-2 (Límites de la Cláusula 7) para un voltaje de característica de banda ancha de 75 mV. El uso de auriculares que no cumplen la especificación EN 50332-2 puede ser peligroso debido a niveles de presión de sonido excesivos.

Si el equipo Lenovo se entregó con auriculares o cascos en el paquete, como un conjunto, la combinación de los auriculares y el equipo ya cumple con las especificaciones de EN 50332-1. Si se utilizan unos auriculares o cascos diferentes, asegúrese de que estos cumplen la especificación EN 50332-1 (la cláusula 6.5 Valores de limitación). El uso de auriculares que no cumplen la especificación EN 50332-1 puede ser peligroso debido a niveles de presión de sonido excesivos.

### **Aviso sobre riesgo de asfixia**

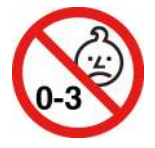

RIESGO DE ASFIXIA: El producto contiene piezas pequeñas.

Manténgalo alejado de niños menores de tres años.

# **Aviso sobre las bolsas de plástico**

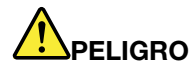

**Las bolsas de plástico pueden ser peligrosas. Mantenga las bolsas de plástico lejos de los bebés y los niños para evitar el peligro de asfixia.**

## **Aviso sobre las piezas de cristal**

#### **PRECAUCIÓN:**

**Es posible que algunas piezas del producto sean de cristal. Este cristal podría romperse si el producto se cae sobre una superficie dura o si recibe un impacto fuerte. Si el cristal se rompe, no lo toque ni intente extraerlo. Deje de usar el producto hasta que se sustituya el cristal por el personal de servicio técnico.**

## **Avisos de ubicación del equipo**

La ubicación inadecuada del equipo podría causar daño a niños.

- Coloque el equipo en un mueble resistente y de baja altura o en un mueble que cuente con anclaje.
- No coloque el equipo en el extremo de un mueble.
- Mantenga los cables del equipo fuera del alcance de los niños.
- Algunos elementos, como los juguetes, pueden atraer a los niños. Retire los elementos de ese tipo de la proximidad del equipo.

Supervise a los niños en espacios donde las instrucciones de seguridad anteriores no puedan implementarse apropiadamente.

# **Declaración de energía peligrosa**

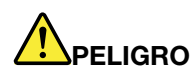

**Desconecte todos los cables de alimentación de las tomas de alimentación eléctrica antes de quitar la cubierta del sistema o de cualquier otra pieza que tenga adherida la etiqueta antes descrita.**

NO desmonte componentes que tienen la etiqueta anterior adherida. Estos componentes no poseen piezas que se puedan reparar.

El producto está diseñado para ser utilizado de forma segura. Sin embargo, dentro de cualquier componente que tenga adherida esta etiqueta hay niveles peligros de voltaje, corriente y energía. El desmontar estos componentes puede generar un incendio o puede incluso suponer la muerte. Si sospecha que tiene un problema con una de estas piezas, póngase en contacto con un técnico de servicio.

#### **PRECAUCIÓN:**

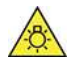

**Luz brillante, posible daño cutáneo u ocular. Desconecte toda la alimentación antes de realizar mantenimiento.**

#### **PRECAUCIÓN:**

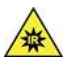

**Luz infrarrojo, posible daño cutáneo u ocular. Desconecte toda la alimentación antes de realizar mantenimiento.**

## **Comodidad ocular**

La propiedad de la pantalla en combinación con las siguientes notas tiene como resultado menor fatiga ocular y mayor comodidad.

Para obtener consejos que le permitirán minimizar la fatiga visual, vaya a [https://www.lenovo.com/us/en/](https://www.lenovo.com/us/en/safecomp/) [safecomp/](https://www.lenovo.com/us/en/safecomp/) y visite "Minimización de la fatiga visual".

## **Aviso de prevención de peligro de volcamiento**

Si el equipo no se encuentra en un lugar adecuado, puede provocar daños a niños. Siga estos consejos para proteger a los niños frente a daños causados por la caída del equipo:

- Coloque los equipos o monitores sobre muebles resistentes, con una base baja, o en un mueble que cuente con anclaje. Coloque los equipos o monitores lo más alejados posible del borde del mueble.
- Mantenga controles remotos, juguetes y otros elementos que pueden atraer a los niños alejados de los equipos o monitores.
- Mantenga los cables del equipo o monitor fuera del alcance de los niños.
- Supervise a los niños en espacios donde no se hayan seguido estos consejos de seguridad.

#### **PRECAUCIÓN:**

**Es posible que algunas piezas del producto sean de cristal. Este cristal podría romperse si el producto se cae sobre una superficie dura o si recibe un impacto fuerte. Si el cristal se rompe, no lo toque ni intente extraerlo. Deje de usar el producto hasta que se sustituya el cristal por el personal de servicio técnico.**

# **Prevención de la electricidad estática**

La electricidad estática, aunque sea inofensiva para el usuario, puede dañar seriamente los componentes y opciones del sistema. Un manejo inadecuado de las piezas sensibles a la electricidad estática puede dañar la pieza. Cuando desempaquete una opción o una CRU, no abra el paquete protector de la electricidad estática que contiene la pieza, hasta que las instrucciones le indiquen que debe instalarla.

Cuando manipule opciones o CRU, o cuando realice cualquier trabajo en el interior del sistema, adopte las siguientes precauciones para evitar daños derivados de la electricidad estática:

- Limite los movimientos. El movimiento puede generar electricidad estática alrededor del usuario.
- Siempre manipule los componentes con cuidado. Manipule los adaptadores, los módulos de memoria y otras placas del circuito por sus extremos. No toque nunca un circuito expuesto.
- Evite que otros toquen los componentes.
- Cuando instale una CRU o una opción sensible a la electricidad estática, toque durante, como mínimo, dos segundos el paquete protector de electricidad estática que contiene la pieza con una cubierta de

ranura de expansión de metal o cualquier otra superficie metálica no pintada del sistema. Esto reduce la electricidad estática del paquete y del cuerpo.

- Cuando sea posible, extraiga la pieza sensible a la electricidad estática del paquete protector, e instale la pieza sin depositarla en el suelo. Cuando esto no sea posible, coloque el embalaje de protección contra electricidad estática en una superficie suave y plana y coloque la pieza sobre la misma.
- No deposite la pieza en la cubierta del equipo ni en ninguna otra superficie metálica.

# **Entorno operativo**

#### **Altitud máxima (sin presurización)**

- En funcionamiento: De -15,2 m (-50 pies) a 3048 m (10.000 pies)
- En almacenamiento: De -15,2 m (-50 pies) a 10.668 m (35.000 pies)

#### **Temperatura**

- En funcionamiento: De 10 °C (50 °F) a 35 °C (95 °F)
- Almacenamiento: De -20 °C (-4 °F) a 60 °C (140 °F)

**Nota:** Si el equipo se almacena o transporta en temperaturas inferiores a los 10 °C (50 °F), permita que el equipo aumente lentamente su temperatura hasta alcanzar su temperatura óptima de funcionamiento antes de su uso. Este proceso puede tardar hasta dos horas. El uso del equipo en una temperatura de funcionamiento más baja podría tener como resultado daños irreparables al equipo.

#### **Humedad relativa**

• 20 % a 80 % (sin condensación)

# **Limpieza y mantenimiento**

Con un mantenimiento y cuidados apropiados su sistema funcionará de manera confiable. Los temas siguientes ofrecen información para ayudarlo a que su equipo mantenga el mejor rendimiento.

#### **Consejos de mantenimiento básico**

He aquí algunos puntos básicos sobre el modo de mantener el equipo en correcto funcionamiento:

- Mantenga el equipo en un entorno seco y limpio. Asegúrese de que el sistema está sobre una superficie plana y regular.
- No cubra ninguno de los conductos de ventilación. Los conductos de ventilación proporcionan el flujo de aire que impide que el equipo se sobrecaliente.
- Mantenga los dispositivos eléctricos como, por ejemplo, un ventilador eléctrico, una radio, altavoces de alta potencia, aire acondicionado y un microondas, alejados del sistema, porque los fuertes campos magnéticos generados por estos dispositivos pueden dañar la pantalla y los datos de la unidad de almacenamiento.
- Impida que restos de comida y bebida caigan sobre parte alguna del equipo. Las partículas de comida y los líquidos derramados pueden hacer que el teclado y el mouse queden pegajosos y no se puedan utilizar.
- Impida que se mojen los conmutadores de alimentación u otros controles. La humedad podría dañar dichos componentes y ocasionar un riesgo eléctrico.
- Desconecte siempre un cable de alimentación asiéndolo del enchufe, no del cable.
- Mantenga el software del equipo, controladores de dispositivo y el sistema operativo actualizados.
- Vacíe regularmente la papelera de reciclaje.
- Libere las carpetas de Entrada, Elementos enviados y Elementos suprimidos de la aplicación de correo electrónico de forma regular.
- Elimine archivos y libere espacio de la unidad de almacenamiento y espacio de memoria ocasionalmente para prevenir problemas de rendimiento.
- Mantenga un libro de anotaciones cronológicas. Las entradas podrían incluir los cambios principales de software o hardware, actualizaciones de controladores de dispositivo, problemas intermitentes y lo que ha hecho para resolverlos, y otros problemas que haya podido experimentar. La causa de un problema podría ser un cambio en el hardware, cambio en el software, o cualquier otra acción que se pueda haber producido. Un diario puede ayudarle a usted o a un técnico de Lenovo a determinar la causa de un problema.
- Realice regularmente una copia de seguridad de sus datos en la unidad de almacenamiento. Puede restaurar la unidad de almacenamiento a partir de una copia de seguridad.
- Cree un soporte de recuperación en cuanto sea posible. Puede utilizar el soporte de recuperación para recuperar el sistema operativo incluso si no se puede iniciar Windows.
- Obtenga los parches de actualización del sistema operativo, programas de software y controladores de dispositivo más recientes.

#### **Consejos de mantenimiento acerca de cómo mover el equipo**

Antes de desplazar el equipo, tome las siguientes precauciones:

- 1. Realice una copia de seguridad en la unidad de almacenamiento.
- 2. Extraiga los soportes de las unidades y apague todos los dispositivos conectados y el equipo. A continuación, desconecte todos los cables de alimentación de las tomas de alimentación eléctrica y los que estén conectados al equipo.
- 3. Si guardó el embalaje original, utilícelo para empaquetar las unidades. Si está utilizando un embalaje diferente, ponga elementos de amortiguación para evitar daños en las unidades.

Al trasladar el equipo a otro país o región, debe considerar los estándares eléctricos locales. Si el estilo local de la toma de alimentación eléctrica es distinto del tipo que utiliza actualmente, póngase en contacto con el Centro de soporte al cliente de Lenovo para comprar un adaptador de la toma de alimentación eléctrica o un cable de alimentación nuevo.

#### **Limpie el equipo**

#### **PRECAUCIÓN:**

**Extraiga los soportes de las unidades y apague todos los dispositivos conectados y el equipo. A continuación, desconecte todos los cables de alimentación de las tomas de alimentación eléctrica y los que estén conectados al equipo.**

Resulta una práctica adecuada limpiar el sistema de modo periódico para proteger las superficies y asegurar una operación libre de problemas.

**Limpie la superficie del equipo**: límpiela con un paño sin pelusas, humedecido en jabón suave y agua. Evite aplicar líquidos directamente sobre la superficie.

**Limpie el teclado**: limpie las teclas una por una con un paño sin pelusas, humedecido en jabón suave y agua. Si limpia varias a la vez, el paño puede engancharse en una tecla adyacente y podría dañarla. Evite pulverizar el producto de limpieza directamente sobre el teclado. Para quitar migajas y polvo de debajo de las teclas, puede utilizar una pera de aire con cepillo (como las que se utilizan para la limpieza de cámaras fotográficas) o usar un secador de cabello con aire frío.

**Limpie la pantalla del equipo**: los rasguños, el aceite, el polvo, los productos químicos y la luz ultravioleta pueden afectar el rendimiento de la pantalla del equipo. Use un paño seco, suave y sin pelusas para limpiar la pantalla suavemente. Si ve una marca similar a un arañazo en la pantalla, puede que sea una mancha. Frote o limpie la mancha frotando suavemente con un paño seco y suave. Si la mancha permanece, humedezca un paño suave y sin pelusas con agua o producto de limpieza para lentes, pero no aplique los líquidos directamente a la pantalla del equipo. Asegúrese de que la pantalla del equipo esté seca antes de cerrarla.
# <span id="page-108-0"></span>**Apéndice B. Información sobre accesibilidad y ergonomía**

En este capítulo se proporciona información sobre accesibilidad y ergonomía.

## **Información sobre accesibilidad**

Lenovo está comprometido con la facilitación de acceso a información y tecnología a sus usuarios con impedimentos auditivos, visuales y de movilidad. En esta sección se proporciona información sobre soluciones para dichos usuarios con las cuales sacar el mayor partido a su experiencia del sistema. También puede obtener la información más actualizada sobre accesibilidad del siguiente sitio web: <https://www.lenovo.com/accessibility>

#### **Métodos abreviados de teclado**

La siguiente lista contiene métodos abreviados de teclado que pueden ayudarle a facilitar el uso del equipo.

**Nota:** Según su teclado, es posible que algunas de los métodos abreviados de teclado no estén preinstalados.

- **Tecla del logotipo de Windows + U**: abrir el Centro de accesibilidad
- **Mayús derecho por ocho segundos**: encender o apagar las teclas Filtro
- **Mayús cinco veces**: encender o apagar las teclas especiales
- **Bloq Núm por cinco segundos**: encender o apagar las teclas de alternancia
- **Alt izquierdo+Mayús izquierdo+Bloq Núm**: encender o apagar las teclas de mouse
- **Alt izquierdo+Mayús izquierdo+Imp Pnt (o Impr Pant)**: encender o apagar alto contraste

Para obtener más información, vaya a <https://windows.microsoft.com> y luego haga una búsqueda utilizando cualquiera de las siguientes palabras clave: keyboard shortcuts, key combinations, shortcut keys.

#### **Centro de accesibilidad**

El Centro de accesibilidad del sistema operativo Windows permite que los usuarios configuren sus equipos para que se adapten a sus necesidades físicas y cognitivas.

Para ingresar al Centro de accesibilidad:

- 1. Vaya a **Panel de control** y véalo por Categoría.
- 2. Haga clic en **Accesibilidad** ➙ **Centro de accesibilidad**.
- 3. Seleccione la herramienta adecuada siguiendo las instrucciones que aparecen en la pantalla.

El Centro de accesibilidad incluye principalmente las siguientes herramientas:

• Lupa

Lupa es una gran utilidad que aumenta toda la pantalla o parte de ella, para que pueda ver mejor los elementos.

• Narrador

Narrador es un lector de pantalla que lee lo que aparece en la pantalla en voz alta y describe eventos como los mensajes de error.

• Teclado en pantalla

Si prefiere escribir o ingresar datos en el sistema mediante un mouse, palanca de mandos u otro dispositivo de puntero, puede usar Teclado en pantalla. Teclado en pantalla muestra un teclado visual con todas las teclas estándar. Puede seleccionar las teclas con el mouse o cualquier dispositivo para apuntar, o puede tocar para seleccionar las teclas si el equipo es compatible con una pantalla multitáctil.

• Alto contraste

El alto contraste es una característica que aumenta el contraste de color de algunos texto e imágenes en la pantalla. Como resultado, esos elementos son más fáciles de distinguir y de identificar.

• Teclado personalizado

Ajuste la configuración del teclado para que el teclado sea más fácil de utilizar. Por ejemplo, puede utilizar el teclado para controlar el puntero y facilitar el uso del teclado para escribir ciertas combinaciones de teclas.

• Mouse personalizado

Ajuste la configuración del mouse para que el mouse sea más fácil de utilizar. Por ejemplo, puede cambiar la apariencia de puntero y hacer que el mouse facilite el control de las ventanas.

#### **Reconocimiento de voz**

Reconocimiento de voz le permite controlar su equipo mediante la voz.

Puede utilizar instrucciones verbales para controlar el teclado y el mouse. Con la instrucciones verbales, puede iniciar programas, abrir menús, hacer clic en objetos en la pantalla, dictar texto en documentos y escribir y enviar correos electrónicos.

Para utilizar el reconocimiento de voz:

- 1. Vaya a **Panel de control** y véalo por Categoría.
- 2. Haga clic en **Accesibilidad** ➙ **Reconocimiento de voz**.
- 3. Siga las instrucciones de la pantalla.

#### **Tecnologías de lector de pantalla**

Las tecnologías de lectores de pantalla se basan principalmente en interfaces de programas de software, sistemas de ayuda y distintos documentos en línea. Para obtener información adicional sobre los lectores de pantalla, consulte lo siguiente:

- Utilice PDF con lectores de pantalla: <https://www.adobe.com/accessibility.html?promoid=DJGVE>
- Utilice el lector de pantalla JAWS: <https://www.freedomscientific.com/Products/Blindness/JAWS>
- Utilice el lector de pantalla NVDA: <https://www.nvaccess.org/>

#### **Resolución de pantalla**

Puede facilitar la lectura del texto y las imágenes de su pantalla al ajustar la resolución de pantalla del equipo.

Para ajustar la resolución de pantalla:

- 1. Haga clic en un área vacía del escritorio y luego haga clic en **Configuración de pantalla** ➙ **Pantalla**.
- 2. Siga las instrucciones de la pantalla.

**Nota:** Establecer una resolución demasiado baja puede evitar que aparezcan todos los elementos en la pantalla.

#### **Tamaño de elemento personalizable**

Puede hacer que los elementos en la pantalla sean más fáciles de leer al cambiar el tamaño del elemento.

- Para cambiar el tamaño del elemento temporalmente, utilice la herramienta Lupa, ubicada en el Centro de accesibilidad.
- Para cambiar permanentemente el tamaño del elemento:
	- Cambiar el tamaño de todos los elementos de la pantalla.
		- 1. Haga clic en un área vacía del escritorio y luego haga clic en **Configuración de pantalla** ➙ **Pantalla**.
		- 2. Cambie el tamaño del elemento siguiendo las instrucciones que aparecen en la pantalla. Para algunas aplicaciones, es posible que la configuración no pueda aplicarse hasta que cierre y vuelva a iniciar la sesión.
	- Cambiar el tamaño de todos los elementos de una página web.

Presione y mantenga presionado Ctrl y después presione la tecla de suma (+) para ampliar o la tecla de resta (–) para reducir el tamaño del texto.

– Cambiar el tamaño de los elementos en el escritorio o en una ventana.

**Nota:** Es posible que esta función no funcione en algunas ventanas.

Si su mouse cuenta con una rueda, presione y mantenga presionada la tecla Ctrl y después haga girar la rueda para cambiar el tamaño del elemento.

#### **Conectores estándar de la industria**

Su sistema proporciona conectores estándar de la industria que le permiten conectar dispositivos de ayuda.

#### **Documentación en formatos accesibles**

Lenovo proporciona la documentación electrónica en formatos accesibles, como archivos PDF correctamente etiquetados o archivos de Lenguaje de marcas de hipertexto (HTML). La documentación electrónica de Lenovo se ha desarrollado para asegurarse de que los usuarios con problemas de visión puedan leerla mediante un lector de pantalla. Cada imagen en la documentación también incluye texto alternativo adecuado para que los usuarios con limitaciones visuales puedan comprender la imagen cuando usan un lector de pantalla.

## **Información de ergonomía**

Una buena práctica ergonómica es importante para sacar el máximo partido del equipo personal y evitar la incomodidad. Disponga el lugar de trabajo y el equipo que va a utilizar para que se adapte a sus necesidades y al tipo de trabajo que realice. Además, mantenga hábitos de trabajo saludables para maximizar el rendimiento y comodidad al utilizar el sistema.

Trabajar en una oficina virtual puede significar adaptarse a cambios frecuentes en el entorno. Adaptar las fuentes de luz del entorno, contar con un asiento adecuado y la colocación del hardware del sistema pueden ayudarle a mejorar el rendimiento y a conseguir una mayor comodidad.

Este ejemplo muestra a una persona en un entorno convencional. Incluso si no se encuentra en un entorno de este tipo, puede seguir muchos de estos consejos. Desarrolle unos buenos hábitos y estos redundarán en su beneficio.

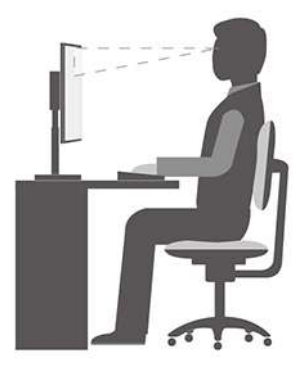

**Postura general**: realice pequeños cambios de posición para aliviar el malestar que causa trabajar en la misma posición durante períodos de tiempo prolongados. Realice pausas de trabajo breves y frecuentes para evitar cualquier pequeña fatiga ocasionada por la posición adoptada al trabajar.

**Pantalla**: coloque la pantalla de forma que le permita adoptar un cómodo ángulo de visión de 510 mm a 760 mm (20 pulgadas a 30 pulgadas). Evite los reflejos o el brillo sobre la pantalla procedentes de una luz directa o de fuentes externas de luz. Conserve la pantalla de visualización limpia y fije el brillo a niveles que le permitan ver la pantalla con claridad. Presione las teclas de control de brillo para ajustar el brillo de la pantalla.

**Posición de la cabeza**: coloque la cabeza y el cuello en una posición cómoda y neutral (posición vertical o recta).

**Silla**: utilice una silla que le proporcione un buen soporte para la espalda y el ajuste de la altura el asiento. Ajuste su asiento de modo que mejor se ajuste a una posición cómoda.

**Posición de las manos y de los brazos**: si están disponibles, use un asiento con reposamanos o un área de la superficie de trabajo que ofrezca soporte para los brazos. Mantenga los antebrazos, las muñecas y las manos en una posición relajada y neutral (posición horizontal). Escriba suavemente sin golpear las teclas.

**Posición de las piernas**: mantenga los muslos paralelos al suelo y los pies planos sobre el suelo o sobre un reposa pies.

# **Apéndice C. Información adicional acerca del sistema operativo Ubuntu**

En países o regiones limitados, Lenovo ofrece a sus clientes una opción para solicitar equipos con el sistema operativo Ubuntu® preinstalado.

Si el sistema operativo Ubuntu está disponible en su equipo, lea la siguiente información antes de utilizarlo. Ignore cualquier información relacionada con programas, utilidades y aplicaciones preinstaladas de Lenovo basados en Windows en esta documentación.

#### **Tenga acceso a la Garantía limitada de Lenovo**

Este producto está cubierto por los términos y las condiciones de la Garantía limitada de Lenovo (LLW), versión L505-0010-02 08/2011. Puede ver la LLW en varios idiomas desde el siguiente sitio web. Lea la Garantía limitada de Lenovo en: [https://www.lenovo.com/warranty/llw\\_02](https://www.lenovo.com/warranty/llw_02)

LLW también está preinstalado en el equipo. Para acceder a la LLW, vaya al siguiente directorio:

/opt/Lenovo

Si no puede ver la LLW desde el sitio web o en su sistema, póngase en contacto con la oficina local de Lenovo para obtener una versión impresa de la LLW.

#### **Tenga acceso al sistema de ayuda de Ubuntu**

El sistema de ayuda de Ubuntu proporciona información sobre cómo utilizar el sistema operativo Ubuntu. Para acceder al sistema de ayuda desde la Pantalla de inicio, mueva el puntero a la barra de inicio y luego presione el icono **Ayuda**. Si no puede encontrar el icono **Ayuda** en la barra de inicio, haga clic en el icono **Buscar** en la parte inferior izquierda y escriba Ayuda para buscarlo.

Para obtener más información acerca del sistema operativo Ubuntu, vaya a: <https://www.ubuntu.com>

#### **Obtenga información de soporte**

Si necesita ayuda, servicio, asistencia técnica, o más información sobre el sistema operativo Ubuntu u otras aplicaciones, póngase en contacto con el proveedor del sistema operativo Ubuntu o el proveedor de la aplicación. Si necesita servicio y soporte técnico de los componentes de hardware enviados con el sistema, póngase en contacto con Lenovo. Para obtener más información acerca de cómo ponerse en contacto con Lenovo, consulte la Guía del usuario y la Guía de seguridad y garantía.

Para acceder a la Guía del usuario y la Guía de seguridad y garantía, vaya a: <https://pcsupport.lenovo.com>

# <span id="page-114-0"></span>**Apéndice D. Información certificada de cumplimiento y TCO**

En este capítulo se proporciona información normativa, ambiental, de RoHS y de ENERGY STAR pertinente a productos de Lenovo.

## **Declaración de conformidad de radiofrecuencia**

Los modelos de equipo equipados con comunicaciones inalámbricas cumplen con las normas de seguridad y radiofrecuencia de cualquier país o región en la que se haya aprobado su uso inalámbrico.

Fuera de la lectura de este documento, asegúrese de leer el Regulatory Notice para su país o región antes de utilizar dispositivos inalámbricos en el equipo.

## **Ubicar los avisos de normas inalámbricas**

Para obtener más información sobre los avisos normativos de las conexiones inalámbricas, consulte el Regulatory Notice en: <https://pcsupport.lenovo.com>

## **Unión Europea: conformidad con la directiva de equipos de radio**

#### • **Para modelos de equipo con dispositivos de radio inalámbrica:**

Este producto cumple todos los requisitos y normativas esenciales que se aplican a las directivas del Consejo de la UE 2014/53/UE y las leyes de los Estados Miembros sobre equipos de radio. El texto completo de la Declaración de conformidad de la UE con respecto al sistema está disponible en: <https://www.lenovo.com/us/en/compliance/eu-doc>

Lenovo no acepta la responsabilidad por el incumplimiento de los requisitos de protección que se derive de una modificación no recomendada del producto, incluida la instalación de tarjetas de opciones de otros fabricantes. Las pruebas efectuadas a este equipo han demostrado que cumple los límites establecidos para equipo de Clase B, de acuerdo con el estándar europeo armonizado en las Directivas en cumplimiento. Los límites establecidos para equipos de Clase B provienen de entornos residenciales típicos para proporcionar una protección razonable contra interferencias en dispositivos de comunicación con licencia.

#### • **Para modelos de equipo sin dispositivos de radio inalámbrica:**

El texto completo de la Declaración de conformidad de la UE con respecto al sistema está disponible en: <https://www.lenovo.com/us/en/compliance/eu-doc>

Lenovo no acepta la responsabilidad por el incumplimiento de los requisitos de protección que se derive de una modificación no recomendada del producto, incluida la instalación de tarjetas de opciones de otros fabricantes. Las pruebas efectuadas a este equipo han demostrado que cumple los límites establecidos para equipo de Clase B, de acuerdo con el estándar europeo armonizado en las Directivas en cumplimiento. Los límites establecidos para equipos de Clase B provienen de entornos residenciales típicos para proporcionar una protección razonable contra interferencias en dispositivos de comunicación con licencia.

## **Brasil**

Este equipamento não tem direito à proteção contra interferência prejudicial e não pode causar interferência em sistemas devidamente autorizados.

This equipment is not protected against harmful interference and may not cause interference with duly authorized systems.

## **México**

**Advertencia:** En Mexico la operación de este equipo está sujeta a las siguientes dos condiciones: (1) es posible que este equipo o dispositivo no cause interferencia perjudicial y (2) este equipo o dispositivo debe aceptar cualquier interferencia, incluyendo la que pueda causar su operación no deseada.

## **Singapur**

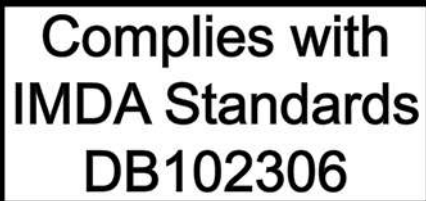

## **Corea**

무선설비 전파 혼신 **(사용주파수 2400∼2483.5 , 5725∼5825 무선제품해당)**

해당 무선설비가 전파혼신 가능성이 있으므로 인명안전과 관련된 서비스는 할 수 없음

#### **SAR** 정보

본 장치는 전파 노출에 대한 가이드라인을 충족합니다.

본 장치는 무선 송수신기 입니다. 본 장치는 국제 가이드라인으로 권장되는 전파 노출에 대한 제한을 초과하지 않도록 설계되었습니다. 장치 액세서리 및 최신 부품을 사용할 경우 SAR 값이 달라질 수 있 습니다. SAR 값은 국가 보고 및 테스트 요구 사항과 네트워크 대역에 따라 다를 수 있습니다. 본 장치 는 사람의 신체에서 20mm 이상의 거리에서 사용할 수 있습니다.

## **Información ambiental de países y regiones**

En esta sección se proporciona información ambiental, sobre reciclaje y de RoHS pertinente a los productos de Lenovo.

## **Información sobre reciclaje y medioambiente**

Lenovo recomienda a los propietarios de equipos de tecnología de la información (IT) que reciclen sus equipos cuando ya no sean necesarios. Lenovo ofrece una serie de programas y servicios para ayudar a los propietarios de equipos a reciclar sus productos de TI. Para obtener información sobre el reciclaje de productos Lenovo, vaya a:

<https://www.lenovo.com/us/en/compliance/recycling>

La información sobre medioambiente más reciente acerca de nuestros productos está disponible en: <https://www.lenovo.com/us/en/compliance/eco-declaration>

## **Información WEEE importante**

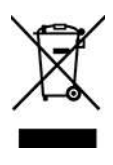

La marca WEEE en los productos Lenovo se aplica a países con la normativa de desecho electrónico, WEEE (por ejemplo, la Directiva europea WEEE, las normas de desecho electrónico (administración) de India). Los

dispositivos están etiquetados de acuerdo con las regulaciones locales sobre el desecho de equipos eléctricos y electrónicos (WEEE). Estas normativas determinan la infraestructura para la devolución y el reciclaje de aparatos usados, según es aplicable dentro de cada geografía. Esta etiqueta se aplica a varios productos para indicar que el producto no se debe tirar, sino colocarse en los sistemas de recolección establecidos para reclamar al final de su vida.

Los usuarios de equipos eléctricos y electrónicos (EEE) con la marca WEEE no deben desechar los EEE al final de la vida de los equipos como residuos municipales sin clasificar, si no que deben usar la infraestructura de recogida disponible para la devolución, reciclaje y recuperación de los WEEE y minimizar cualquier efecto potencial de los EEE en el medioambiente y en la salud pública por la presencia de substancias peligrosas. Los equipos eléctricos y electrónicos (EEE) Lenovo pueden contener partes y componentes que al término de su vida podrían calificarse como desechos peligrosos.

EEE y el desecho de equipos eléctricos y electrónicos (WEEE) se pueden entregar sin costo en el establecimiento de compra o en cualquier distribuidor que venda equipos eléctricos y electrónicos de la misma naturaleza y función que los EEE o WEEE utilizados.

Para obtener más información sobre WEEE, vaya a: <https://www.lenovo.com/us/en/compliance/recycling>

#### **Información sobre WEEE para Hungría**

Lenovo, como productor, es responsable del costo en que se incurra con relación al cumplimiento de las obligaciones de Lenovo en virtud de la ley húngara N.° 197/2014 (VIII.1.) subsecciones (1)-(5) de la sección 12.

## **Declaraciones de reciclaje de Japón**

#### **Collect and recycle a disused Lenovo computer or monitor**

If you are a company employee and need to dispose of a Lenovo computer or monitor that is the property of the company, you must do so in accordance with the Law for Promotion of Effective Utilization of Resources. Computers and monitors are categorized as industrial waste and should be properly disposed of by an industrial waste disposal contractor certified by a local government. In accordance with the Law for Promotion of Effective Utilization of Resources, Lenovo Japan provides, through its PC Collecting and Recycling Services, for the collecting, reuse, and recycling of disused computers and monitors. For details, visit the Lenovo Web site at:

[https://www.lenovo.com/us/en/social\\_responsibility/sustainability/ptb\\_japan](https://www.lenovo.com/us/en/social_responsibility/sustainability/ptb_japan)

Pursuant to the Law for Promotion of Effective Utilization of Resources, the collecting and recycling of homeused computers and monitors by the manufacturer was begun on October 1, 2003. This service is provided free of charge for home-used computers sold after October 1, 2003. For details, go to: [https://www.lenovo.com/us/en/social\\_responsibility/sustainability/ptb\\_japan](https://www.lenovo.com/us/en/social_responsibility/sustainability/ptb_japan)

#### **Dispose of Lenovo computer components**

Some Lenovo computer products sold in Japan may have components that contain heavy metals or other environmental sensitive substances. To properly dispose of disused components, such as a printed circuit board or drive, use the methods described above for collecting and recycling a disused computer or monitor.

#### **Dispose of disused lithium batteries from Lenovo computers**

A button-shaped lithium battery is installed inside your Lenovo computer to provide power to the computer clock while the computer is off or disconnected from the main power source. If you need to replace it with a new one, contact your place of purchase or contact Lenovo for service. If you need to dispose of a disused lithium battery, insulate it with vinyl tape, contact your place of purchase or an industrial-waste-disposal operator, and follow their instructions.

Disposal of a lithium battery must comply with local ordinances and regulations.

## **Información sobre reciclaje para Brasil**

Declarações de Reciclagem no Brasil

#### Descarte de um Produto Lenovo Fora de Uso

Equipamentos elétricos e eletrônicos não devem ser descartados em lixo comum, mas enviados à pontos de coleta, autorizados pelo fabricante do produto para que sejam encaminhados e processados por empresas especializadas no manuseio de resíduos industriais, devidamente certificadas pelos orgãos ambientais, de acordo com a legislação local.

A Lenovo possui um canal específico para auxiliá-lo no descarte desses produtos. Caso você possua um produto Lenovo em situação de descarte, ligue para o nosso SAC ou encaminhe um e-mail para: reciclar@lenovo.com, informando o modelo, número de série e cidade, a fim de enviarmos as instruções para o correto descarte do seu produto Lenovo.

## **Información de reciclaje de baterías para la Unión Europea**

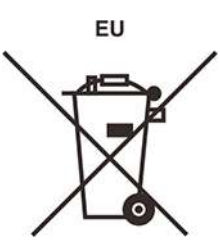

**Aviso:** esta marca solo se aplica a países de la Unión Europea (UE).

Las baterías o el envoltorio de las baterías están etiquetados en conformidad con la Directiva europea 2006/ 66/EC relativa a baterías y acumuladores y a baterías y acumuladores de desecho. La Directiva determina la infraestructura para la devolución y reciclaje de baterías y acumuladores utilizados según es aplicable en la Unión Europea. Esta etiqueta se aplica a diversas baterías para indicar que la batería no se debe tirar, sino que se debe recuperar al final de su vida según establece esta directiva.

Según la Directiva europea 2006/66/EC, las baterías y los acumuladores se etiquetan para indicar que se deben recuperar por separado y se deben reciclar al final de su vida. La etiqueta de la batería también puede incluir un símbolo químico para el metal que contiene la batería (Pb para plomo, Hg para mercurio y Cd para cadmio). Los usuarios de baterías y acumuladores no deben deshacerse de las baterías y acumuladores como desecho municipal sin clasificar, sino que deben utilizar la infraestructura de recogida disponible a los clientes para la devolución, reciclaje y tratamiento de baterías y acumuladores. La participación de los clientes es importante para minimizar los efectos potenciales de las baterías y acumuladores sobre el entorno y la salud de las personas debido a la posible presencia de sustancias peligrosas en ellos.

Antes de colocar equipos eléctricos y electrónicos (EEE) en el flujo de recolección de desechos o en instalaciones de recolección de desechos, el usuario final del equipo debe extraer sus baterías o acumuladores, de existir para este equipo y disponer de ellas de modo que puedan gestionarse en una recolección independiente.

#### **Eliminación de las baterías de litio y baterías de los productos Lenovo**

Su producto Lenovo podría tener instalada una batería plana de litio. Puede encontrar detalles sobre la batería en la documentación del producto. Si se debe sustituir la batería, póngase en contacto con el establecimiento de compra o con Lenovo para obtener servicio. Si se debe eliminar una batería de litio, aíslela con cinta de vinilo, póngase en contacto con el establecimiento de compra o un operador de eliminación de desechos y siga sus instrucciones.

#### **Eliminación de las baterías de los productos Lenovo**

Su dispositivo Lenovo podría contener una batería de iones de litio o una batería de hidruro metálico de níquel. Puede encontrar detalles sobre la batería en la documentación del producto. Si se debe eliminar una batería, aíslela con cinta de vinilo, póngase en contacto con ventas o servicio de Lenovo, con el establecimiento de compra o con un operador de eliminación de desechos y siga sus instrucciones. También puede consultar las instrucciones del producto que se proporcionan en la guía del usuario.

Para obtener información sobre la recolección y el tratamiento adecuados, vaya a: <https://www.lenovo.com/lenovo/environment>

## **Información sobre reciclaje para China Continental**

《废弃电器电子产品回收处理管理条例》提示性说明

联想鼓励拥有联想品牌产品的用户当不再需要此类产品时, 遵守国 家废弃电器电子产品回收处理相关法律法规, 将其交给当地具有国 家认可的回收处理资质的厂商进行回收处理。更多回收服务信息, 请点击进入http://support.lenovo.com.cn/activity/551.htm

## **Información de reciclaje de baterías para Taiwán**

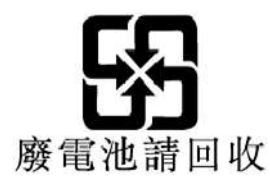

## **Directiva de restricción de sustancias peligrosas (RoHS) de países y regiones**

La información sobre medioambiente más reciente acerca de los productos Lenovo está disponible en: <https://www.lenovo.com/us/en/compliance/eco-declaration>

#### **RoHS de la Unión Europea**

Este producto Lenovo, con las partes incluidas (cables y otros) cumple con los requisitos de la Directiva 2011/65/UE sobre restricciones a la utilización de determinadas sustancias peligrosas en aparatos eléctricos y electrónicos ("RoHS recast" o "RoHS 2").

Para obtener más información acerca de cumplimiento de Lenovo de RoHS a nivel global, vaya a: <https://www.lenovo.com/rohs-communication>

#### **RoHS de Turquía**

The Lenovo product meets the requirements of the Republic of Turkey Directive on the Restriction of the Use of Certain Hazardous Substances in Waste Electrical and Electronic Equipment (WEEE).

#### Türkiye AEEE Yönetmeliğine Uygunluk Beyanı

Bu Lenovo ürünü, T.C. Çevre ve Orman Bakanlığı'nın "Atık Elektrik ve Elektronik Eşyalarda Bazı Zararlı Maddelerin Kullanımının Sınırlandırılmasına Dair Yönetmelik (AEEE)" direktiflerine uygundur.

AEEE Yönetmeliğine Uygundur.

#### **RoHS de Ucrania**

Цим підтверджуємо, що продукція Леново відповідає вимогам нормативних актів України, які обмежують вміст небезпечних речовин

#### **RoHS de India**

RoHS compliant as per E-Waste (Management) Rules.

#### **RoHS de China continental**

#### 产品中有害物质的名称及含量

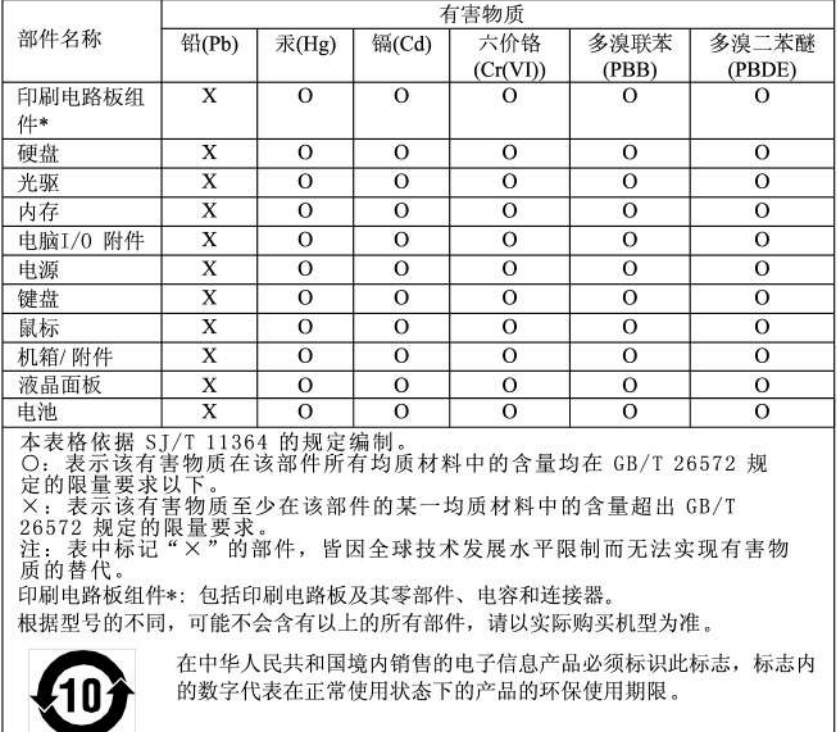

#### 中国大陆 RoHS 合格评定制度标识

依照《电器电子产品有害物质限制使用合格评定制度实施 《绿色产品标识使用管理办法》以及市场监管总 安排》, 女排》, 《绿巴广曲协识快用官理办法》以及巾场监督总是关于明确电器电子产品有害物质限制使用合格评定制关系,符合性标志"的公告中对于合格评定标的相关要求,获想公司针对外《电器电子产品有害物质限制使用方案<br>"供方符合性标志"的公告中对于合格评定标识相关要用的代表和对象的关系。<br>"我们的人类的人类的人类的人类的人体评定方 式,并使用如下合格评定标识:

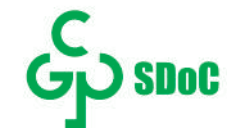

#### **RoHS de Taiwán**

臺灣 RoHS - 一體機

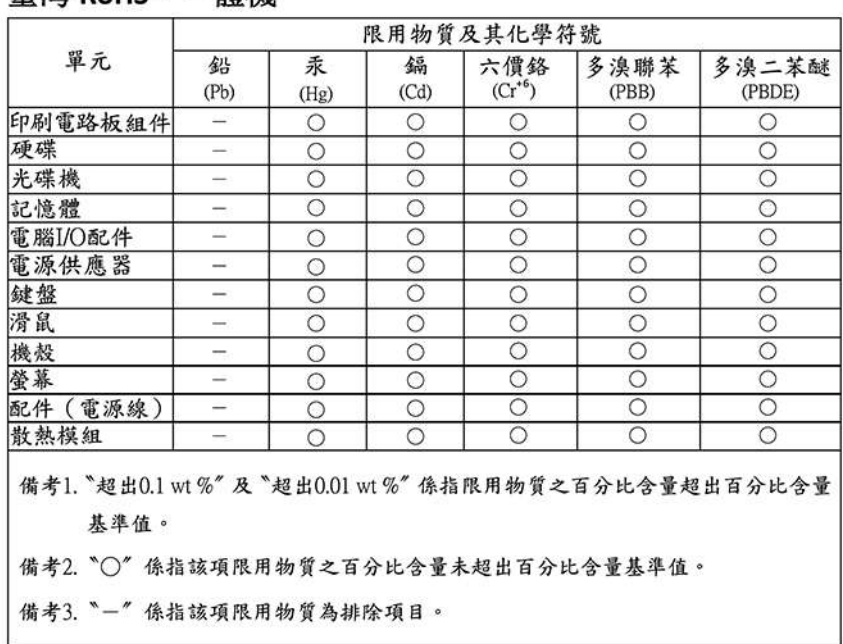

### **Avisos de emisiones electromagnéticas**

## **Declaración de conformidad del proveedor de la Comisión federal de comunicaciones (FCC)**

La siguiente información hace referencia a ThinkCentre M70a y M90a, tipos de equipo: 11CK, 11CL, 11DY, 11E0, 11CD, 11CE, 11E2, 11E3 y 11JX.

This equipment has been tested and found to comply with the limits for a Class B digital device, pursuant to Part 15 of the FCC Rules. These limits are designed to provide reasonable protection against harmful interference in a residential installation. This equipment generates, uses, and can radiate radio frequency energy and, if not installed and used in accordance with the instructions, may cause harmful interference to radio communications. However, there is no guarantee that interference will not occur in a particular installation. If this equipment does cause harmful interference to radio or television reception, which can be

determined by turning the equipment off and on, the user is encouraged to try to correct the interference by one or more of the following measures:

- Reorient or relocate the receiving antenna.
- Increase the separation between the equipment and receiver.
- Connect the equipment into an outlet on a circuit different from that to which the receiver is connected.
- Consult an authorized dealer or service representative for help.

Lenovo is not responsible for any radio or television interference caused by using other than recommended cables and connectors or by unauthorized changes or modifications to this equipment. Unauthorized changes or modifications could void the user's authority to operate the equipment.

This device complies with Part 15 of the FCC Rules. Operation is subject to the following two conditions: (1) this device may not cause harmful interference, and (2) this device must accept any interference received, including interference that may cause undesired operation.

Responsible Party: Lenovo (United States) Incorporated 7001 Development Drive Morrisville, NC 27560 Email: FCC@lenovo.com

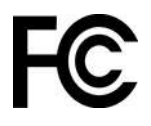

## **Declaración de conformidad industrial de Canadá**

CAN ICES-3(B)/NMB-3(B)

## **Conformidad con la Unión Europea**

Contacto UE: Lenovo (Slovakia), Landererova 12, 811 09 Bratislava, Slovakia

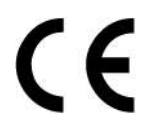

#### **Conformidad con la directiva EMC**

Este producto cumple los requisitos de protección de la Directiva del Consejo de la UE 2014/30/UE y las leyes de los Estados miembros sobre compatibilidad electromagnética.

Las pruebas efectuadas a este equipo han demostrado que cumple los límites establecidos para equipo de Clase B, de acuerdo con el estándar europeo armonizado en las Directivas en cumplimiento. Los requisitos de Clase B para los equipos tienen la finalidad de ofrecer una protección adecuada a los servicios de transmisión en entornos residenciales.

#### **Directiva EU ErP (EcoDesign) (2009/125/EC): adaptadores de alimentación externos (Regulación (UE) 2019/1782)**

Los productos Lenovo están diseñados para funcionar con una gama de adaptadores de alimentación compatibles. Acceda a <https://www.lenovo.com/us/en/compliance/eu-doc> para ver los adaptadores de alimentación compatibles. Para conocer las especificaciones detalladas del adaptador de alimentación para su sistema, vaya a<https://support.lenovo.com>.

## **Declaración de conformidad de Clase B en alemán**

Hinweis zur Einhaltung der Klasse B zur elektromagnetischen Verträglichkeit

Dieses Produkt entspricht den Schutzanforderungen der EU-Richtlinie zur elektromagnetischen Verträglichkeit Angleichung der Rechtsvorschriften über die elektromagnetische Verträglichkeit in den EU-Mitgliedsstaaten und hält die Grenzwerte der Klasse B der Norm gemäß Richtlinie.

Um dieses sicherzustellen, sind die Geräte wie in den Handbüchern beschrieben zu installieren und zu betreiben. Des Weiteren dürfen auch nur von der Lenovo empfohlene Kabel angeschlossen werden. Lenovo übernimmt keine Verantwortung für die Einhaltung der Schutzanforderungen, wenn das Produkt ohne Zustimmung der Lenovo verändert bzw. wenn Erweiterungskomponenten von Fremdherstellern ohne Empfehlung der Lenovo gesteckt/eingebaut werden.

Zulassungsbescheinigung laut dem Deutschen Gesetz über die elektromagnetische Verträglichkeit von Betriebsmitteln, EMVG vom 20. Juli 2007 (früher Gesetz über die elektromagnetische Verträglichkeit von Geräten), bzw. der EU Richtlinie 2014/30/EU, der EU Richtlinie 2014/53/EU Artikel 3.1b), für Geräte der Klasse B.

Dieses Gerät ist berechtigt, in Übereinstimmung mit dem Deutschen EMVG das EG-Konformitätszeichen - CE - zu führen. Verantwortlich für die Konformitätserklärung nach Paragraf 5 des EMVG ist die Lenovo (Deutschland) GmbH, Meitnerstr. 9, D-70563 Stuttgart.

## **Declaración de conformidad con VCCI de Clase B en Japón**

```
この装置は、クラスB機器です。この装置は、住宅環境で使用することを目的
としていますが、この装置がラジオやテレビジョン受信機に近接して使用される
と、受信障害を引き起こすことがあります。
取扱説明書に従って正しい取り扱いをして下さい。
                                   VCCI - B
```
## **Declaración de conformidad en Japón para productos que se conectan a alimentación con corriente nominal inferior o igual a 20 A por fase**

```
日本の定格電流が 20A/相 以下の機器に対する高調波電流規制
高調波電流規格 JIS C 61000-3-2 適合品
```
## **Aviso del cable de alimentación de CA para Japón**

The ac power cord shipped with your product can be used only for this specific product. Do not use the ac power cord for other devices.

本製品およびオプションに電源コード・セットが付属する場合は、 本表明のよびオンションに追*麻*コード・セットか付属する場合は<br>それぞれ専用のものになっていますので他の電気機器には使用し<br>ないでください。

## **Otra información certificada de cumplimiento y TCO de países y regiones**

En esta sección se proporciona otra información sobre cumplimiento pertinente a productos de Lenovo.

## **Información relacionada con la certificación**

**Nombre del producto**: ThinkCentre M70a

**Tipos de equipo**: 11CK, 11CL, 11E2, 11E3

**Nombre del producto**: ThinkCentre M90a

**Tipos de máquina**: 11CD, 11CE, 11DY, 11E0, 11JX

La información sobre cumplimiento más reciente está disponible en: <https://www.lenovo.com/us/en/compliance>

## **Certificado TCO**

Los modelos seleccionados tienen certificación TCO y cuentan con el logotipo de Certificado TCO.

**Nota:** La certificación de TCO es una certificación de sostenibilidad internacional de terceros para los productos de TI. Para obtener más información, vaya a: [https://www.lenovo.com/us/en/compliance/tco.](https://www.lenovo.com/us/en/compliance/tco)

## **Aviso de clasificación de exportación**

Este producto está sujeto a las regulaciones de la administración de exportación de los Estados Unidos (EAR) y su número de control de clasificación de exportación (ECCN) es 5A992.c. Se puede volver a exportar excepto a cualquiera de los países embargados en la lista de países EAR E1.

## **Información de servicio de producto Lenovo para Taiwán**

委製商/進口商名稱:荷蘭商聯想股份有限公司台灣分公司 進口商地址:台北市中山區樂群三路128號16樓 進口商電話: 0800-000-702 (代表號)

## **Declaración de precaución visual para Taiwán**

警語:使用過度恐傷害視力

#### 注意事項:

- 使用30分鐘請休息10分鐘。
- 未滿2歲幼兒不看螢幕,2歲以上每天看螢幕不要超過1小時。

## **Declaración de compatibilidad de teclado y mouse para Taiwán**

本産品隨貨附已取得經濟部標準檢驗局認可之PS/2或USB的鍵盤與滑鼠一組

## **Marca de cumplimiento de Eurasia**

# FAL

## **Aviso en audio de Brasil**

Ouvir sons com mais de 85 decibéis por longos períodos pode provocar danos ao sistema auditivo.

# **Información del modelo de ENERGY STAR**

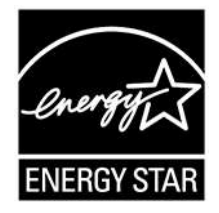

ENERGY STAR es un programa conjunto de la Agencia de protección del medioambiente (Environmental Protection Agency) de EE. UU. y del Departamento de energía (Department of Energy) de EE. UU. que tiene como objetivo ahorrar dinero y proteger el medioambiente por medio de prácticas y productos de bajo consumo energético.

Lenovo se enorgullece de ofrecer productos con la designación certificada de ENERGY STAR. Los equipos Lenovo, si tienen la marca ENERGY STAR, se han diseñado y probado para adecuarse a los requisitos del programa ENERGY STAR para los sistemas, según lo indicado por la Agencia de protección del medioambiente (Environmental Protection Agency) de EE. UU. Para un sistema certificado, es posible que se coloque una marca ENERGY STAR en el producto o en el embalaje del producto o que se muestre electrónicamente en la pantalla E-label o en la interfaz de valores de energía.

Al utilizar productos conforme a ENERGY STAR y al aprovechar las características de gestión de alimentación del equipo, ayuda a reducir el consumo de electricidad. La reducción del consumo de electricidad contriibuye a un potencial ahorro económico, a un entorno más limpio y a la reducción de las emisiones de efecto invernadero. Para obtener más información acerca de ENERGY STAR, vaya a [https://](https://www.energystar.gov) [www.energystar.gov.](https://www.energystar.gov)

Lenovo le anima a que el hacer un uso más eficaz de la energía pase a formar parte de sus operaciones diarias. Para ayudarle en este reto, Lenovo ha preestablecido un plan de alimentación predeterminado. Para cambiar el plan de alimentación, consulte ["Establecer el plan de energía" en la página 21](#page-26-0).

# **Apéndice E. Avisos y marcas registradas**

#### **Avisos**

Puede que en otros países Lenovo no ofrezca los productos, servicios o características que se describen en esta información. Consulte con el representante local de Lenovo para obtener información sobre los productos y servicios actualmente disponibles en su área. Las referencias a programas, productos o servicios de Lenovo no pretenden establecer ni implicar que solo puedan utilizarse los productos, programas o servicios de Lenovo. En su lugar, se puede utilizar cualquier producto, programa o servicio funcionalmente equivalente que no infrinja los derechos de propiedad intelectual de Lenovo. Sin embargo, es responsabilidad del usuario evaluar y verificar el funcionamiento de cualquier otro producto, programa o servicio.

Lenovo puede tener patentes o programas de patente pendientes que cubran el tema descrito en este documento. La posesión de este documento no le confiere ninguna licencia sobre dichas patentes. Puede enviar consultas sobre licencias, por escrito, a:

Lenovo (United States), Inc. 8001 Development Drive Morrisville, NC 27560 U.S.A. Attention: Lenovo Director of Licensing

LENOVO PROPORCIONA ESTA PUBLICACIÓN "TAL CUAL", SIN GARANTÍAS DE NINGÚN TIPO, NI EXPLÍCITAS NI IMPLÍCITAS, INCLUYENDO, PERO SIN LIMITARSE A, LAS GARANTÍAS IMPLÍCITAS DE NO VIOLACIÓN, MERCANTIBILIDAD O ADECUACIÓN A UN PROPÓSITO DETERMINADO. Algunas jurisdicciones no permiten la renuncia a garantías explícitas o implícitas en determinadas transacciones y, por lo tanto, esta declaración puede que no se aplique en su caso.

Periódicamente se realizan cambios en la información aquí incluida; estos cambios se incorporarán en las nuevas ediciones de la publicación. Para prestar el mejor servicio, Lenovo se reserva el derecho de mejorar y/o modificar los productos y programas de software descritos en los manuales que se incluyen con el equipo, así como el contenido del manual, en cualquier momento sin aviso.

La interfaz y función de software y la configuración de hardware descrita en los manuales incluidos con su equipo podrían no coincidir exactamente con la configuración real del equipo que compra. Para la configuración del producto, consulte el contrato relacionado (si lo hubiera) o la lista en el embalaje del producto, o consulte al distribuidor por la venta de productos. Lenovo puede utilizar o distribuir la información que se le proporciona en la forma que considere adecuada, sin incurrir por ello en ninguna obligación para con el remitente.

Los productos que se describen en este documento no se han diseñado para ser utilizados en aplicaciones de implantación o en otras aplicaciones de soporte directo en las que una anomalía puede ser la causa de lesiones corporales o puede provocar la muerte. La información contenida en este documento no afecta ni modifica las especificaciones o garantías de los productos de Lenovo. Este documento no puede utilizarse como licencia explícita o implícita ni como indemnización bajo los derechos de propiedad intelectual de Lenovo o de terceros. Toda la información contenida en este documento se ha obtenido en entornos específicos y se presenta como ejemplo. El resultado obtenido en otros entornos operativos puede variar.

Lenovo puede utilizar o distribuir la información que se le proporciona en la forma que considere adecuada, sin incurrir por ello en ninguna obligación para con el remitente.

Las referencias contenidas en esta publicación a sitios web que no sean de Lenovo solo se proporcionan por comodidad y en ningún modo constituyen una aprobación de dichos sitios web. Los materiales de dichos sitios web no forman parte de los materiales para este producto de Lenovo y el uso de dichos sitios web corre a cuenta y riesgo del usuario.

Cualquier dato de rendimiento contenido en esta documentación se ha determinado para un entorno controlado. Por lo tanto, el resultado obtenido en otros entornos operativos puede variar significativamente. Algunas medidas se han realizado en sistemas en el ámbito de desarrollo y no se garantiza que estas medidas sean las mismas en los sistemas disponibles generalmente. Asimismo, algunas medidas se pueden haber calculado por extrapolación. Los resultados reales pueden variar. Los usuarios de este documento deben verificar los datos aplicables para su entorno específico.

Este documento se proporciona con copyright de Lenovo y no está cubierto por ninguna licencia de código abierto, incluidos los acuerdos de Linux que pueden acompañar el software incluido con este producto. Lenovo puede actualizar este documento en cualquier momento sin previo aviso.

Para conocer la información más reciente o si tiene preguntas o comentarios, póngase en contacto con el sitio web de Lenovo: <https://support.lenovo.com>

**Marcas registradas**

LENOVO, el logotipo de LENOVO, THINKCENTRE y el logotipo de THINKCENTRE son marcas registradas de Lenovo. Intel, Intel SpeedStep, Optane y Thunderbolt son marcas registradas de Intel Corporation o sus subsidiarias en Estados Unidos y/o en otros países. Microsoft, Windows, Direct3D, BitLocker y Cortana son marcas registradas del grupo de compañías Microsoft. DisplayPort y VESA son marcas registradas de Video Electronics Standards Association. Wi-Fi, Wi-Fi Alliance, WiGig y Miracast son marcas registradas de Wi-Fi Alliance. USB-C es una marca registrada de USB Implementers Forum. Todas las demás marcas registradas son propiedad de sus respectivos propietarios. © 2021 Lenovo.

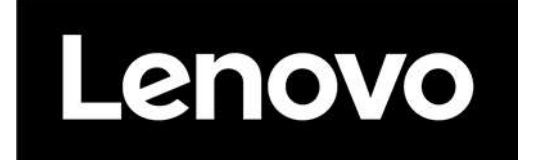